### Old Company Name in Catalogs and Other Documents

On April 1<sup>st</sup>, 2010, NEC Electronics Corporation merged with Renesas Technology Corporation, and Renesas Electronics Corporation took over all the business of both companies. Therefore, although the old company name remains in this document, it is a valid Renesas Electronics document. We appreciate your understanding.

Renesas Electronics website: http://www.renesas.com

April  $1<sup>st</sup>$ , 2010 Renesas Electronics Corporation

Issued by: Renesas Electronics Corporation (http://www.renesas.com)

Send any inquiries to http://www.renesas.com/inquiry.

Note that the following URLs in this document are not available: http://www.necel.com/ http://www2.renesas.com/

Please refer to the following instead: Development Tools | http://www.renesas.com/tools Download | http://www.renesas.com/tool\_download

For any inquiries or feedback, please contact your region. http://www.renesas.com/inquiry

#### Notice

- 1. All information included in this document is current as of the date this document is issued. Such information, however, is subject to change without any prior notice. Before purchasing or using any Renesas Electronics products listed herein, please confirm the latest product information with a Renesas Electronics sales office. Also, please pay regular and careful attention to additional and different information to be disclosed by Renesas Electronics such as that disclosed through our website.
- 2. Renesas Electronics does not assume any liability for infringement of patents, copyrights, or other intellectual property rights of third parties by or arising from the use of Renesas Electronics products or technical information described in this document. No license, express, implied or otherwise, is granted hereby under any patents, copyrights or other intellectual property rights of Renesas Electronics or others.
- 3. You should not alter, modify, copy, or otherwise misappropriate any Renesas Electronics product, whether in whole or in part.
- 4. Descriptions of circuits, software and other related information in this document are provided only to illustrate the operation of semiconductor products and application examples. You are fully responsible for the incorporation of these circuits, software, and information in the design of your equipment. Renesas Electronics assumes no responsibility for any losses incurred by you or third parties arising from the use of these circuits, software, or information.
- 5. When exporting the products or technology described in this document, you should comply with the applicable export control laws and regulations and follow the procedures required by such laws and regulations. You should not use Renesas Electronics products or the technology described in this document for any purpose relating to military applications or use by the military, including but not limited to the development of weapons of mass destruction. Renesas Electronics products and technology may not be used for or incorporated into any products or systems whose manufacture, use, or sale is prohibited under any applicable domestic or foreign laws or regulations.
- 6. Renesas Electronics has used reasonable care in preparing the information included in this document, but Renesas Electronics does not warrant that such information is error free. Renesas Electronics assumes no liability whatsoever for any damages incurred by you resulting from errors in or omissions from the information included herein.
- 7. Renesas Electronics products are classified according to the following three quality grades: "Standard", "High Quality", and "Specific". The recommended applications for each Renesas Electronics product depends on the product's quality grade, as indicated below. You must check the quality grade of each Renesas Electronics product before using it in a particular application. You may not use any Renesas Electronics product for any application categorized as "Specific" without the prior written consent of Renesas Electronics. Further, you may not use any Renesas Electronics product for any application for which it is not intended without the prior written consent of Renesas Electronics. Renesas Electronics shall not be in any way liable for any damages or losses incurred by you or third parties arising from the use of any Renesas Electronics product for an application categorized as "Specific" or for which the product is not intended where you have failed to obtain the prior written consent of Renesas Electronics. The quality grade of each Renesas Electronics product is "Standard" unless otherwise expressly specified in a Renesas Electronics data sheets or data books, etc.
	- "Standard": Computers; office equipment; communications equipment; test and measurement equipment; audio and visual equipment; home electronic appliances; machine tools; personal electronic equipment; and industrial robots.
	- "High Quality": Transportation equipment (automobiles, trains, ships, etc.); traffic control systems; anti-disaster systems; anticrime systems; safety equipment; and medical equipment not specifically designed for life support.
	- "Specific": Aircraft; aerospace equipment; submersible repeaters; nuclear reactor control systems; medical equipment or systems for life support (e.g. artificial life support devices or systems), surgical implantations, or healthcare intervention (e.g. excision, etc.), and any other applications or purposes that pose a direct threat to human life.
- 8. You should use the Renesas Electronics products described in this document within the range specified by Renesas Electronics, especially with respect to the maximum rating, operating supply voltage range, movement power voltage range, heat radiation characteristics, installation and other product characteristics. Renesas Electronics shall have no liability for malfunctions or damages arising out of the use of Renesas Electronics products beyond such specified ranges.
- 9. Although Renesas Electronics endeavors to improve the quality and reliability of its products, semiconductor products have specific characteristics such as the occurrence of failure at a certain rate and malfunctions under certain use conditions. Further, Renesas Electronics products are not subject to radiation resistance design. Please be sure to implement safety measures to guard them against the possibility of physical injury, and injury or damage caused by fire in the event of the failure of a Renesas Electronics product, such as safety design for hardware and software including but not limited to redundancy, fire control and malfunction prevention, appropriate treatment for aging degradation or any other appropriate measures. Because the evaluation of microcomputer software alone is very difficult, please evaluate the safety of the final products or system manufactured by you.
- 10. Please contact a Renesas Electronics sales office for details as to environmental matters such as the environmental compatibility of each Renesas Electronics product. Please use Renesas Electronics products in compliance with all applicable laws and regulations that regulate the inclusion or use of controlled substances, including without limitation, the EU RoHS Directive. Renesas Electronics assumes no liability for damages or losses occurring as a result of your noncompliance with applicable laws and regulations.
- 11. This document may not be reproduced or duplicated, in any form, in whole or in part, without prior written consent of Renesas Electronics.
- 12. Please contact a Renesas Electronics sales office if you have any questions regarding the information contained in this document or Renesas Electronics products, or if you have any other inquiries.
- (Note 1) "Renesas Electronics" as used in this document means Renesas Electronics Corporation and also includes its majorityowned subsidiaries.
- (Note 2) "Renesas Electronics product(s)" means any product developed or manufactured by or for Renesas Electronics.

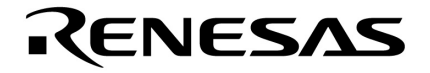

**User's Manual**

# **CA850 Ver. 3.20**

## **C Compiler Package**

**Link Directives** 

**Target Device V850 Series**

Document No. U18515EJ1V0UM00 (1st edition) Date Published May 2007 CP(K) **© NEC Electronics Corporation 2007** 

Printed in Japan

**[MEMO]**

**Windows is either a registered trademark or a trademark of Microsoft Corporation in the United States and/or other countries.** 

- **The information in this document is current as of May, 2007. The information is subject to change without notice. For actual design-in, refer to the latest publications of NEC Electronics data sheets or data books, etc., for the most up-to-date specifications of NEC Electronics products. Not all products and/or types are available in every country. Please check with an NEC Electronics sales representative for availability and additional information.**
- No part of this document may be copied or reproduced in any form or by any means without the prior written consent of NEC Electronics. NEC Electronics assumes no responsibility for any errors that may appear in this document.
- NEC Electronics does not assume any liability for infringement of patents, copyrights or other intellectual property rights of third parties by or arising from the use of NEC Electronics products listed in this document or any other liability arising from the use of such products. No license, express, implied or otherwise, is granted under any patents, copyrights or other intellectual property rights of NEC Electronics or others.
- Descriptions of circuits, software and other related information in this document are provided for illustrative purposes in semiconductor product operation and application examples. The incorporation of these circuits, software and information in the design of a customer's equipment shall be done under the full responsibility of the customer. NEC Electronics assumes no responsibility for any losses incurred by customers or third parties arising from the use of these circuits, software and information.
- While NEC Electronics endeavors to enhance the quality, reliability and safety of NEC Electronics products, customers agree and acknowledge that the possibility of defects thereof cannot be eliminated entirely. To minimize risks of damage to property or injury (including death) to persons arising from defects in NEC Electronics products, customers must incorporate sufficient safety measures in their design, such as redundancy, fire-containment and anti-failure features.
- NEC Electronics products are classified into the following three quality grades: "Standard", "Special" and "Specific".

The "Specific" quality grade applies only to NEC Electronics products developed based on a customerdesignated "quality assurance program" for a specific application. The recommended applications of an NEC Electronics product depend on its quality grade, as indicated below. Customers must check the quality grade of each NEC Electronics product before using it in a particular application.

- "Standard": Computers, office equipment, communications equipment, test and measurement equipment, audio and visual equipment, home electronic appliances, machine tools, personal electronic equipment and industrial robots.
- Transportation equipment (automobiles, trains, ships, etc.), traffic control systems, anti-disaster systems, anti-crime systems, safety equipment and medical equipment (not specifically designed for life support). "Special":
- "Specific": Aircraft, aerospace equipment, submersible repeaters, nuclear reactor control systems, life support systems and medical equipment for life support, etc.

The quality grade of NEC Electronics products is "Standard" unless otherwise expressly specified in NEC Electronics data sheets or data books, etc. If customers wish to use NEC Electronics products in applications not intended by NEC Electronics, they must contact an NEC Electronics sales representative in advance to determine NEC Electronics' willingness to support a given application.

(Note)

- (1) "NEC Electronics" as used in this statement means NEC Electronics Corporation and also includes its majority-owned subsidiaries.
- (2) "NEC Electronics products" means any product developed or manufactured by or for NEC Electronics (as defined above).

**[MEMO]** 

#### **INTRODUCTION**

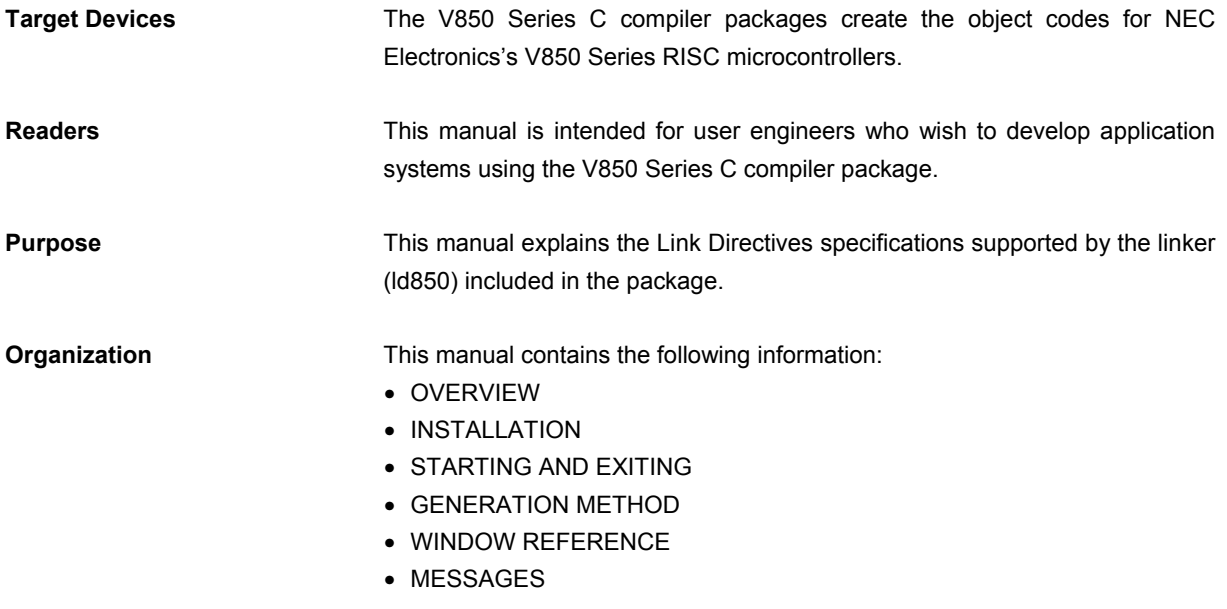

**Related Documents** Read this manual together with the following documents.

 The related documents indicated in this publication may include preliminary versions. However, preliminary versions are not marked as such.

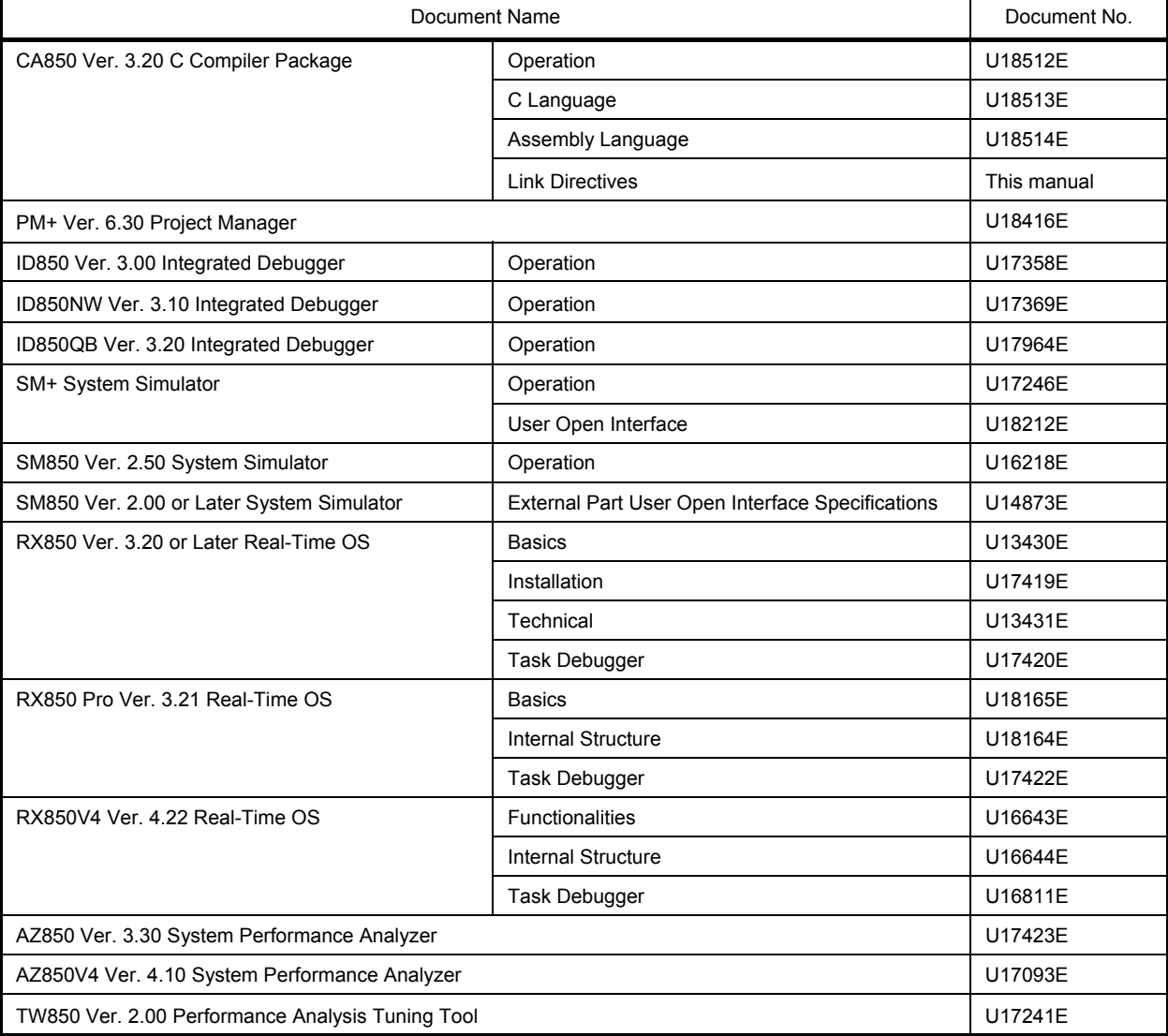

#### **Documents related to development tools (user's manuals)**

**[MEMO]**

### **CONTENTS**

#### [CHAPTER 1 OVERVIEW ... 14](#page-15-0)

- [1. 1 Functional Outline ... 14](#page-15-1)
- [1. 2 System Configuration ... 15](#page-16-0)
- [1. 3 Operating Environment ... 16](#page-17-0)

#### [CHAPTER 2 INSTALLATION ... 17](#page-18-0)

- [2. 1 Installing LDG ... 17](#page-18-1)
- [2. 2 Folder Configuration ... 17](#page-18-2)
- [2. 3 Uninstalling LDG ... 17](#page-18-3)

#### [CHAPTER 3 STARTING AND EXITING ... 18](#page-19-0)

- [3. 1 Starting LDG ... 18](#page-19-1)
- [3. 2 Exiting ... 18](#page-19-2)

#### [CHAPTER 4 GENERATION METHOD ... 19](#page-20-0)

- [4. 1 Generation Procedure ... 19](#page-20-1)
- [4. 2 Setting Development Environment ... 20](#page-21-0)
	- [4. 2. 1 Creating new link directive file ... 20](#page-21-1)
	- [4. 2. 2 Editing existing link directive file ... 20](#page-21-2)
- [4. 3 Editing ... 21](#page-22-0)
	- [4. 3. 1 Adding memory ... 21](#page-22-1)
	- [4. 3. 2 Adding section ... 21](#page-22-2)
	- [4. 3. 3 Adding object file ... 21](#page-22-3)
- [4. 4 Saving ... 22](#page-23-0)
	- [4. 4. 1 Format of link directive file ... 22](#page-23-1)

#### [CHAPTER 5 WINDOW REFERENCE ... 23](#page-24-0)

- [5. 1 Overview of Window and Dialog Boxes of LDG ... 23](#page-24-1)
- [5. 2 Explanation of Window and Dialog Boxes ... 24](#page-25-0)

[Main window ... 25](#page-26-0)

[\[New Link Directive\] dialog box ... 44](#page-45-0)

[\[Select Development Environment\] dialog box ... 46](#page-47-0)

- [\[Open\] dialog box ... 48](#page-49-0)
- [\[Save As\] dialog box ... 50](#page-51-0)
- [\[Find\] dialog box ... 52](#page-53-0)

[\[Select Object File\] dialog box ... 54](#page-55-0)

[\[Add Memory\] dialog box ... 56](#page-57-0)

[\[Add Section\] dialog box ... 59](#page-60-0)

[\[Add Symbol\] dialog box ... 63](#page-64-0)

[\[Option\] dialog box ... 66](#page-67-0)

#### [CHAPTER 6 MESSAGES ... 70](#page-71-0)

- [6. 1 Display Format ... 70](#page-71-1)
- [6. 2 Error Message ... 71](#page-72-0)
- [6. 3 Warning Message ... 71](#page-72-1)
- [6. 4 Question Message ... 73](#page-74-0)
- [6. 5 Information Message ... 74](#page-75-0)

#### [APPENDIX A LINK DIRECTIVE ... 75](#page-76-0)

- [A. 1 Overview ... 75](#page-76-1)
	- [A. 1. 1 Specification Items ... 75](#page-76-2)
- [A. 2 Sections and Segments ... 77](#page-78-0)
	- [A. 2. 1 Sections ... 77](#page-78-1)
	- [A. 2. 2 Segments ... 77](#page-78-2)
	- [A. 2. 3 Relationship between segments and sections ... 79](#page-80-0)
	- [A. 2. 4 Types of sections ... 79](#page-80-1)
	- [A. 2. 5 Relationship between types and attributes of sections ... 84](#page-85-0)
- [A. 3 Symbols ... 86](#page-87-0)
	- [A. 3. 1 Text pointer \(tp\) ... 86](#page-87-1)
	- [A. 3. 2 Global pointer \(gp\) ... 87](#page-88-0)
	- [A. 3. 3 Element pointer \(ep\) ... 90](#page-91-0)

#### [A. 4 Link Directive Format ... 92](#page-93-0)

- [A. 4. 1 Characters used in link directive file ... 92](#page-93-1)
- [A. 4. 2 Link directive file name ... 93](#page-94-0)
- [A. 4. 3 Segment directive ... 93](#page-94-1)
- [A. 4. 4 Mapping directive ... 99](#page-100-0)
- [A. 4. 5 Symbol directive ... 107](#page-108-0)
- [A. 5 Defaults ... 112](#page-113-0)
- [A. 6 Link Directive File Coding Examples ... 113](#page-114-0)

[INDEX ... 122](#page-123-0)

### **LIST OF FIGURES**

Figure No. **Title and Page** 

[1-1 System Configuration Example ... 15](#page-16-1) [2-1 Folder Configuration ... 17](#page-18-4) [3-1 Main Window on Starting LDG ... 18](#page-19-3) [4-1 Generation Procedure of Link Directive File ... 19](#page-20-2) [5-1 Main Window ... 25](#page-26-1) [5-2 Example of Memory Mapping View Area ... 26](#page-27-0) [5-3 Example of Displayed Contents of Memory ... 27](#page-28-0) [5-4 Example of Displayed Contents of Mirror Image \(If Each Memory Is Not Displayed\) ... 28](#page-29-0) [5-5 Example of Displayed Contents of Section ... 29](#page-30-0) [5-6 Example of Displayed Contents of Object File ... 30](#page-31-0) [5-7 Example of Displayed Contents of Symbol ... 31](#page-32-0) [5-8 Property View Area \(When Section Is Selected\) ... 36](#page-37-0) [5-9 Example of Message View Area ... 39](#page-40-0) [5-10 \[New Link Directive\] Dialog Box ... 44](#page-45-1) [5-11 \[Select Development Environment\] Dialog Box ... 46](#page-47-1) [5-12 \[Open\] Dialog Box ... 48](#page-49-1) [5-13 \[Save As\] Dialog Box ... 50](#page-51-1) [5-14 \[Find\] Dialog Box ... 52](#page-53-1) [5-15 \[Select Object File\] Dialog Box ... 54](#page-55-1) [5-16 \[Add Memory\] Dialog Box ... 56](#page-57-1) [5-17 \[Add Section\] Dialog Box ... 59](#page-60-1) [5-18 \[Add Symbol\] Dialog Box ... 63](#page-64-1) [5-19 \[Option\] Dialog Box \(When \[Font\] Is Selected\) ... 66](#page-67-1) [5-20 Setting of \[Font\] in \[Option\] Dialog Box ... 67](#page-68-0) [5-21 Setting of \[Color\] in \[Option\] Dialog Box ... 68](#page-69-0) [5-22 Setting of \[Whole\] in \[Option\] Dialog Box ... 68](#page-69-1) [6-1 Example of Message Dialog Box ... 70](#page-71-2) [A-1 Segment Directives and Mapping Directives ... 75](#page-76-3) [A-2 Symbol Directive ... 76](#page-77-0) [A-3 Relation Between Segments and Sections ... 79](#page-80-2) [A-4 Example of Memory Allocation to Various Sections by CA850 \(With Internal ROM\) ... 83](#page-84-0) [A-5 Example of tp Setting ... 86](#page-87-2) [A-6 Example of gp Setting \(When Specifying Segment\) ... 87](#page-88-1) [A-7 Example of gp Setting \(When Specifying Offset from tp\) ... 88](#page-89-0) [A-8 Rules for Determining Global Pointer Values ... 89](#page-90-0) [A-9 Example of ep Setting ... 90](#page-91-1) [A-10 Rules for Determining Element Pointer Values ... 91](#page-92-0)

### **LIST OF TABLES**

Table No. **The Contract Contract Contract Contract Contract Contract Contract Contract Contract Contract Contract Contract Contract Contract Contract Contract Contract Contract Contract Contract Contract Contract Contract** 

[5-1 Window and Dialog Boxes of LDG ... 23](#page-24-2) [5-2 Displayed Contents of Memory ... 27](#page-28-1) [5-3 Displayed Contents of Mirror Image Area ... 28](#page-29-1) [5-4 Relationship Between Memory Attribute and Background Color \(Default\) ... 28](#page-29-2) [5-5 Displayed Contents of Section ... 29](#page-30-1) [5-6 Relationship Between Section Attribute and Background Color \(Default\) ... 30](#page-31-1) [5-7 Displayed Contents of Section ... 31](#page-32-1) [5-8 Items That Can Be Directly Edited in Mapping View Area and Notes ... 32](#page-33-0) [5-9 Editing by Drag-and-Drop Operation ... 35](#page-36-0) [5-10 Displayed Contents in Property View Area and Editing Availability \(When Memory Is Selected\) ... 36](#page-37-1) [5-11 Displayed Contents in Property View Area and Editing Availability \(When Section Is Selected\) ... 37](#page-38-0) [5-12 Displayed Contents in Property View Area and Editing Availability \(When Group Is Selected\) ... 37](#page-38-1) [5-13 Displayed Contents in Property View Area and Editing Availability \(When Object File Is Selected\) ... 38](#page-39-0) [5-14 Displayed Contents in Property View Area and Editing Availability \(When Symbol Is Selected\) ... 38](#page-39-1) [5-15 Toolbar of Main Window ... 43](#page-44-0) [5-16 Function Buttons of \[New Link Directive\] Dialog Box ... 45](#page-46-0) [5-17 Function Buttons of \[Select Development Environment\] Dialog Box ... 47](#page-48-0) [5-18 Function Buttons of \[Open\] Dialog Box ... 49](#page-50-0) [5-19 Function Buttons of \[Save As\] Dialog Box ... 51](#page-52-0) [5-20 Function Buttons of \[Find\] Dialog Box ... 53](#page-54-0) [5-21 Function Buttons of the \[Select Object File\] Dialog Box ... 55](#page-56-0) [5-22 Function Buttons of \[Add Memory\] Dialog Box ... 58](#page-59-0) [5-23 Function Buttons of \[Add Section\] Dialog Box ... 62](#page-63-0) [5-24 Function Buttons of \[Add Symbol\] Dialog Box ... 65](#page-66-0) [5-25 Categories in \[Option\] Dialog Box ... 67](#page-68-1) [5-26 Function Buttons of \[Option\] Dialog Box ... 69](#page-70-0) [6-1 Message Types ... 70](#page-71-3) [6-2 List of Error Message ... 71](#page-72-2) [6-3 List of Warning Message ... 71](#page-72-3) [6-4 List of Question Message ... 73](#page-74-1) [6-5 List of Information Message ... 74](#page-75-1) [A-1 CA850 Allocation Section Types ... 80](#page-81-0) [A-2 Section Types ... 84](#page-85-1) [A-3 Section Attributes ... 84](#page-85-2) [A-4 Types of Sections ... 85](#page-86-0) [A-5 Items Specified in Segment Directive ... 93](#page-94-2) [A-6 Default Values for Omitted Segment Directive Specification Items ... 94](#page-95-0) [A-7 Reserved Section Names with Fixed Segment Names ... 94](#page-95-1) [A-8 Segment Attributes and Their Meanings ... 95](#page-96-0) [A-9 Segment Example ... 97](#page-98-0) [A-10 Items Specified in Mapping Directive ... 99](#page-100-1)

- [A-11 Default Values/Conventions for Values That Can Be Omitted in Mapping Directive Specification Items ... 100](#page-101-0)
- [A-12 Input Section Names with Fixed Section Names ... 100](#page-101-1)
- [A-13 Section Types ... 101](#page-102-0)
- [A-14 Section Attributes and Their Meanings ... 101](#page-102-1)
- [A-15 Section Types and Default Values for Alignment Condition ... 102](#page-103-0)
- [A-16 Output Based on Combination of Input Section and Object File Specifications ... 103](#page-104-0)
- [A-17 Specific Examples of Combined Input Section and Object File Specifications ... 103](#page-104-1)
- [A-18 Mapping Directive Specification Example ... 106](#page-107-0)
- [A-19 Specifiable Items When Creating tp Symbol ... 107](#page-108-1)
- [A-20 Default Values for tp Symbols ... 107](#page-108-2)
- [A-21 Specifiable Items When Creating gp Symbol ... 108](#page-109-0)
- [A-22 Default Values for gp Symbols ... 108](#page-109-1)
- [A-23 Specifiable Items When Creating ep Symbol ... 109](#page-110-0)
- [A-24 Default Values for ep Symbols ... 109](#page-110-1)
- [A-25 Address Specification for tp Symbol and gp Symbol ... 110](#page-111-0)
- [A-26 Segment Names Targeted for Reference by tp Symbol and gp Symbol ... 111](#page-112-0)
- [A-27 Symbol Directive Specification Example ... 111](#page-112-1)

### **CHAPTER 1 OVERVIEW**

### <span id="page-15-1"></span><span id="page-15-0"></span>**1. 1 Functional Outline**

In an embedded application system, many considerations must be given in allocating memory in order to satisfy the specifications of the target device, such as allocating program codes and data to or separating them from certain addresses.

The Link Directive Generator (LDG) is a tool that automatically generates or edits a link directive file through a GUI in which such memory allocation information (including section information) is described.

By using the functions of the LDG that visually display the address space of the target device and image of allocation of the addresses of the executable object file output by a linker, a link directive file can be generated and edited smoothly and efficiently.

The major functions of the LDG are as follows:

#### **- Graphical mapping display**

Graphically displays the physical memory mapping and section mapping of the target device to be used, object file names included in each section, and the section-related symbol names, as one view.

#### **- Automatic generation/editing of link directive file through GUI operation**

By dragging a section name, object file name, or symbol name with the mouse, allocation and assignment of it can be visually edited.

#### **- Re-editing/updating existing link directive file**

A link directive file that was created by a tool other than the LDG can also be read.

### <span id="page-16-0"></span>**1. 2 System Configuration**

The LDG obtains address space information from a device file, and section information/symbol information from an object file/execution file (ELF format).

<span id="page-16-1"></span>An example of the system configuration of the LDG is illustrated below.

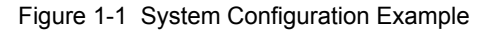

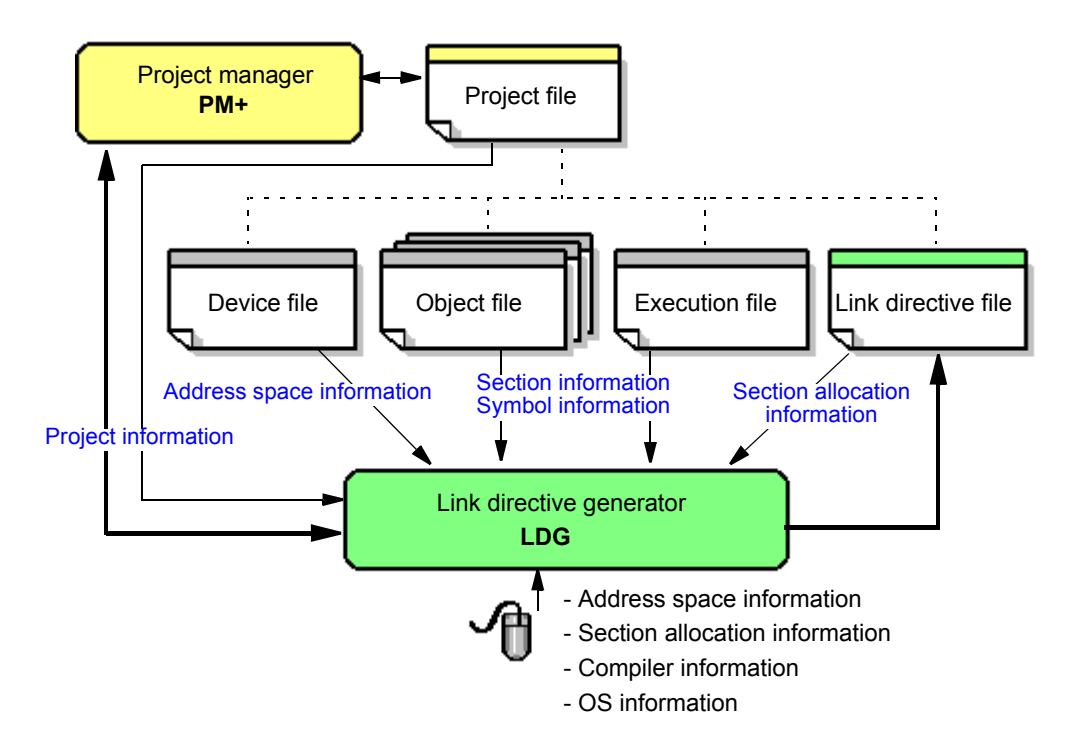

**[Remark]** The LDG can also operate by itself, without coordinating with the PM+.

### <span id="page-17-0"></span>**1. 3 Operating Environment**

The following environments are required in order to use LDG.

#### **(1) Host machine**

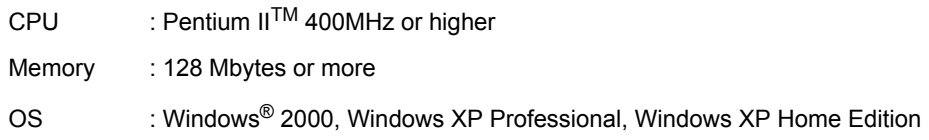

**[Caution]** Regardless of which OS is used, higher and the latest Service Pack must be installed.

#### **(2) Software**

- Compiler CA850 Ver.3.00 or later

- Device file

Device file of the target device to be used

- Development tool (if necessary)

PM+ Ver.6.00 or later

### **CHAPTER 2 INSTALLATION**

### <span id="page-18-1"></span><span id="page-18-0"></span>**2. 1 Installing LDG**

LDG is included with a compiler package (CA850).

When CA850 is installed, LDG can be also installed if necessary, as it is supplied in the same package. For the details on how to install the CA850, refer to "CA850 C Compiler Package Operation User's Manual".

### <span id="page-18-2"></span>**2. 2 Folder Configuration**

<span id="page-18-4"></span>The folders are configured as a result of installing the LDG are as follows.

Figure 2-1 Folder Configuration

Installation destination folder (default: C:\Program Files\NEC Electronics Tools\LDG\Vx.xx) bin hlp  $\dots$ ................. Help file (\*.chm)  $-doc \rightarrow \ldots \rightarrow \ldots \rightarrow \ldots$  Document-related file (\*.pdf / \*.txt) **Execution file, DLL file, resource file, etc.** 

A shortcut for the LDG (default: [Program] -> [NEC Electronics Tools] -> [LDG] -> [V*x.xx*] -> [LDG V*x.xx*]) is automatically added to the Windows start menu.

### <span id="page-18-3"></span>**2. 3 Uninstalling LDG**

To uninstall LDG, start "Add or Remove Programs" ("Add/Remove Programs" in Windows other than Windows XP) on the Control Panel of Windows and select the following items.

- NEC EL LDG V*x.xx*
- NEC EL LDG V*x.xx* Documents

### **CHAPTER 3 STARTING AND EXITING**

### <span id="page-19-1"></span><span id="page-19-0"></span>**3. 1 Starting LDG**

The LDG can be started in the following three ways.

#### **(1) Starting from the shortcut in the Windows start menu**

Select Windows start menu -> [Program] -> [NEC Electronics Tools] -> [LDG] -> [V*x.xx*] -> [LDG v*x.xx*] (default).

#### **(2) Starting from PM+**

Select the [Tool] menu -> [Startup LDG] from the main window of the PM+.

#### **(3) Double-clicking execution file of LDG**

Directly double-click the execution file of the LDG as follows: C:\Program Files\NEC Electronics Tools\LDG\V*x.xx*\bin\LDG.exe (default)

<span id="page-19-3"></span>When the LDG is started, the following [Main window](#page-26-2) is opened.

### $\Box$  $\Box$  $\times$  $\frac{1}{2}$  Untitled - LDG File Edit View Tool Help 00日 3 电电器 Memories Sections Files Symbols Value Item **Item Name** Explanation **All Message Histories Latest Message**

Figure 3-1 Main Window on Starting LDG

**[Caution]** If the LDG is not started from PM+, "project information" (information of object files, etc., that configure a project) set on PM+ cannot be used with the LDG.

### <span id="page-19-2"></span>**3. 2 Exiting**

To exit the LDG, select the [File] menu -> [Exit] from the [Main window.](#page-26-2)

### **CHAPTER 4 GENERATION METHOD**

### <span id="page-20-1"></span><span id="page-20-0"></span>**4. 1 Generation Procedure**

<span id="page-20-2"></span>The procedure to generate a link directive file by using the LDG is illustrated below.

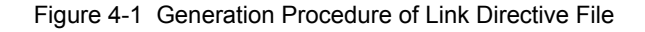

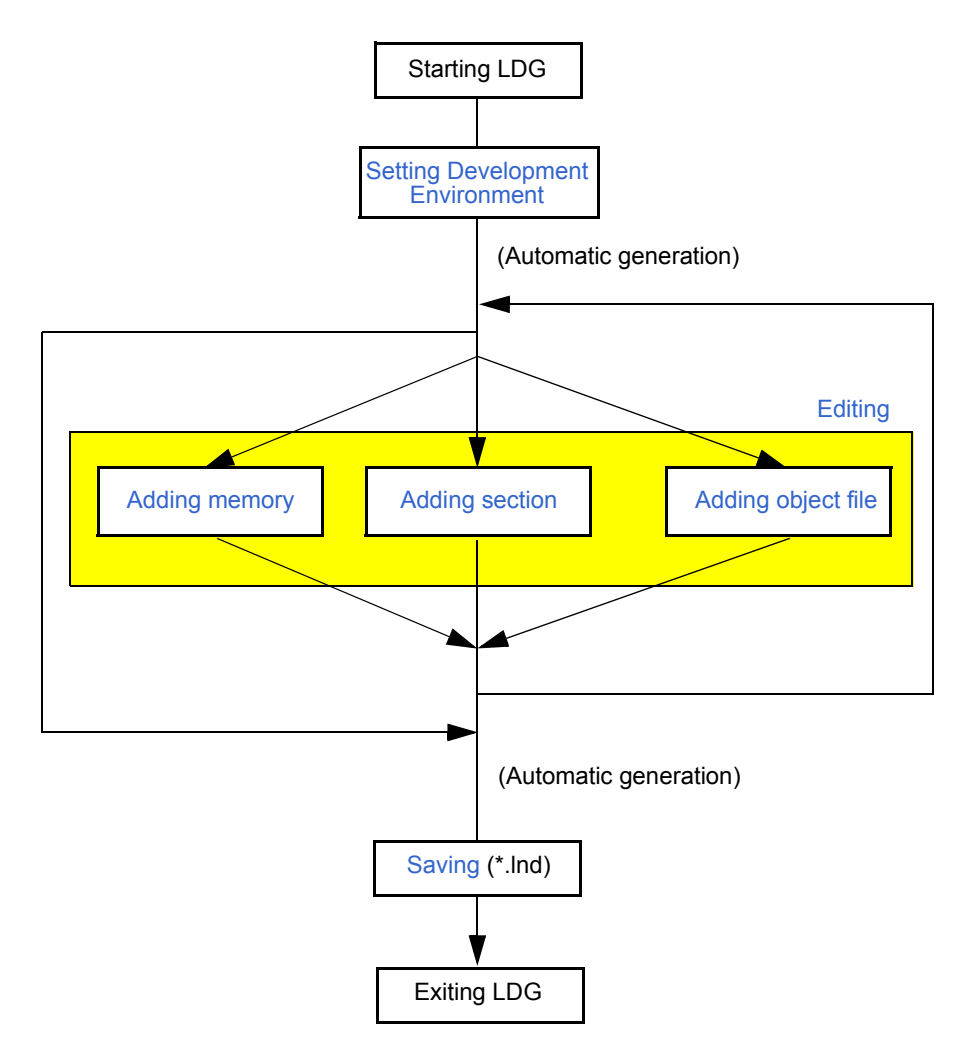

### <span id="page-21-0"></span>**4. 2 Setting Development Environment**

Set the development environment of the link directive file to be created or edited.

#### <span id="page-21-1"></span>**4. 2. 1 Creating new link directive file**

Create a new link directive file in the following procedure.

**(1) Select [File] menu -> [New...].**

Open the [\[New Link Directive\] dialog box](#page-45-2) by selecting the [File] menu -> [New...] from the [Main window](#page-26-2).

#### **(2) Set the details of the development environment.**

Specify the name of the device and compiler to be used, and, as necessary, the name of the real-time OS.

#### **(3) Click [OK] button.**

After completing the necessary setting, click the [OK] button.

The internal ROM/RAM area corresponding to the specified device and allocation of sections that are absolutely necessary and sections necessary for the real-time OS will be reflected in the [Main window.](#page-26-2)

**[Remark]** If the LDG is started from PM+, the [\[New Link Directive\] dialog box](#page-45-2) is opened with the development environment of PM+ (project information) reflected.

#### <span id="page-21-2"></span>**4. 2. 2 Editing existing link directive file**

Edit an existing link directive file that was created with a tool other than the LDG in the following procedure.

#### **(1) Select [File] menu -> [Open...].**

Open the [\[Open\] dialog box](#page-49-2) by selecting the [File] menu -> [Open...] from the [Main window,](#page-26-2) and select a link directive file to be edited.

#### **(2) Set the details of the development environment.**

Next, specify the name of the device and the name of the compiler to be used in the [\[Select Development](#page-47-2)  [Environment\] dialog box](#page-47-2) that is automatically opened.

#### **(3) Click [OK] button.**

After completing the necessary setting, click the [OK] button.

The internal ROM/RAM area corresponding to the specified device and allocation of sections that are absolutely necessary and sections necessary for the real-time OS will be reflected in the [Main window](#page-26-2).

**[Remark]** If the LDG is started from PM+, a link directive file is opened with the development environment of PM+ (project information) automatically reflected (the [\[Select Development Environment\] dialog box](#page-47-2) is not opened).

### <span id="page-22-0"></span>**4. 3 Editing**

#### <span id="page-22-1"></span>**4. 3. 1 Adding memory**

If a memory other than the internal memory of the device is to be used, add the new memory in the following procedure.

**(1) Select [Edit] menu -> [Add] -> [Memory].**

Open the [\[Add Memory\] dialog box](#page-57-2) by selecting the [Edit] menu -> [Add] -> [Memory] from the [Main window.](#page-26-2)

#### **(2) Set detailed information for the memory.**

Specify the type (ROM/RAM), start address, size, and alignment of the memory to be newly added, and then click the [OK] button.

#### <span id="page-22-2"></span>**4. 3. 2 Adding section**

Allocate a new section, if necessary, in the following procedure.

#### **(1) Select [Edit] menu -> [Add] -> [Section].**

Select a memory to which a new section is to be allocated in the [Memory mapping view area](#page-27-1) in the Main [window](#page-26-2), and open the [\[Add Section\] dialog box](#page-60-2) by selecting the [Edit] menu -> [Add] -> [Section].

#### **(2) Set detailed information for the section.**

Set the access type (read only, read write, or instruction code), section name, allocation method (address specification or allocating following preceding section) to be newly added, and then click the [OK] button.

**[Remark]** If sections are allocated in overlapping areas, allocate the additional section in the mirror area. The mirror area can be displayed by checking the [View] menu -> [Show Mirror Image] (this is checked by default).

#### <span id="page-22-3"></span>**4. 3. 3 Adding object file**

Add an object file (\*.o) or execution file (\*.out) to be linked in the following procedure.

The LDG reads section information from a specified object file and allocates it to the memory. It also checks the size of the section.

#### **(1) Select [File] menu -> [Select Object(s)...].**

Open the [\[Open\] dialog box](#page-49-2) by selecting the [File] menu -> [Select Object(s)...] from the [Main window,](#page-26-2) select an object file (\*.o) or execution file (\*.out) to be linked, and then click the [OK] button. Two or more object files may be selected.

### <span id="page-23-0"></span>**4. 4 Saving**

When all of the editing has been completed, save the link directive file in the procedure below. The LDG saves the link directive file, appending information on the added memory and section.

**(1) Select [File] menu -> [Save As...].** 

Open the [\[Save As\] dialog box](#page-51-2) by selecting the [File] menu -> [Save As...] from the [Main window,](#page-26-2) specify the name of the file to be saved (\*.lnd), and then click the [OK] button.

#### <span id="page-23-1"></span>**4. 4. 1 Format of link directive file**

To the link directive file generated by the LDG, device information, memory information, and comments are added in the comment format.

The character codes are stored as "shift JIS codes" and the carriage return code is stored as "CR+LF".

- **[Caution]** If the device information or memory information the LDG has output to the link directive file is edited, the link directive file may not be correctly read.
- **[Remark]** Information peculiar to the LDG is not added to a link directive file if the check is removed from the [Output LDG Information] check box in the [\[Save As\] dialog box](#page-51-2) when the file is generated.

### <span id="page-24-3"></span>**CHAPTER 5 WINDOW REFERENCE**

### <span id="page-24-1"></span><span id="page-24-0"></span>**5. 1 Overview of Window and Dialog Boxes of LDG**

<span id="page-24-2"></span>The LDG has the following window and dialog boxes.

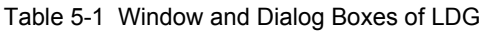

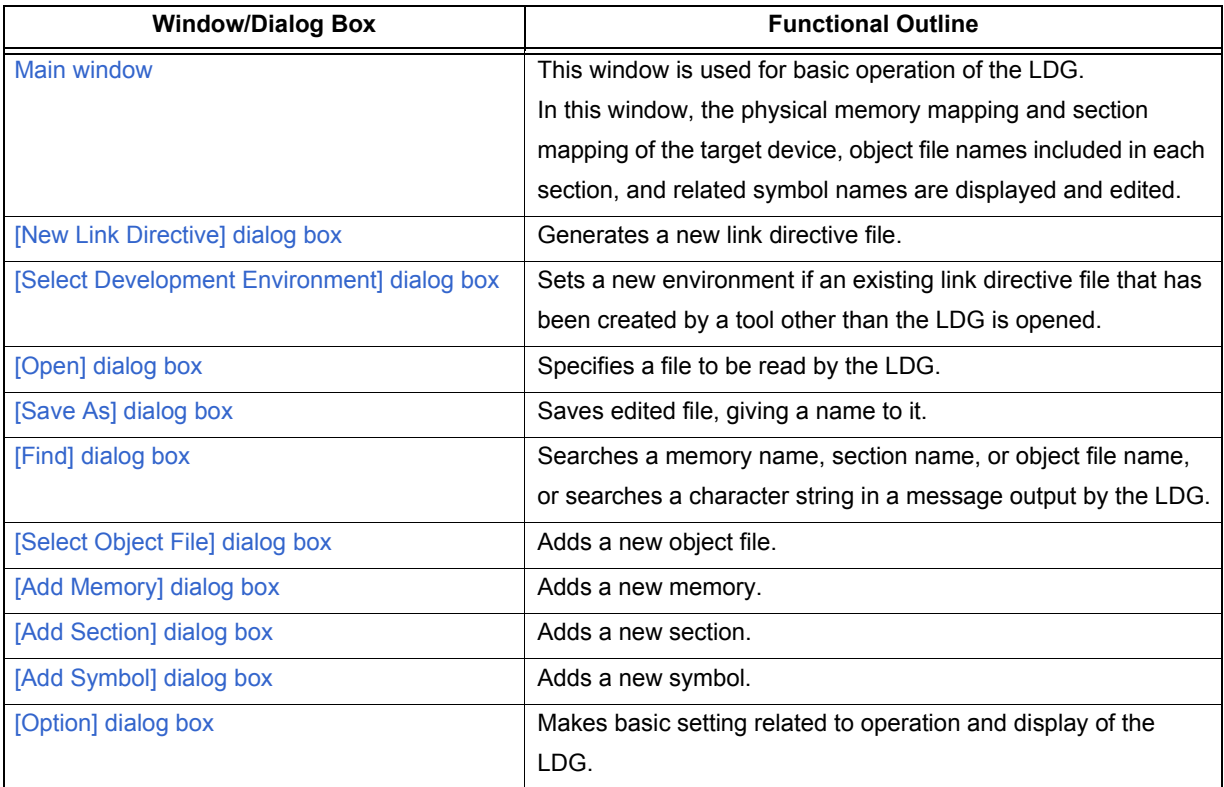

### <span id="page-25-0"></span>**5. 2 Explanation of Window and Dialog Boxes**

This section explains the window and dialog boxes of the LDG in the following format.

### **Window/dialog box name**

The name of the window or dialog box is shown in the frame.

The display image and functional outline of the window or dialog box, and how to open the window or dialog box are explained here.

### Explanation of each area

Each area of the window or dialog box is explained.

#### **Menubar**

Menu items that can be pulled down from the concerned item on the menu bar are enumerated and each function is explained.

#### Toolbar

The function of each button on the toolbar is explained.

### Function buttons

The operation of each button in the dialog box is explained.

#### **Others**

The special functions of the window or dialog box, if any, and how to use those functions are explained.

#### Note on operation

Points to be noted when operating the window or dialog box are enumerated.

### <span id="page-26-2"></span><span id="page-26-0"></span>**Main window**

This window is automatically opened when the LDG has been started. To use the LDG, start operation from this window.

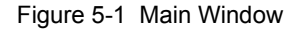

<span id="page-26-1"></span>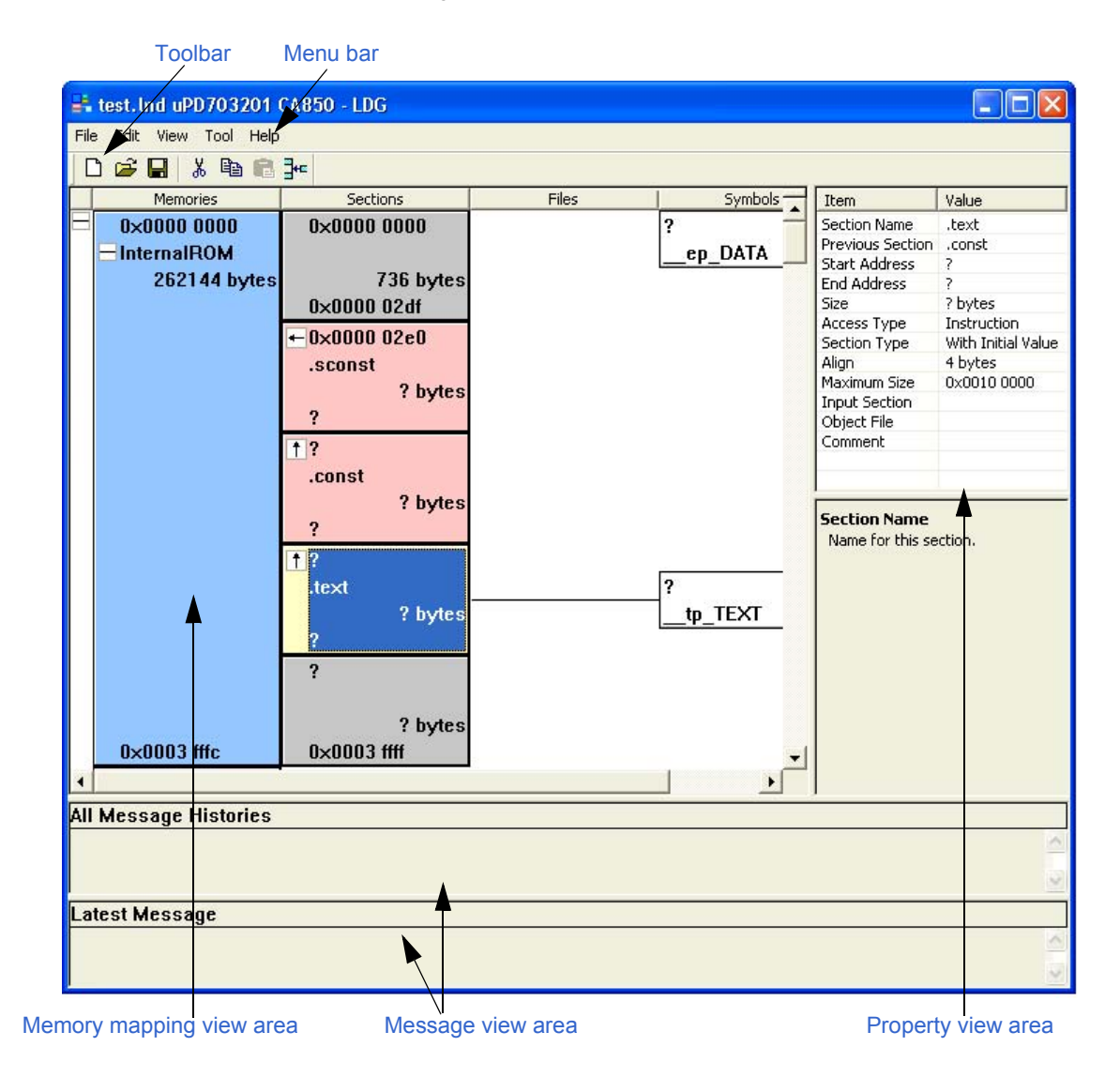

The following items are explained below.

- - [Memory mapping view area](#page-27-2)
	- [\(1\) Displayed contents of each item](#page-28-2)
	- [\(2\) Editing through keyboard operation](#page-33-1)
- - [Property view area](#page-37-2)
- - [Message view area](#page-40-1)
- - [Menu bar](#page-41-0)
	- [\(1\) \[File\] menu](#page-41-1)
	- [\(2\) \[Edit\] menu](#page-42-0)
	- [\(3\) \[View\] menu](#page-43-0)
	- [\(4\) \[Tool\] menu](#page-43-1)
	- [\(5\) \[Help\] menu](#page-43-2)
- - [Toolbar](#page-44-1)

#### <span id="page-27-2"></span><span id="page-27-1"></span>Memory mapping view area

This area is used to display and edit the physical memory mapping and section mapping of the target device, and object file name included in each section and related symbol name.

The view area can be divided into two parts, upper and lower, by dragging the division bar at the upper part of the vertical scroll bar.

<span id="page-27-0"></span>In this area, all the addresses are displayed as hexadecimal numbers. If an address is of less than the specified number of digits, it is padded with "0". One blank is inserted in every 4 digits.

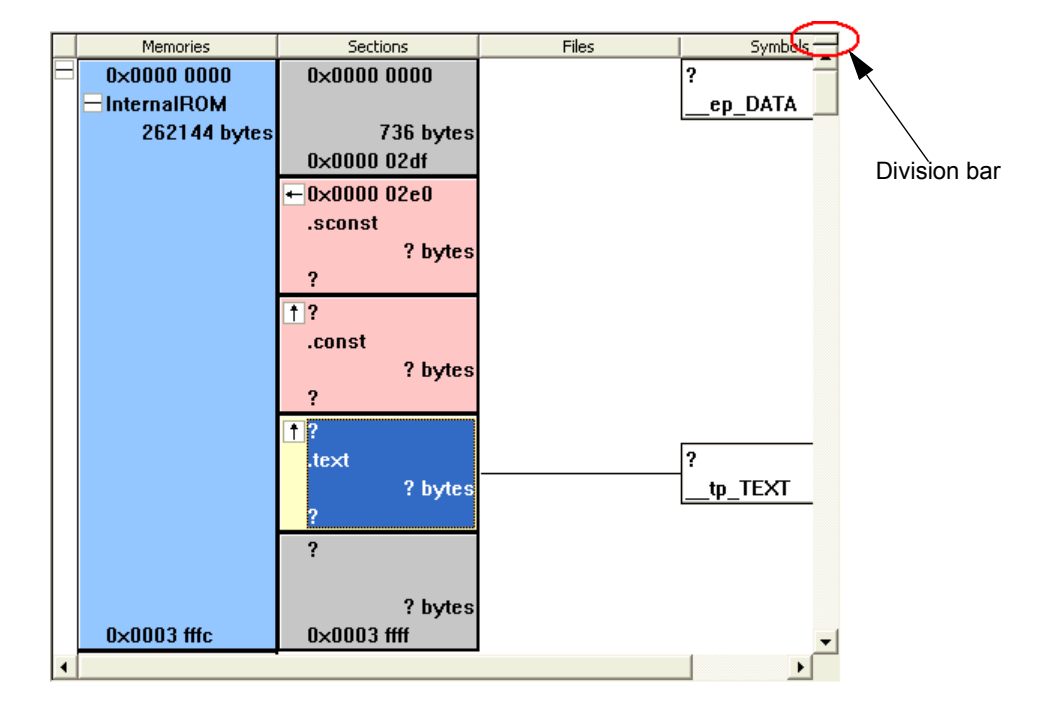

Figure 5-2 Example of Memory Mapping View Area

#### <span id="page-28-2"></span>**(1) Displayed contents of each item**

#### **(a) Memory display**

Each memory of each attribute is displayed as a box. In each box, a memory name, size, start address, and end address are displayed.

If a box is clicked, that memory is selected. The detailed information of the selected memory is displayed in the [Property view area.](#page-37-2)

<span id="page-28-0"></span>If the mouse cursor is moved onto a memory name, the detailed information of that memory pops up for display (the displayed contents are the same as those displayed in the property view area). The pop-up display time can be changed in the [\[Option\] dialog box.](#page-67-2)

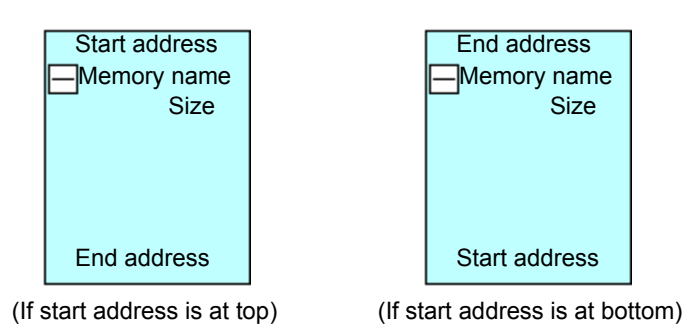

Figure 5-3 Example of Displayed Contents of Memory

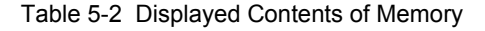

<span id="page-28-1"></span>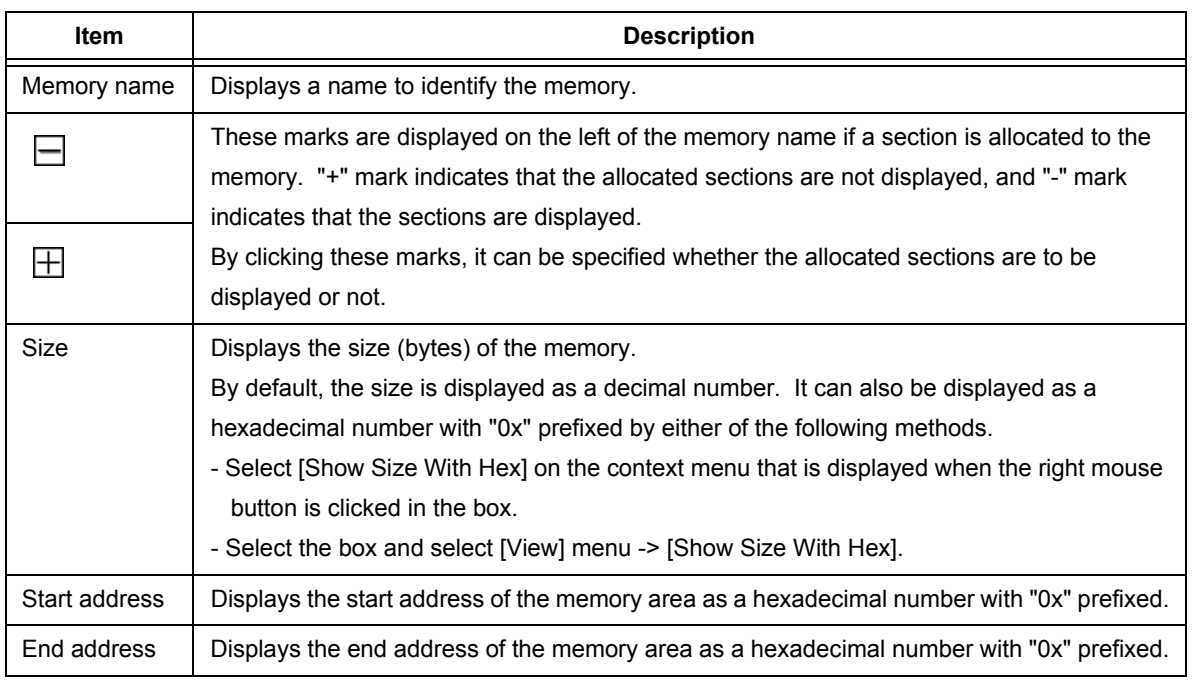

If the address space of the target device has mirror images, each mirror image area is displayed as follows.

<span id="page-29-0"></span>Figure 5-4 Example of Displayed Contents of Mirror Image (If Each Memory Is Not Displayed)

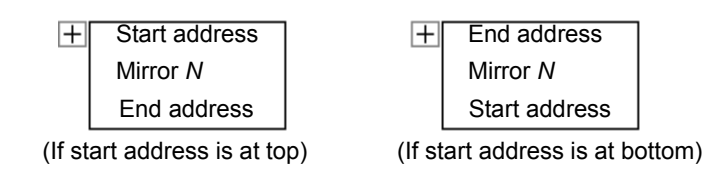

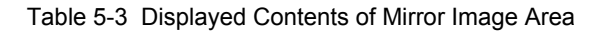

<span id="page-29-1"></span>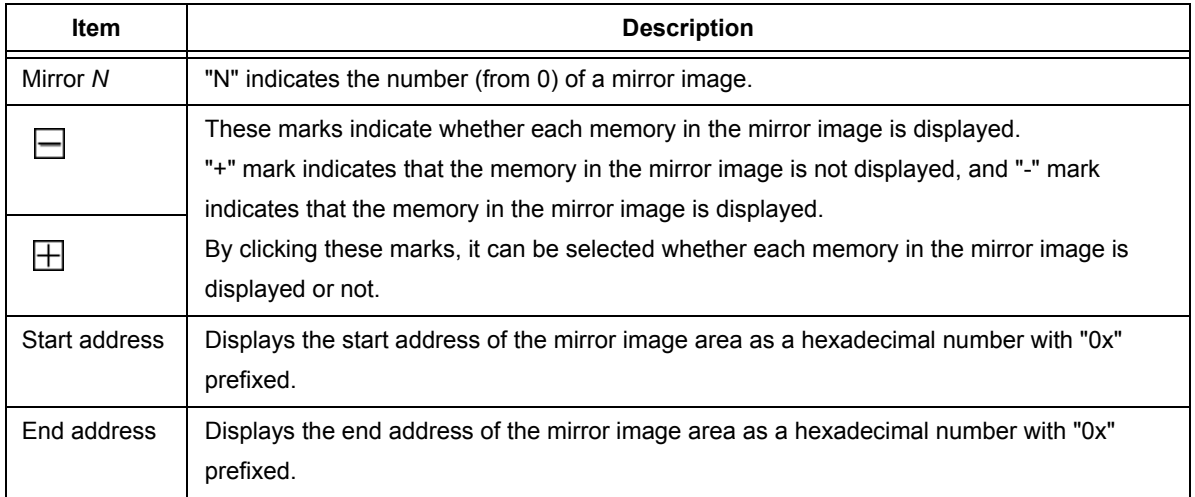

**[Remark]** It can be specified whether the mirror image is to be displayed or not by selecting the [View] menu -> [Show Mirror Image] or [Whole] in the [\[Option\] dialog box](#page-67-2).

The background color of each box indicates the attribute of the memory.

<span id="page-29-2"></span>The relationship between the memory attribute and background color is as follows (default).

Table 5-4 Relationship Between Memory Attribute and Background Color (Default)

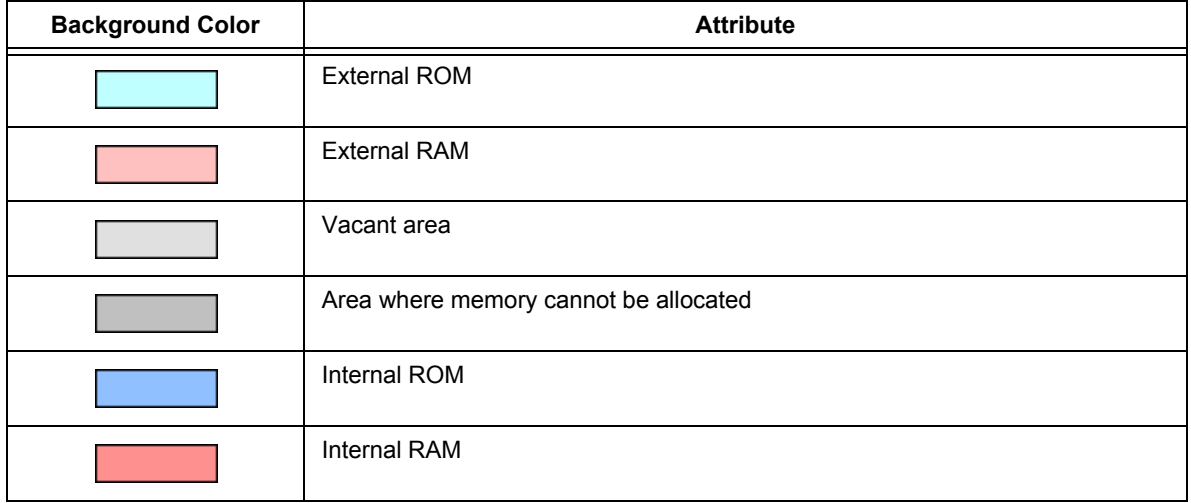

**[Remark]** The background color and character color of the box can be specified by using [Color] of the [\[Option\]](#page-67-2)  [dialog box](#page-67-2).

#### **(b) Section display**

A section of each attribute is displayed as a box. In each box, a section name, size, start address, and end address are displayed.

If a box is clicked, that section is selected. The detailed information of the selected section is displayed in the [Property view area.](#page-37-2)

<span id="page-30-0"></span>If the mouse cursor is moved onto a section name, the detailed information of that section pops up for display (the displayed contents are the same as those displayed in the property view area). The pop-up display time can be changed in the [\[Option\] dialog box.](#page-67-2)

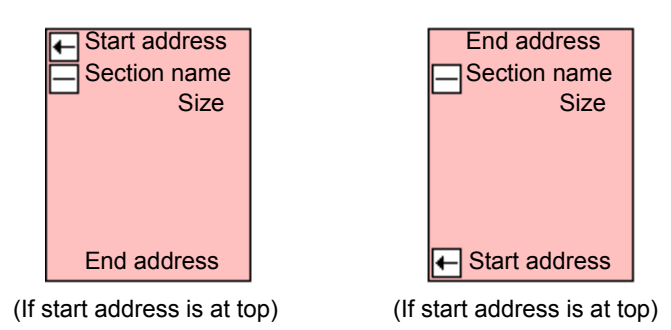

Figure 5-5 Example of Displayed Contents of Section

#### Table 5-5 Displayed Contents of Section

<span id="page-30-1"></span>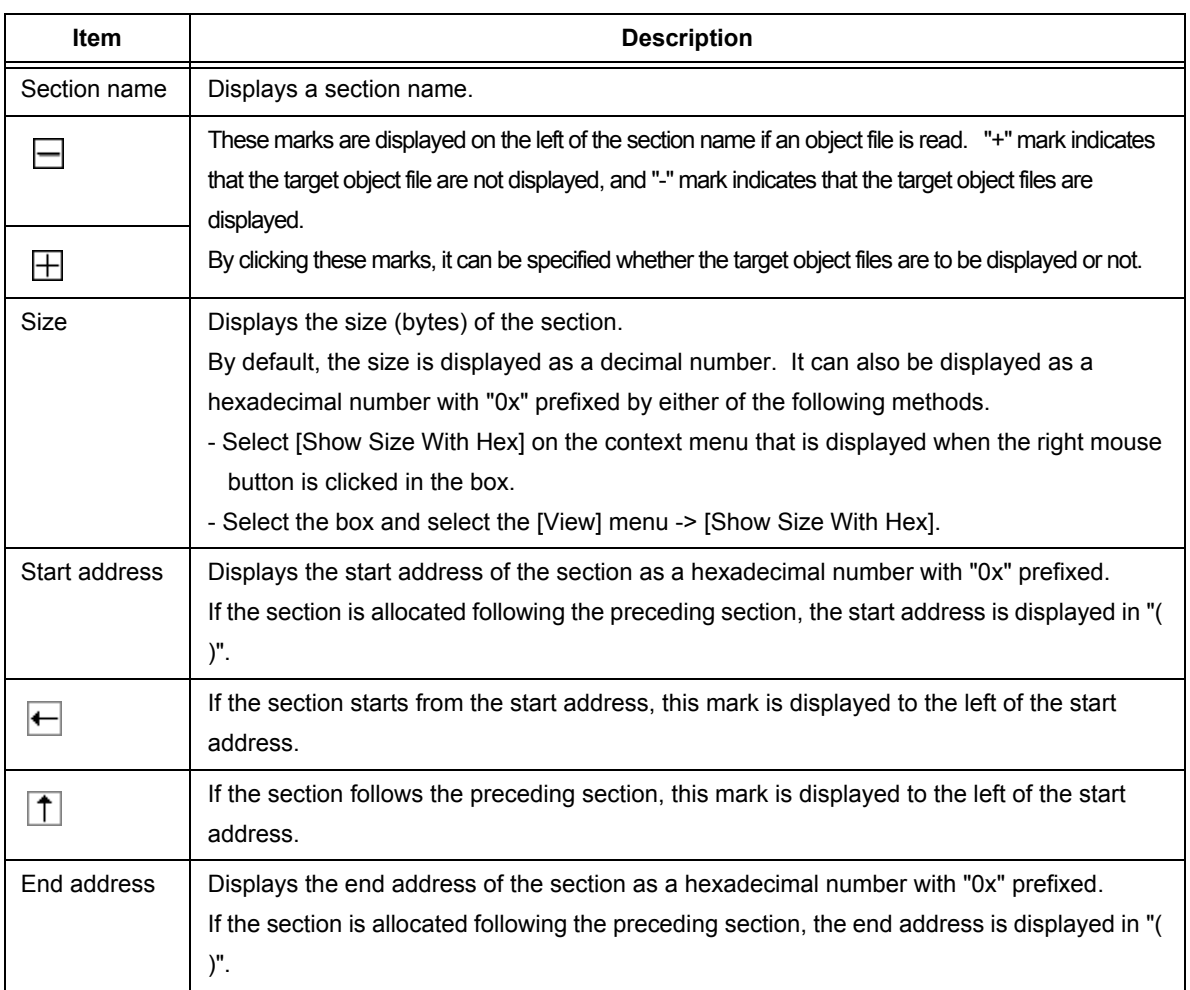

**[Caution]** "?" is displayed instead of the item concerned in the following cases.

- [Size] if the size of the section cannot be obtained
- [Start address] and [End address] if the size of the section cannot be obtained and if the section is allocated following other section
- Size of the contiguous sections adjacent in the direction of the start address or [Size] and [Start address] of a vacant area if the start address is not determined

The background color of each box indicates the attribute of the section.

<span id="page-31-1"></span>The relationship between the section attribute and background color is as follows (default).

Table 5-6 Relationship Between Section Attribute and Background Color (Default)

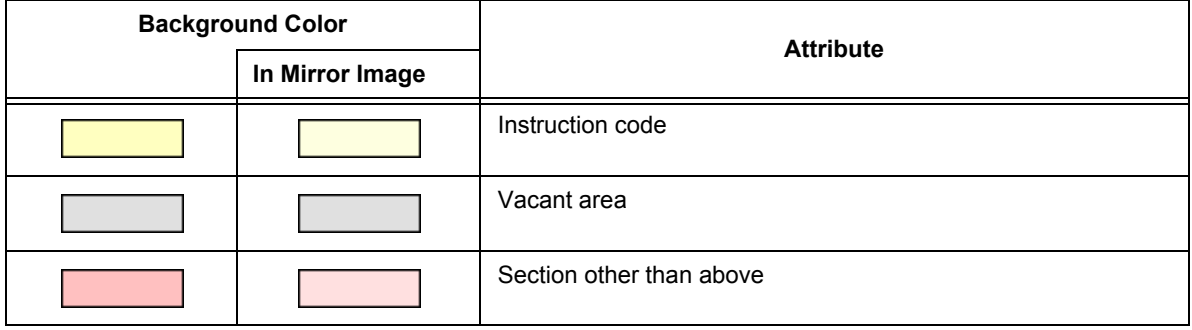

**[Remark]** The background color and character color of the box can be specified by using [Color] of the [\[Option\]](#page-67-2)  [dialog box](#page-67-2), according to a section type (with or without initial value) or an access type.

#### **(c) Object file display**

The object file names included in each section are displayed in a box.

When an object file name is clicked, that object file is selected. The detailed information of the selected object file is displayed in the [Property view area.](#page-37-2)

<span id="page-31-0"></span>If the mouse cursor is moved onto an object file name, the detailed information of that object file pops up for display (the displayed contents are the same as those displayed in the property view area). The pop-up display time can be changed in the [\[Option\] dialog box](#page-67-2).

Figure 5-6 Example of Displayed Contents of Object File

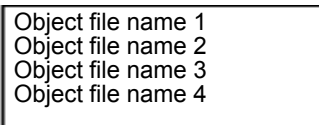

**[Caution]** The sequence of displaying the object file affects the sequence of the resolving link.

#### **(d) Symbol display**

Symbol names related to a section are displayed in a box.

Symbols are displayed only when the linker can generate symbols related to a section.

Each symbol is displayed connected to the related memory and section with lines. A symbol related to two or more memories or sections is displayed connected to those memories and sections with lines.

<span id="page-32-0"></span>A symbol that starts from the break of a memory or a section is displayed with the top and bottom sides of the box indicating the memory or section connected with a line.

Figure 5-7 Example of Displayed Contents of Symbol

**Address** Symbol name

Table 5-7 Displayed Contents of Section

<span id="page-32-1"></span>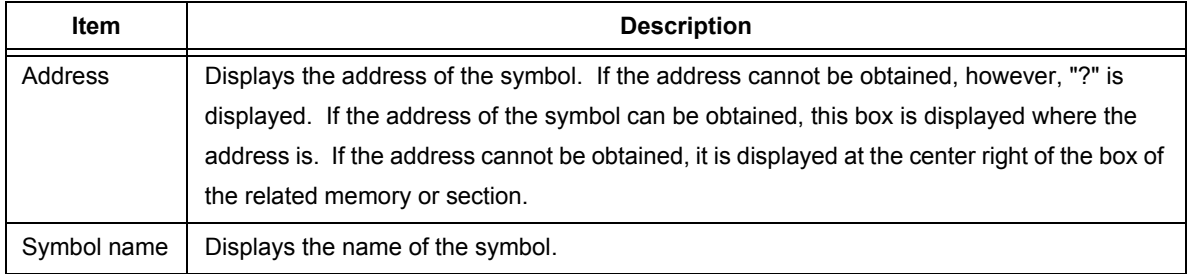

#### <span id="page-33-1"></span>**(2) Editing through keyboard operation**

#### **(a) Editing through keyboard operation**

The contents of each item in a memory or section can be directly edited through keyboard input by performing the following operation.

#### **[Operation]**

Click a box indicating a memory or section. The box will be selected. If an item in the box is clicked in this status again, it can be directly edited.

#### **[Determining new value]**

A new value is determined when the [Enter] key is pressed or when the item is unselected.

If an illegal value is specified, however, the selection cannot be canceled. In this case, a message is displayed in the [Message view area](#page-40-1).

<span id="page-33-0"></span>The items that can be edited by the above operation and the points to be noted in doing so are listed below.

#### Table 5-8 Items That Can Be Directly Edited in Mapping View Area and Notes

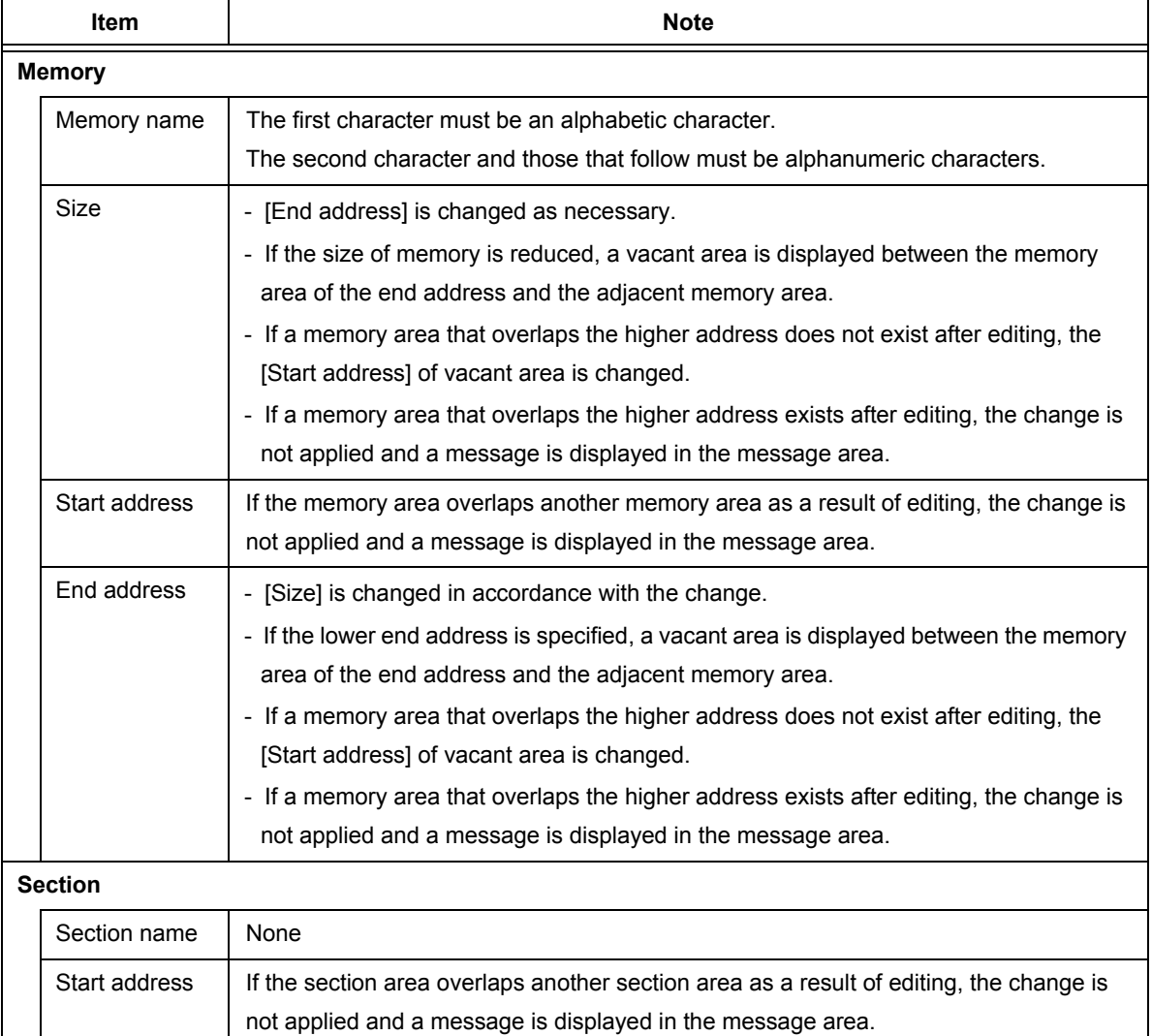

**[Caution]** The values of the internal memory, vacant area, and memory non-allocatable area (such as SFR area) cannot be changed by editing (information of the internal memory is obtained from the device file).

#### **(b) Editing via a mouse**

The allocation and assignment of the memory, section, object file, and symbol can be visually edited via following function using the mouse operation.

- [Use of context menu](#page-34-0)
- [Use of drag-and-drop function](#page-36-1)

#### <span id="page-34-0"></span>**- Use of context menu**

If each box for a memory or section, or an object file name is clicked by the right mouse button, the memory, section, or object file at the clicked position is selected, and the following context menu is displayed.

#### **[Memory]**

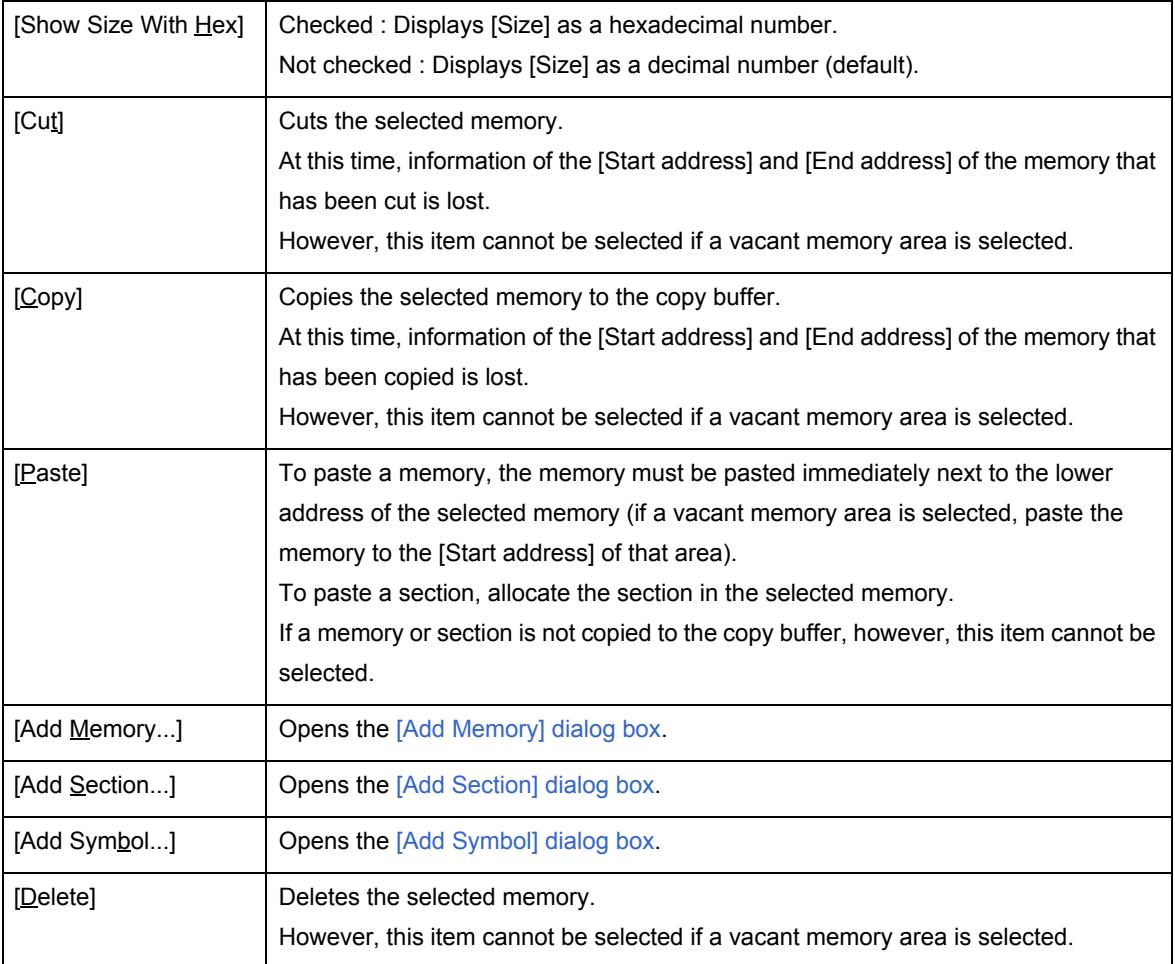

### **[Section]**

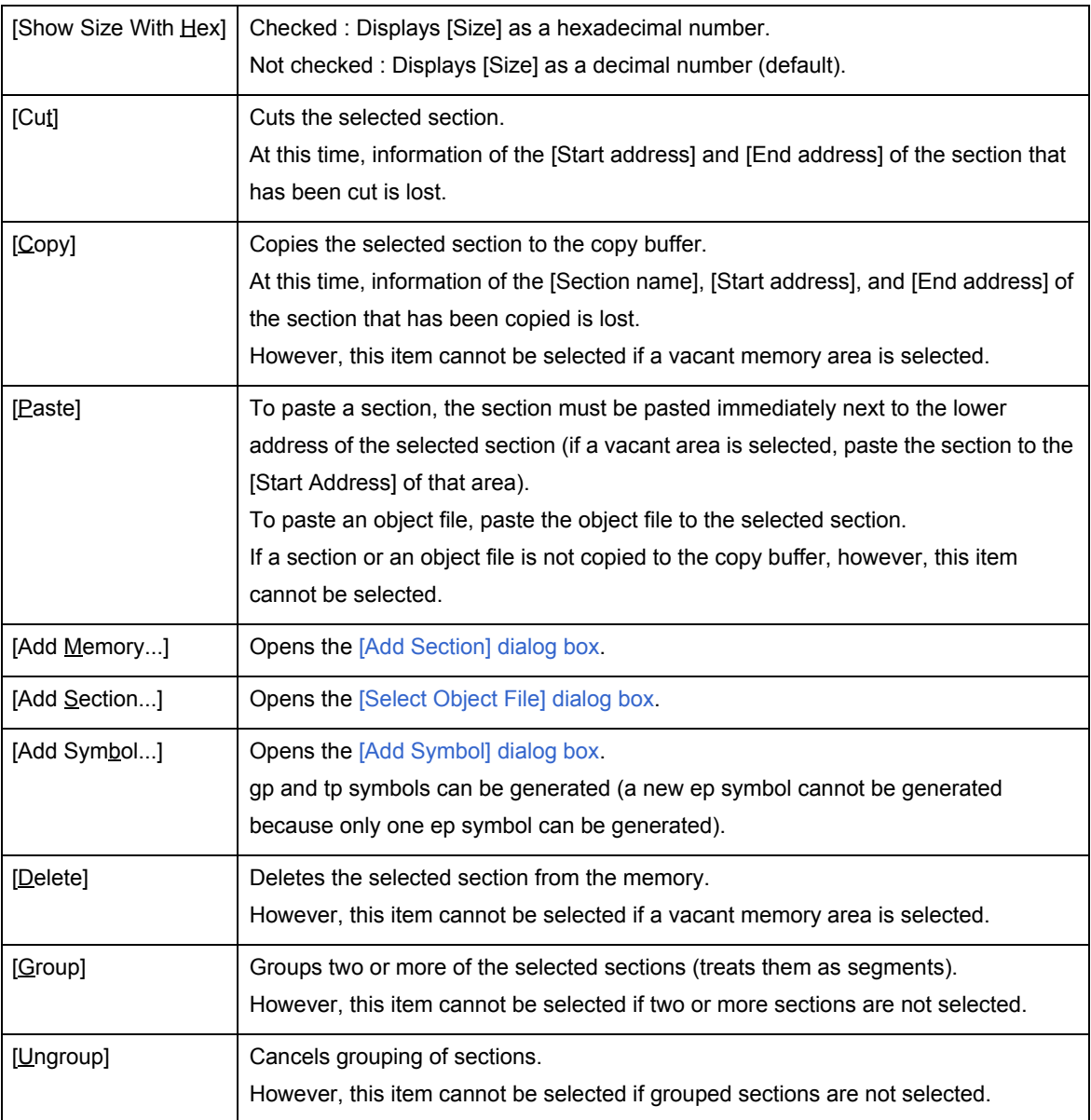

#### **[Object file]**

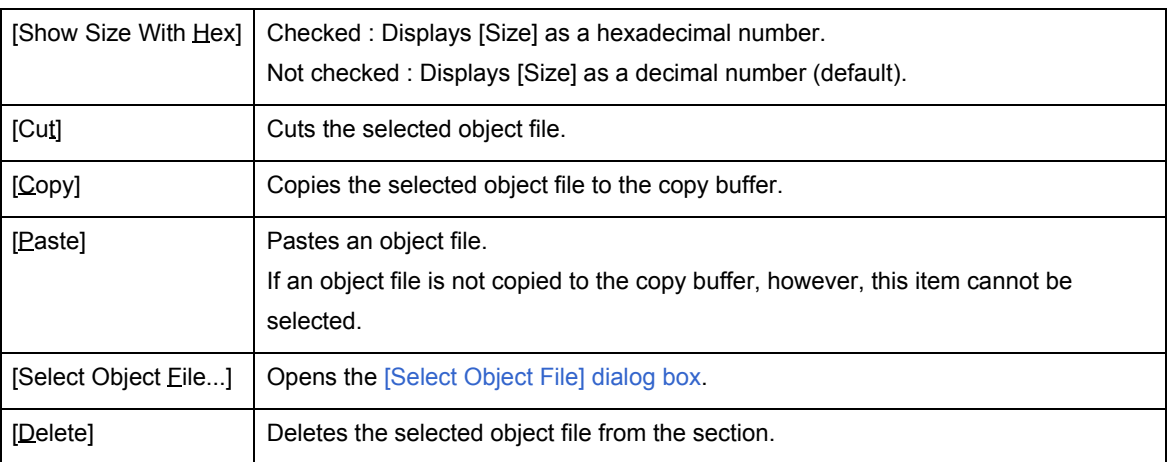
#### **- Use of drag-and-drop function**

Each box of a memory or section, or an object file name can be dragged and dropped by using the mouse.

| <b>Dragging</b><br><b>Source</b> | <b>Dropping</b><br><b>Destination</b> | Operation                                                                                                    |
|----------------------------------|---------------------------------------|----------------------------------------------------------------------------------------------------|
| Memory                           | Memory                                | - Deletes the memory at the dragging source and allocates it before the memory<br>at the dropping destination.<br>However, the internal ROM and RAM cannot be dropped.                                                                                                    |
| Section                          | Memory                                | - Deletes a section dragged from the memory at the dragging source and<br>allocates it to the memory at the dropping destination.                                                                                                    |
|                                  | Section                               | - Allocates the section at the dragging source before the section at the dropping<br>destination.                                                                                                    |
| Object file<br>name              | Section                               | - If a section of the same attribute is at the dropping destination, deletes the<br>dragged object file and allocates it to the section at the dropping destination.<br>- If a section with a different attribute is at the dropping destination, the dragged<br>object file is not deleted and allocated to the section at the dropping<br>destination.                                                                                                    |
|                                  | Object file<br>name                   | - If an object file with the same attribute is at the dropping destination, the<br>dragged object file is deleted and allocated to the section at the dropping<br>destination.<br>- If an object file with a different attribute is at the dropping destination, the<br>dragged object file is not deleted and allocated to the section at the dropping<br>destination.<br>- If the object file is dropped to other file name on the same section, it is moved<br>from the dragging source position to the dropping destination position. The<br>order in which object files are displayed here affects the order of resolution<br>when the linker is executed. |
| Symbol                           | Section                               | - If the symbol at the dragging source is generated, related to two or more<br>sections, the section at the dropping destination is added to the relation of the<br>symbol.<br>- If the symbol at the dragging source is generated, related to a single section,<br>the relation of the symbol is switched to the section at the dropping destination.<br>[Target] tp symbol and gp symbol                                                                                                    |

Table 5-9 Editing by Drag-and-Drop Operation

**[Caution]** The tp symbol can be dropped only to a section of text attribute, and the gp symbol can be dropped only to a section with a data attribute.

The ep symbol cannot be dropped because the address cannot be resolved, related to a section or memory other than SIDATA and internal RAM.

**[Remark]** Two or more memories, sections, and object files can be selected.

If items are clicked with the [Ctrl] key held down, the clicked items are selected one after another. If an item is selected and another item is clicked with the [Shift] key held down, the items from the item selected first to the one that is clicked are selected.

## **Property view area**

This area is used to display or edit the detailed information of an item (memory, section, or object file) selected in the

[Memory mapping view area](#page-27-0).

The detailed setting not displayed in the Memory mapping view area can be directly edited in this area.

Figure 5-8 Property View Area (When Section Is Selected)

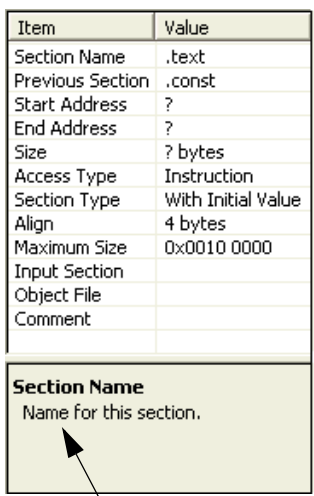

Explanation and notes on the selected item are displayed.

The displayed contents of the item selected in the Memory mapping view area, and whether the item can be edited are shown below.

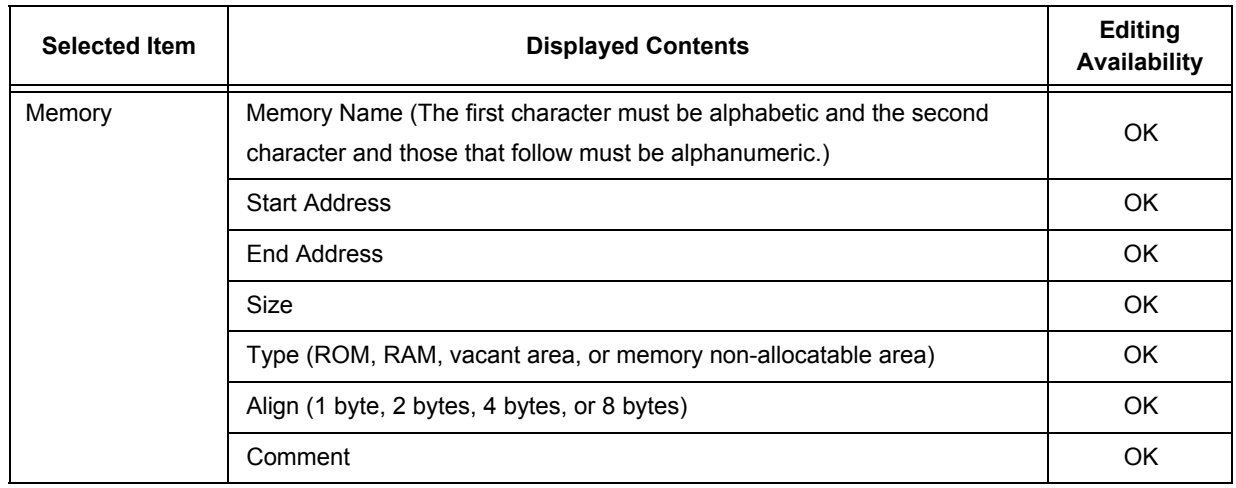

Table 5-10 Displayed Contents in Property View Area and Editing Availability (When Memory Is Selected)

**[Caution]** The values of internal memory, vacant area, and memory non-allocatable area (such as an SFR area) cannot be directly changed by editing (information of the internal memory is obtained from the device file).

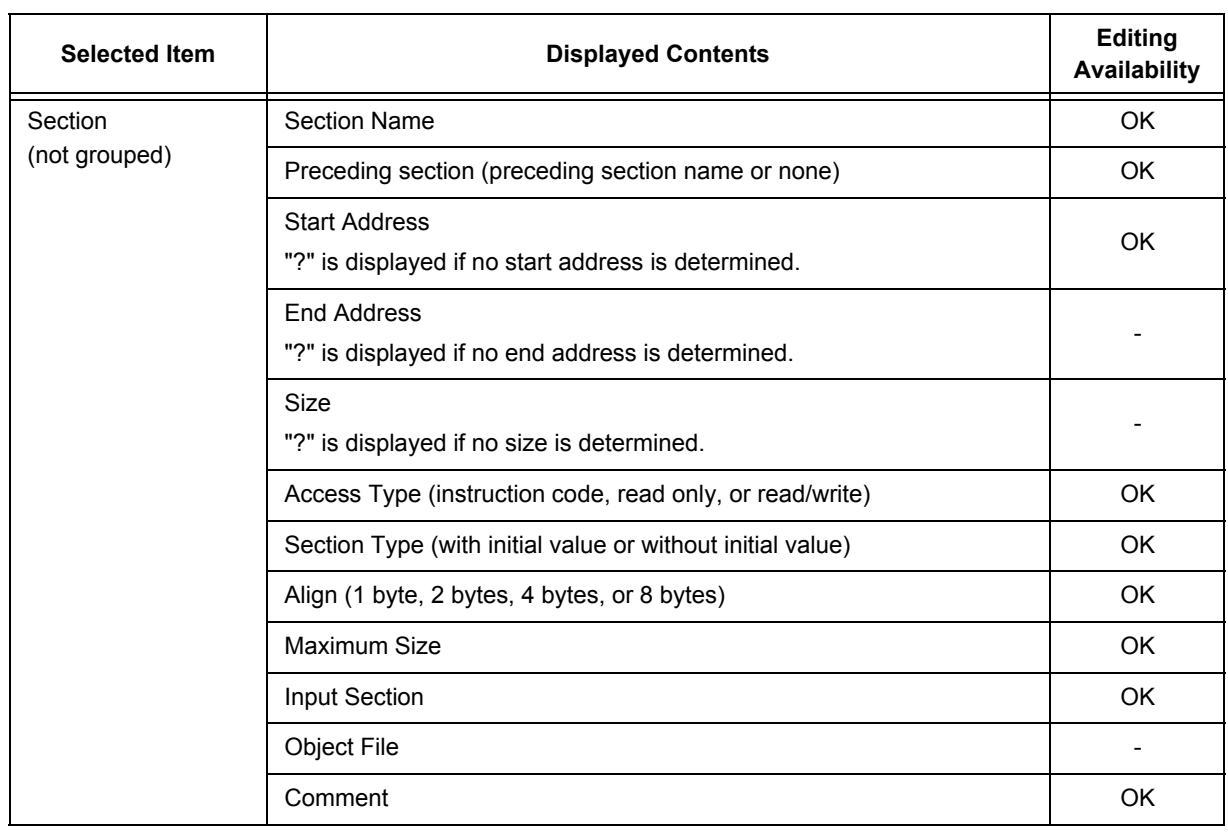

Table 5-11 Displayed Contents in Property View Area and Editing Availability (When Section Is Selected)

## Table 5-12 Displayed Contents in Property View Area and Editing Availability (When Group Is Selected)

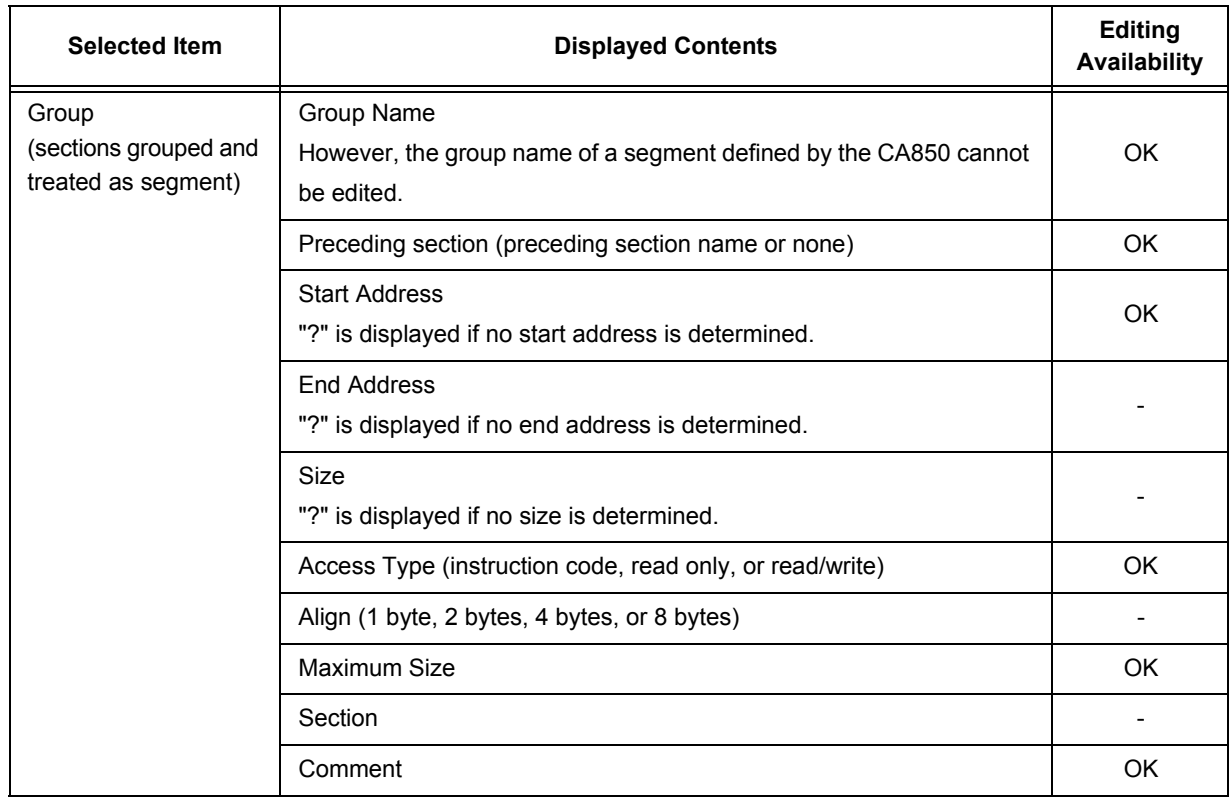

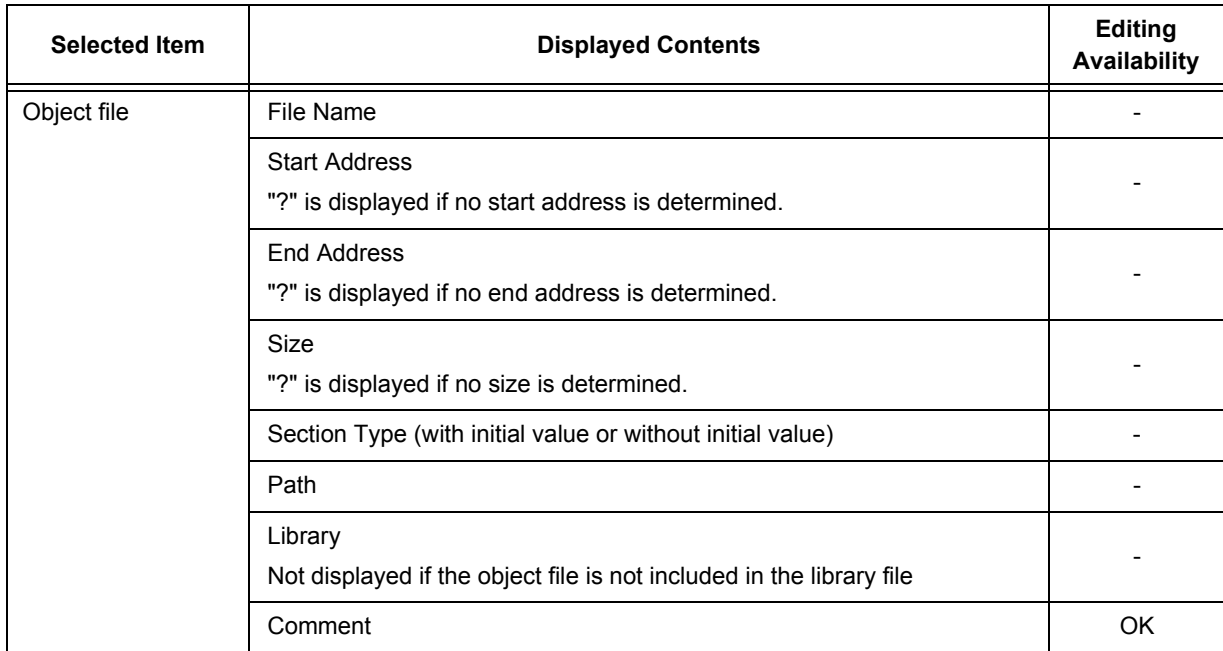

Table 5-13 Displayed Contents in Property View Area and Editing Availability (When Object File Is Selected)

## Table 5-14 Displayed Contents in Property View Area and Editing Availability (When Symbol Is Selected)

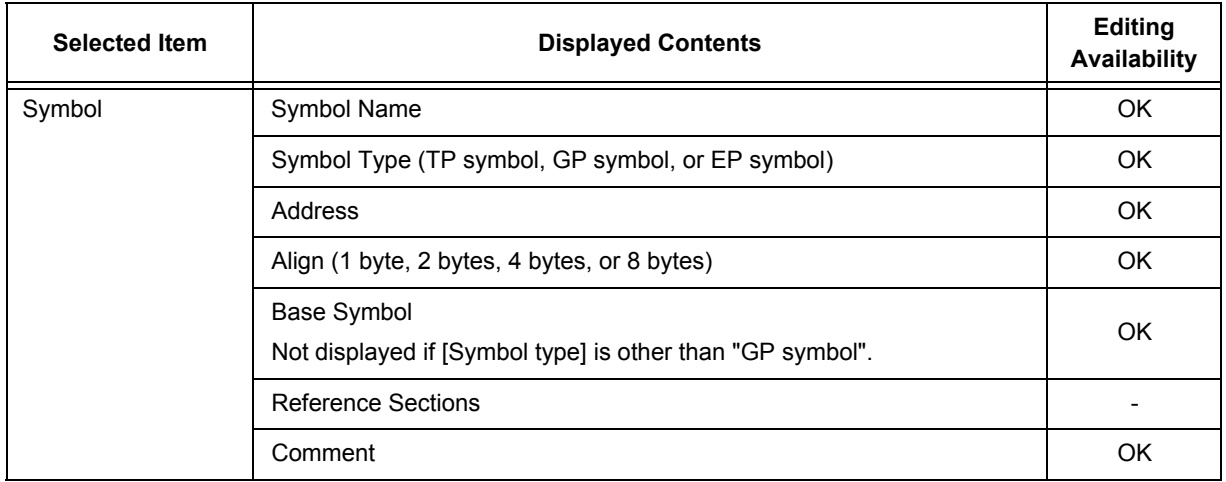

# <span id="page-40-1"></span><span id="page-40-0"></span>Message view area

This area displays messages to the user.

It is divided into two areas: one that displays history of all the messages that have been displayed (All Message

Histories) and the other that displays the latest message (Latest Message) (the size of these areas can be changed by using the mouse).

Figure 5-9 Example of Message View Area

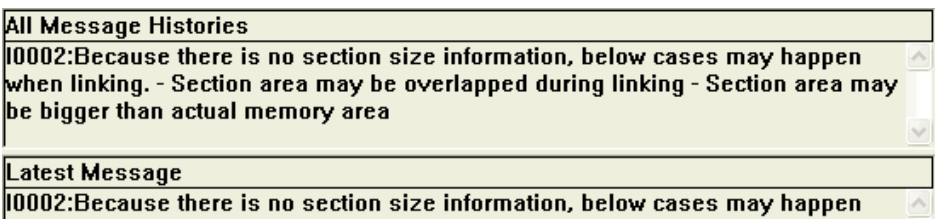

when linking. - Section area may be overlapped during linking - Section area may<br>be bigger than actual memory area

If the right mouse button is clicked on this area, the area below the mouse cursor is selected, and the following context menu is displayed.

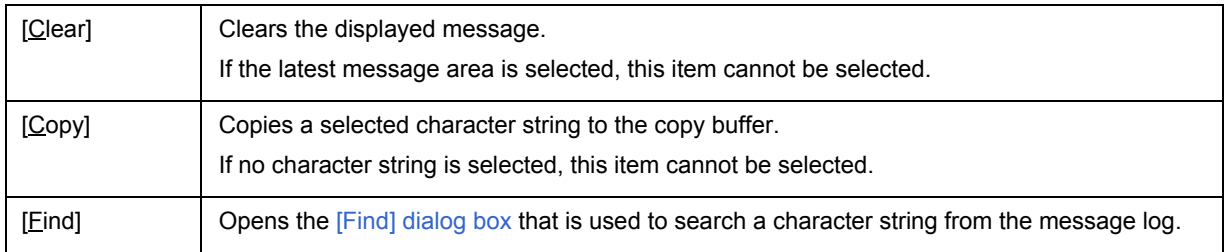

Ý.

# Menu bar

## **(1) [File] menu**

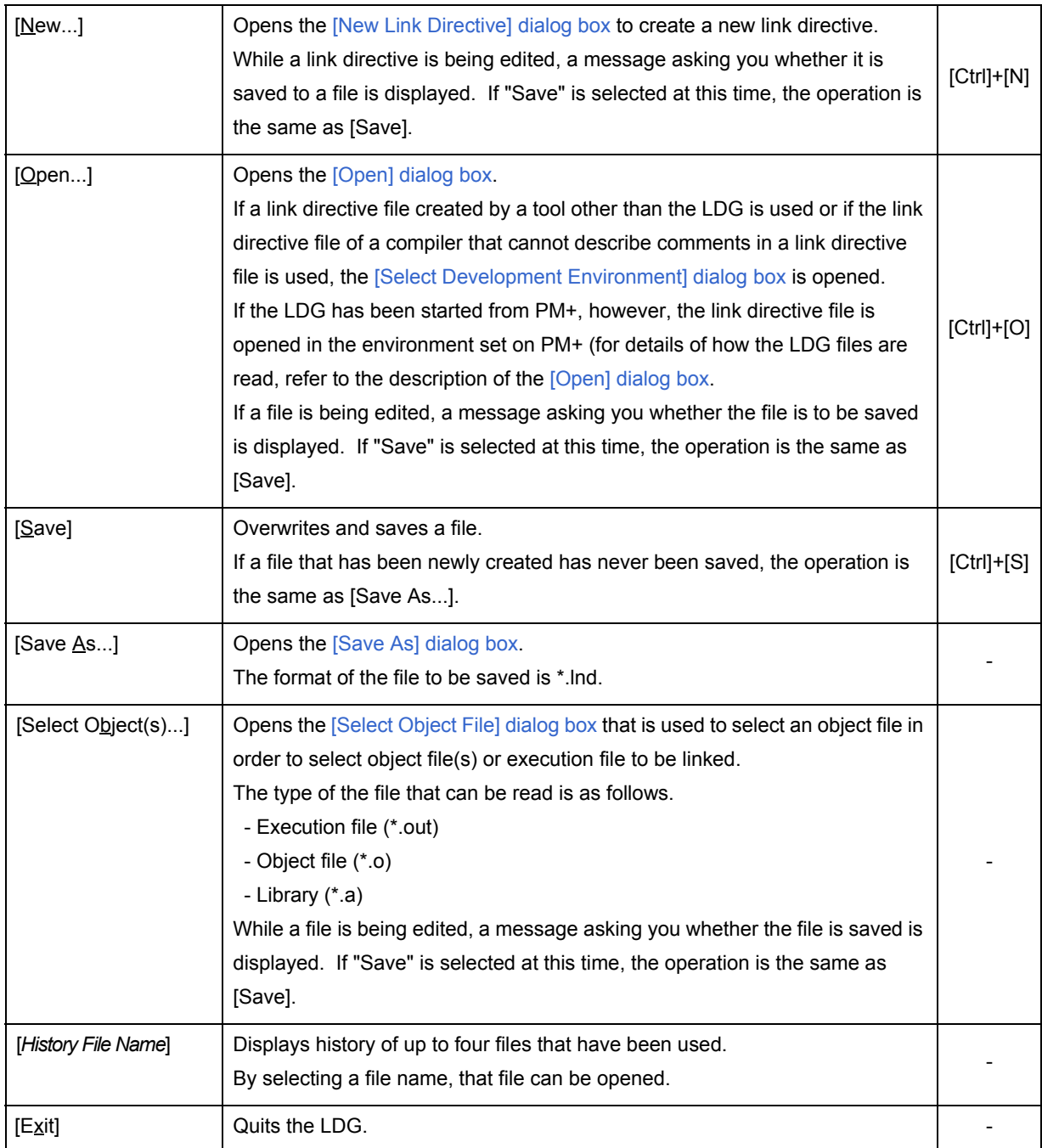

## **(2) [Edit] menu**

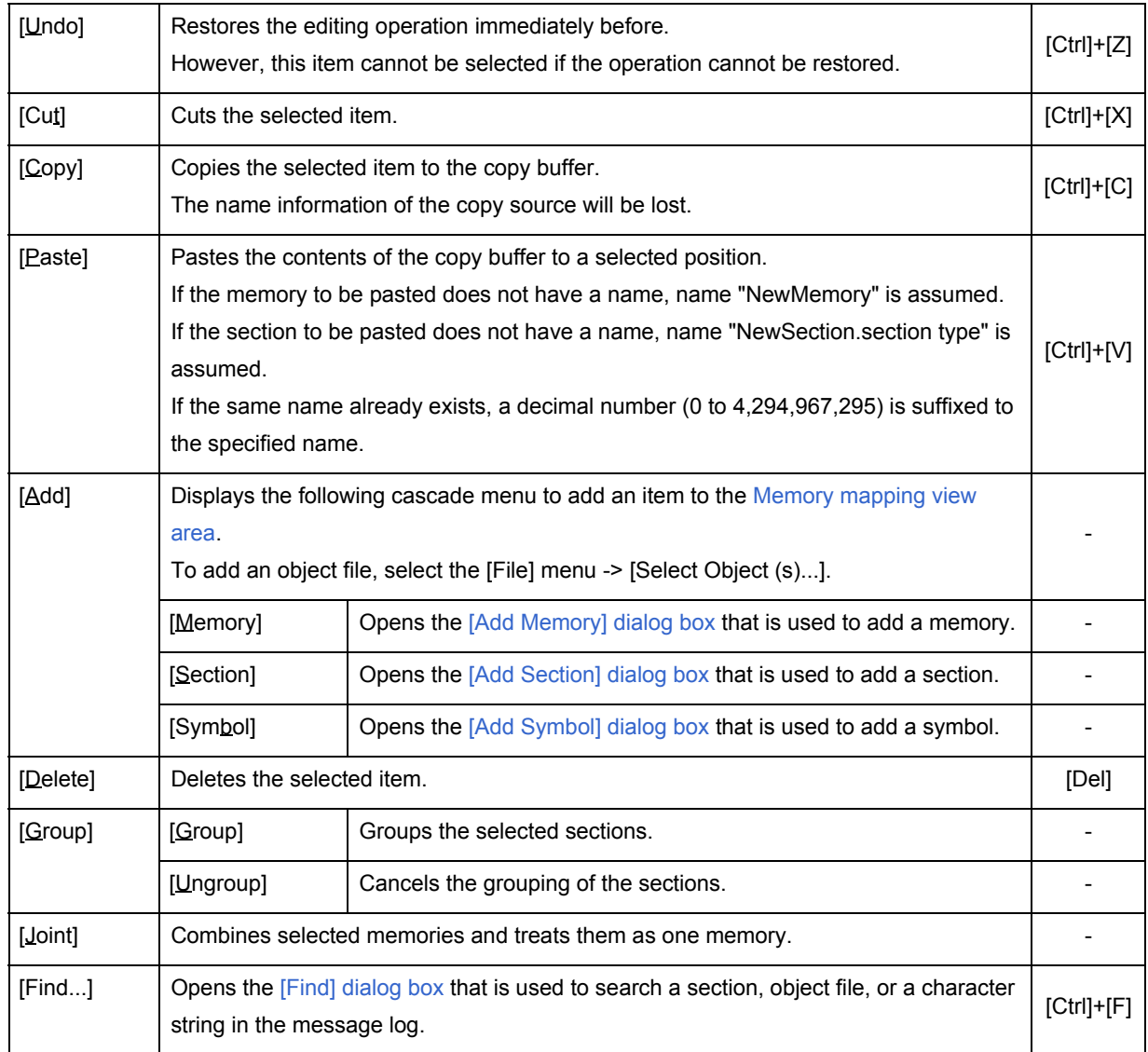

## **(3) [View] menu**

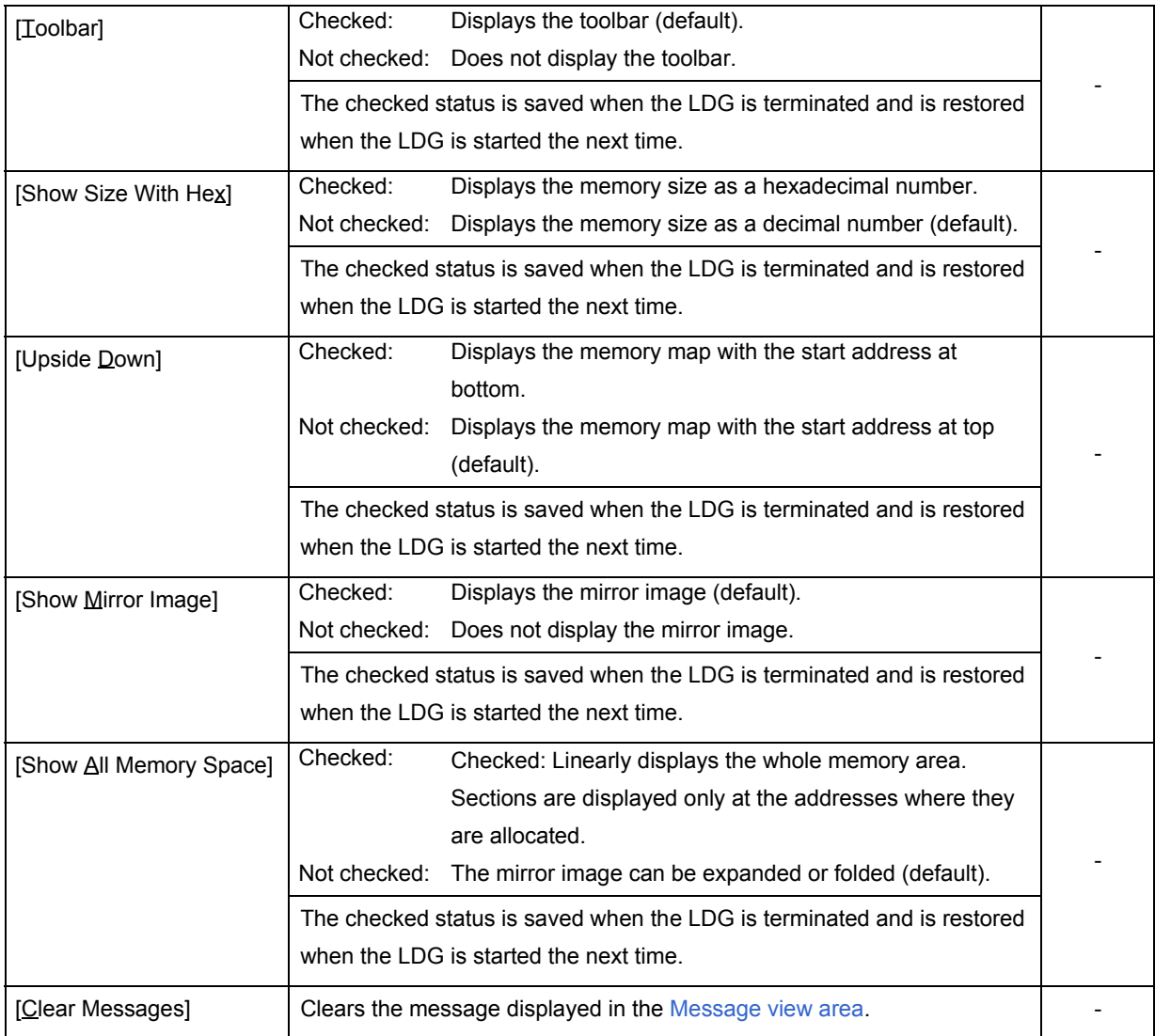

## **(4) [Tool] menu**

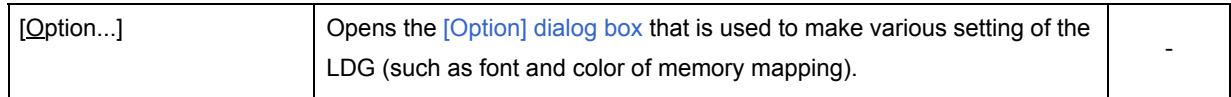

## **(5) [Help] menu**

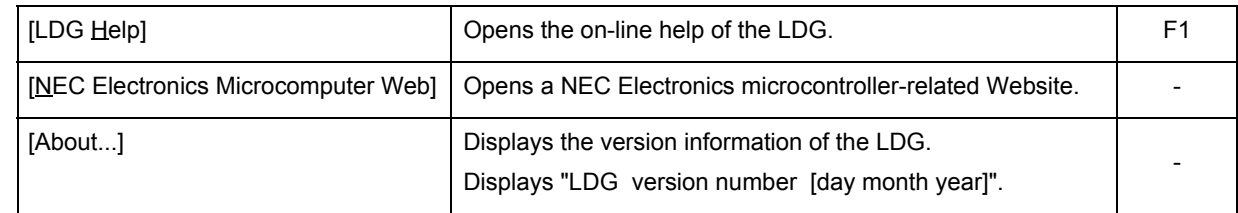

# **Toolbar**

On the toolbar, buttons of menu items that are used relatively frequently are displayed. By selecting the button of a menu item, the item can be executed.

| <b>Button</b> | <b>Function</b>                                       |
|---------------|-------------------------------------------------------|
|               | Function same as selecting the [File] menu -> [New]   |
| 户             | Function same as selecting the [File] menu -> [Open]  |
| П             | Function same as selecting the [File] menu -> [Save]  |
| ⋇             | Function same as selecting the [Edit] menu -> [Cut]   |
| e.            | Function same as selecting the [Edit] menu -> [Copy]  |
| ê             | Function same as selecting the [Edit] menu -> [Paste] |
|               | Function same as selecting the [Edit] menu -> [Add]   |

Table 5-15 Toolbar of Main Window

# <span id="page-45-0"></span>**[New Link Directive] dialog box**

This dialog box is used to set information of a target device, compiler, and real-time OS to create a new link directive.

This dialog can be opened by either of the following operations.

- Selecting the [File] menu -> [New...]
- Clicking **button**

Figure 5-10 [New Link Directive] Dialog Box

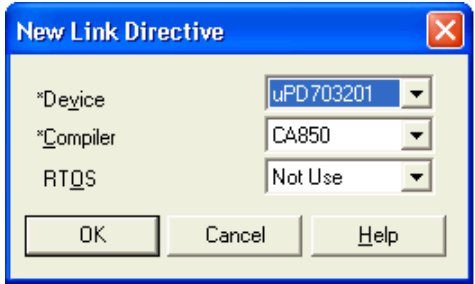

This section explains the following items.This section explains the following items.

- - [Explanation of each area](#page-46-1)
- - [Function buttons](#page-46-0)

### <span id="page-46-1"></span>**(1) Device**

Select the name of a device to be used from the pull-down menu. The LDG will determine the address space and internal memory area. Specifying this item must not be omitted.

#### **(2) Compiler**

Select the name of a compiler to be used from the pull-down menu. With this version of the LDG, only "CA850" can be selected. Specifying this item must not be omitted.

#### **(3) RTOS**

Select the name of a real-time OS to be used from the pull-down menu. The LDG will add the necessary sections. When no real-time OS is used, select "Not Use".

**[Remark]** If the LDG is started from PM+, each of the items are displayed reflecting the setting of the project.

## <span id="page-46-0"></span>Function buttons

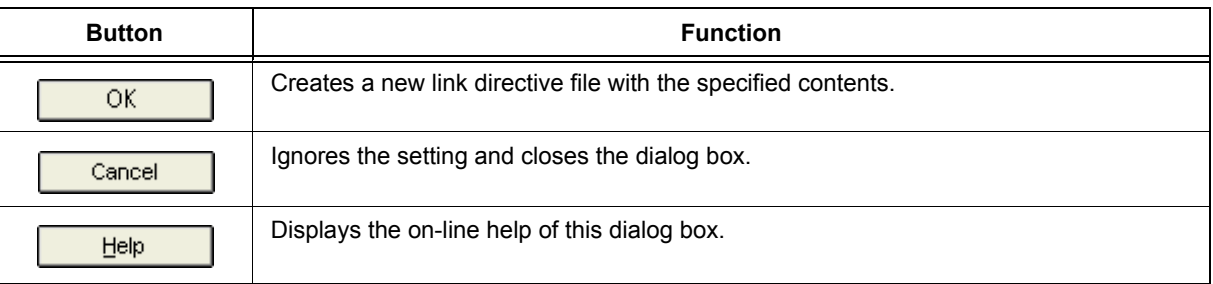

Table 5-16 Function Buttons of [New Link Directive] Dialog Box

# <span id="page-47-0"></span>**[Select Development Environment] dialog box**

This dialog box is used to set a target device and compiler information when an existing link directive file (a link directive file created by a tool other than the LDG or a link directive file that was saved with the check of [Output LDG Information] on the [\[Save As\] dialog box](#page-51-0) removed) is opened.

This dialog box can be opened by either of the following operations.

- Selecting the [File] menu -> [Open...] and then specifying an existing link directive file
- Clicking **button and then specifying an existing link directive file**

Figure 5-11 [Select Development Environment] Dialog Box

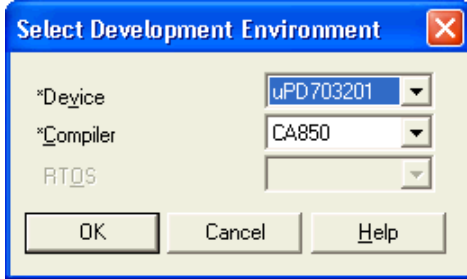

- - [Explanation of each area](#page-48-1)
- - [Function buttons](#page-48-0)

## <span id="page-48-1"></span>**(1) Device**

Select the name of a device to be used from the pull-down menu. The LDG will determine the address space and internal memory area. Specifying this item must not be omitted.

## **(2) Compiler**

Select the name of a compiler to be used from the pull-down menu. With this version of the LDG, however, only "CA850" can be selected. Specifying this item must not be omitted.

## **(3) RTOS**

This area is always invalid.

# <span id="page-48-0"></span>Function buttons

## Table 5-17 Function Buttons of [Select Development Environment] Dialog Box

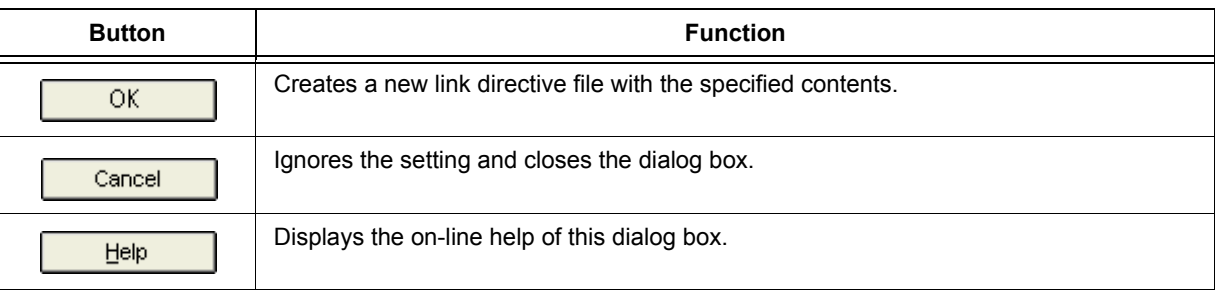

# <span id="page-49-0"></span>**[Open] dialog box**

This dialog box is used to select a file to be newly opened.

This dialog box can be opened by either of the following operations.

- Selecting the [File] menu -> [Open...]
- Clicking **button**

Figure 5-12 [Open] Dialog Box

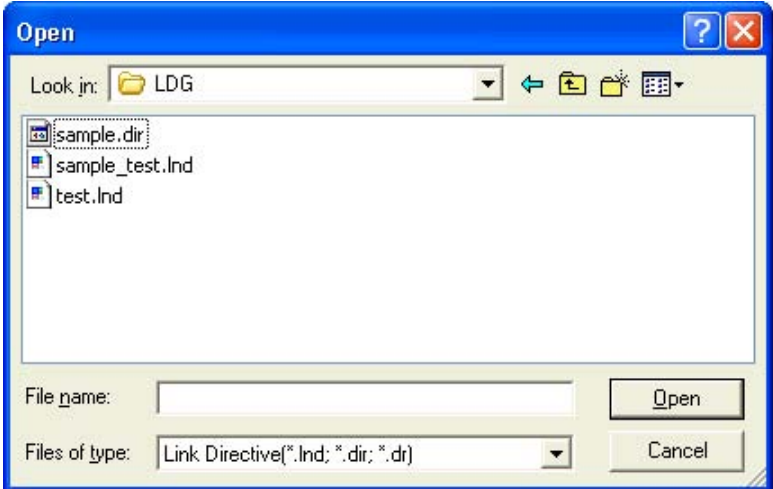

- - [Explanation of each area](#page-50-2)
- - [Function buttons](#page-50-0)
- - [Notes on Operation](#page-50-1)

### <span id="page-50-2"></span>**(1) Look in:**

Select a drive or folder where the specified file exists, from the drop-down list. In the area below this field, the files in the specified drive or folder are displayed.

#### **(2) File name:**

Input a file name from the keyboard.

If a file name is selected from the area above this field, the select file name is displayed in this field.

#### **(3) Files of type:**

The following types of files can be selected.

- Link directive file (\*.lnd, \*dir)

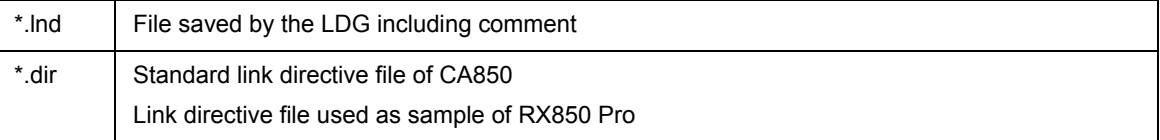

**[Caution]** If a file with extension ".dr" is opened, the specified file is opened if the contents of the file are a link directive file of the CA850. If they are not a link directive file of the CA850, an error message is displayed and the specified file cannot be opened.

## <span id="page-50-0"></span>Function buttons

## Table 5-18 Function Buttons of [Open] Dialog Box

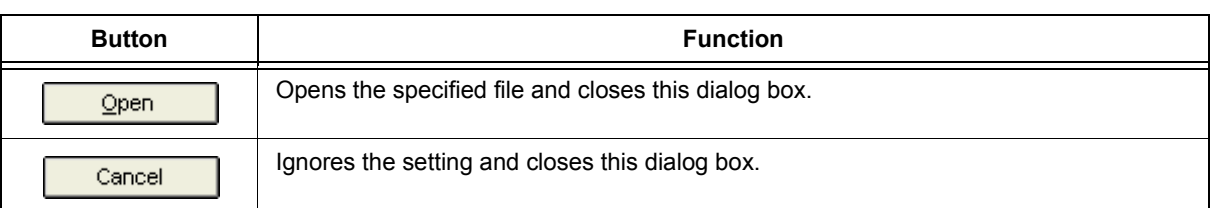

## <span id="page-50-1"></span>Notes on Operation

- If a link directive file that has not been created by the LDG is specified, the [\[Select Development Environment\]](#page-47-0)  [dialog box](#page-47-0) is opened (set a new development environment in this dialog box).

If the LDG is started from PM+, however, the link directive file is opened in the environment set by PM+.

# <span id="page-51-0"></span>**[Save As] dialog box**

This dialog box is used to save a specified file by giving it a name.

This dialog box can be opened by the following operation.

- Selecting the [File] menu -> [Save As...]

Figure 5-13 [Save As] Dialog Box

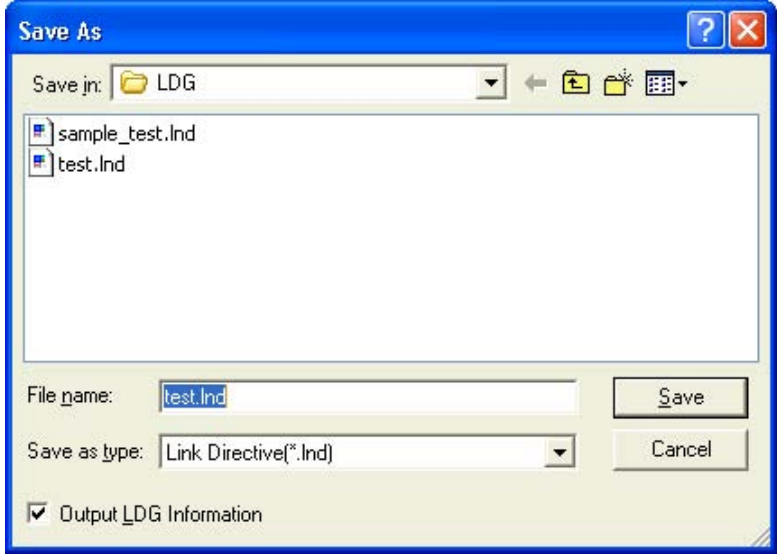

This section explains the following items.

- - [Explanation of each area](#page-51-1)
- - [Function buttons](#page-52-0)

## <span id="page-51-1"></span>Explanation of each area

**(1) Save in:**

Select a drive or folder to which the file is to be saved, from the drop-down list. In the area below this field, the files in the specified allocation are displayed.

## **(2) File name:**

Input the name of the file to be saved from the keyboard. If a file name is selected from the area above, the selected file name is displayed.

## **(3) Save as type:**

Specify the type of the file to be saved, from the drop-down list. However, the LDG can save only files with extension ".lnd".

## **(4) Output LDG information**

Check this check box as necessary.

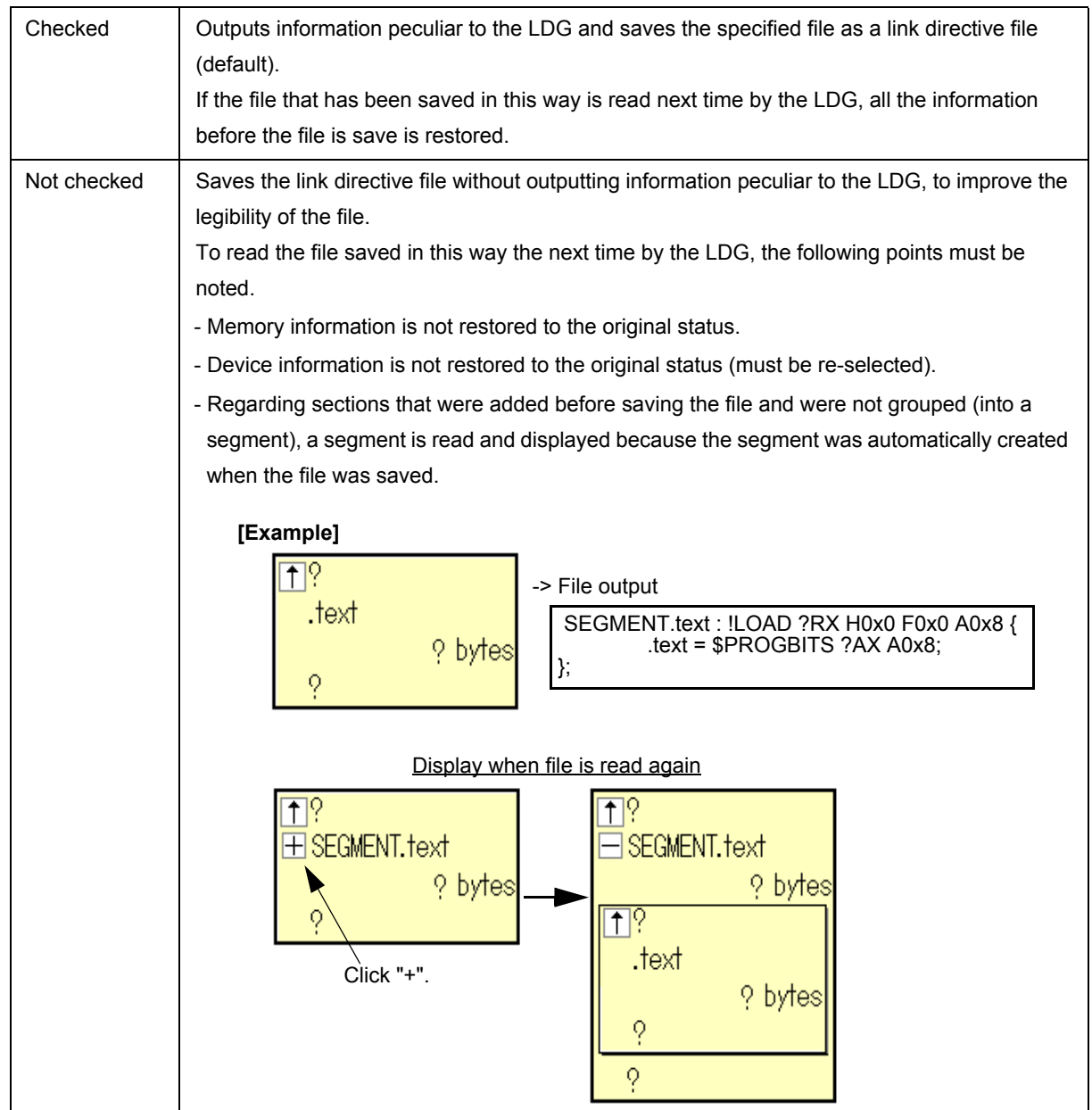

# <span id="page-52-0"></span>Function buttons

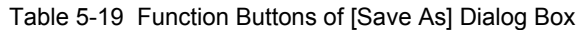

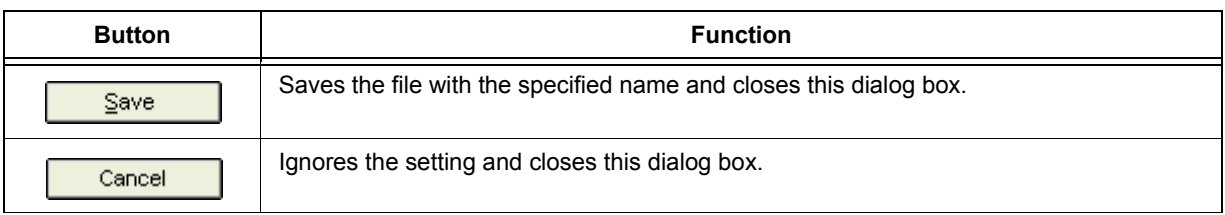

# <span id="page-53-0"></span>**[Find] dialog box**

This dialog box is used to search for a character string from a memory name, section name, or object file name displayed in the [Memory mapping view area](#page-27-1), or from the messages in the [Message view area.](#page-40-1)

If a specified character string is found, the allocation where it has been found is selected and displayed in the area. This dialog box can be opened by either of the following operations.

- Selecting the [Edit] menu -> [Find]
- Clicking right mouse button in [Message view area](#page-40-1)
	- -> selecting the [Find] context menu

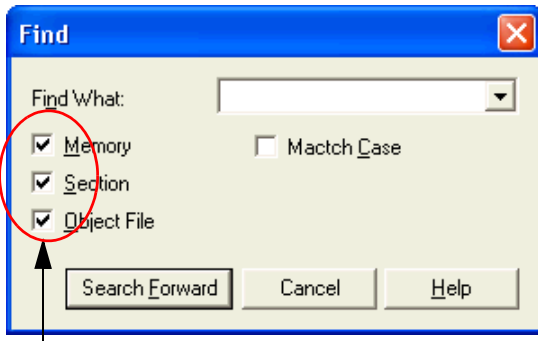

Figure 5-14 [Find] Dialog Box

[Subject to search selection area](#page-54-1)

- - [Explanation of each area](#page-54-2)
- - [Function buttons](#page-54-0)

## <span id="page-54-2"></span>**(1) Find What:**

Specify a character string to be searched for.

Up to five character strings that have been searched after the LDG was started can be selected from the pull-down menu.

## <span id="page-54-1"></span>**(2) Subject to search selection area**

This area is displayed only when the [Memory mapping view area](#page-27-1) is selected.

In this area, select subject(s) (memory, section, or object file) for a search.

Only the checked subject(s) will be target for a search.

When this dialog box is opened for the first time after the LDG has been started, all the items are checked. When the dialog box is opened the next time, the previous status is retained.

## **(3) Match Case**

When this box is checked, only the upper and lower characters which exactly match the character string that is designated in [Find What:] are searched for.

## <span id="page-54-0"></span>Function buttons

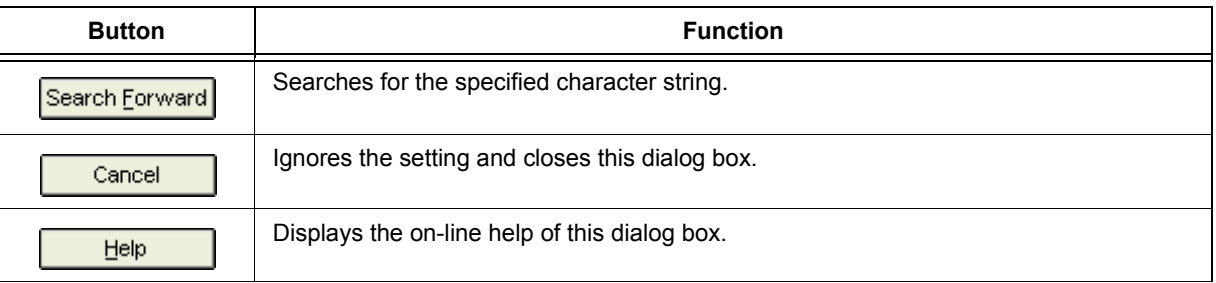

Table 5-20 Function Buttons of [Find] Dialog Box

# <span id="page-55-0"></span>**[Select Object File] dialog box**

This dialog box is used to select an object file to add a new object file.

This dialog box can be opened by either of the following operations.

- Selecting the [File] menu -> [Select Object(s)...]
- Clicking right mouse button on section in the [Memory mapping view area](#page-27-1)
	- -> selecting the [Select Object File...] context menu

Figure 5-15 [Select Object File] Dialog Box

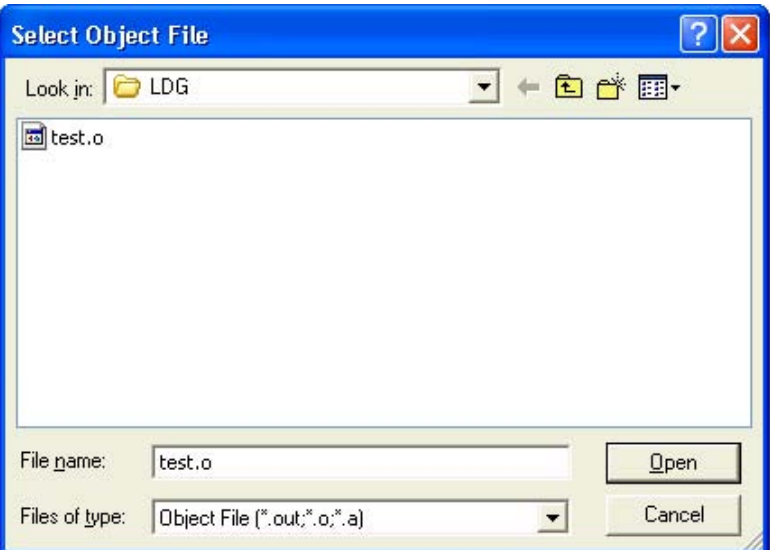

- - [Explanation of each area](#page-56-1)
- - [Function buttons](#page-56-0)

## <span id="page-56-1"></span>**(1) Look in:**

Select a drive or folder where the specified file exists, from the drop-down list. In the area below this field, the files in the specified drive or folder are displayed.

## **(2) File name:**

Input the name of a file to be specified from the keyboard.

If a file name is selected from the area above, the selected file name is displayed in this field (two or more object files may be selected).

## **(3) Files of type:**

The following types of files may be selected.

- Execution file (\*.out)
- Object file (\*.o)
- Library file (\*.a)

## <span id="page-56-0"></span>**Function buttons**

## Table 5-21 Function Buttons of the [Select Object File] Dialog Box

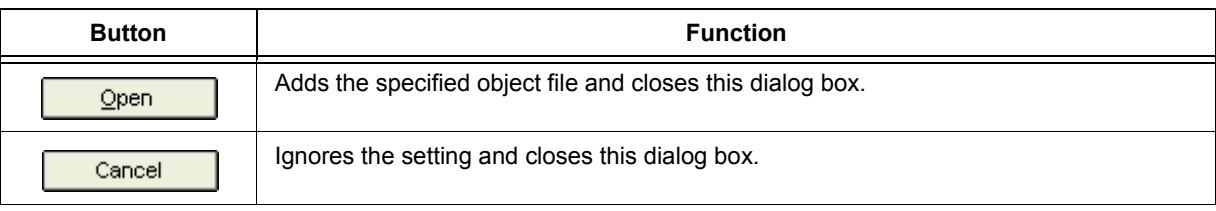

# <span id="page-57-0"></span>**[Add Memory] dialog box**

This dialog box is used to add a new memory to the [Memory mapping view area](#page-27-1) in the [Main window](#page-26-0).

This dialog box can be opened by either of the following operations.

- Selecting the [Edit] menu -> [Add] -> [Memory]
- Clicking right mouse button on memory in the Memory mapping view area
	- -> selecting the [Add Memory] context menu

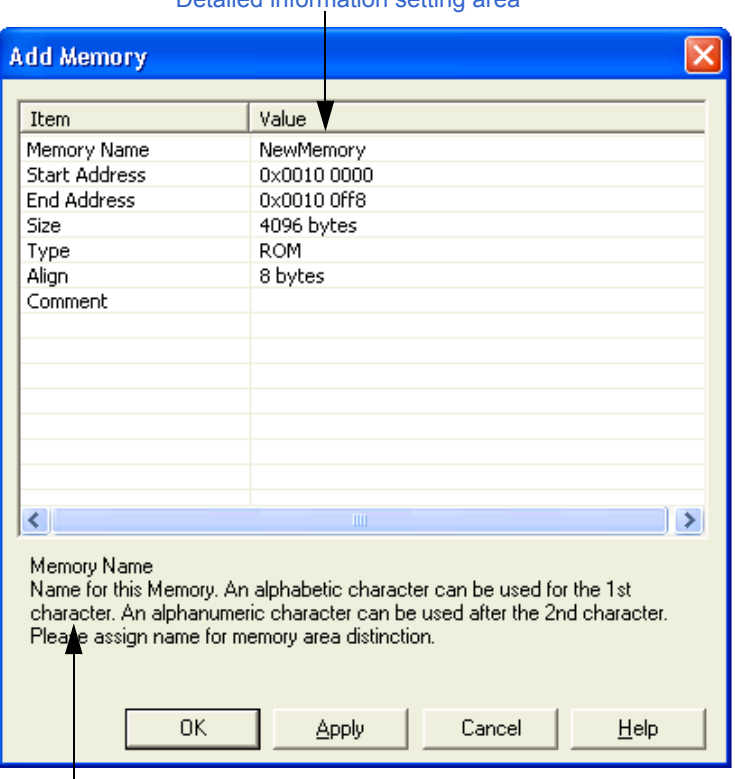

### [Detailed information setting area](#page-58-1)

Figure 5-16 [Add Memory] Dialog Box

[Explanation area](#page-59-1)

- - [Explanation of each area](#page-58-0)
- - [Function buttons](#page-59-0)

#### <span id="page-58-1"></span><span id="page-58-0"></span>**(1) Detailed information setting area**

In this area, specify the value of each of the following items.

#### **(a) Memory Name**

Specify the name of the memory to be added.

The memory name must start with an alphabetic character. The second character and those that follow may be alphanumeric characters.

By default, "NewMemory" is specified. If a memory of the same name already exists, a decimal number (0 to 4,294,967,295) is suffixed to the specified name.

#### **(b) Start Address**

Specify the start address of the memory to be added as a hexadecimal number with "0x" prefixed or a decimal number.

If a memory is selected in the [Memory mapping view area](#page-27-1), an address to be added immediately before the selected memory is specified by default.

If no memory is selected in the Memory mapping view area, an address to be added to the beginning of a vacant address is specified by default.

In any of the following cases, the input value is assumed as illegal and a message is displayed.

- If the specified number of address digits is exceeded
- If [Start Address] is higher than [End Address]
- If the specified address overlaps other memory

## **(c) End Address**

Specify the end address of the memory to be added as a hexadecimal number with "0x" prefixed or a decimal number.

If a memory is selected in the [Memory mapping view area](#page-27-1), an address to be added immediately before the selected memory is specified by default.

If no memory is selected in the Memory mapping view area, an address to be added to the beginning of a vacant address is specified by default.

If the value of size is edited, the end address is automatically changed according to that value.

In any of the following cases, the input value is assumed as illegal and a message is displayed.

- If the specified number of address digits is exceeded
- If [Start Address] is higher than [End Address]
- If the specified address overlaps other memory

## **(d) Size**

Specify the size of the memory to be added as a hexadecimal number with "0x" prefixed or a decimal number. By default, "0x1000 bytes" is specified. If the vacant area is less than 0x1000 bytes, however, the size of the vacant area is specified.

If the value of [Start Address] or [End Address] is edited, the size is automatically changed according to that value.

## **(e) Type**

Specify either "ROM" or "RAM" as the type of the memory to be added. "ROM" is specified by default.

## **(f) Align**

Specify "1 byte", "2 bytes", "4 bytes", or "8 bytes" as align. By default, "8 bytes" is specified.

## **(g) Comment**

Specify a comment. This field is blank by default.

## <span id="page-59-1"></span>**(2) Explanation area**

Help

This area displays explanation of the item selected in the [Detailed information setting area.](#page-58-1)

Displays the on-line help of this dialog box.

## <span id="page-59-0"></span>Function buttons

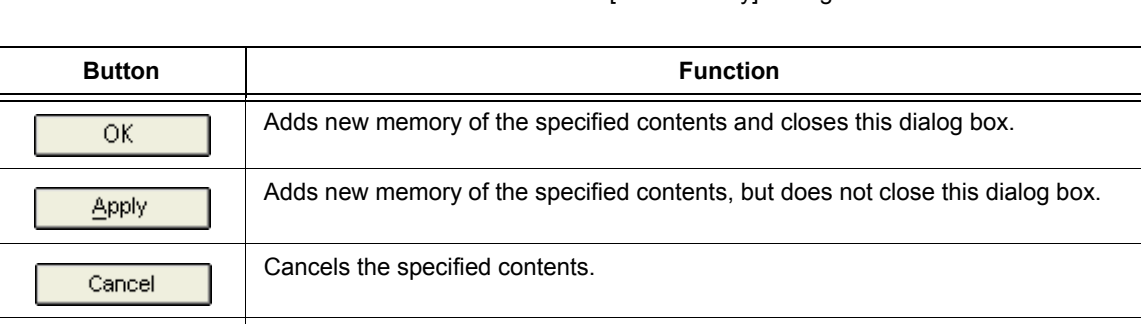

## Table 5-22 Function Buttons of [Add Memory] Dialog Box

# <span id="page-60-0"></span>**[Add Section] dialog box**

This dialog box is used to add a new section to the [Memory mapping view area](#page-27-1) on the [Main window](#page-26-0).

This dialog box can be opened by either of the following operations.

- Selecting the [Edit] menu -> [Add] -> [Section]
- Clicking the right mouse button on memory or section in the Memory mapping view area
- -> selecting the [Add Section...] context menu

#### [Detailed information setting area](#page-61-0) **Add Section** Item Value<sup>1</sup> Section Name NewSection.text Previous Section .const **Start Address** Access Type Instruction Section Type With Initial Value Align 4 bytes 0x0010 0000 Maximum Size **Input Section** Object File Comment  $\left\vert \cdot \right\rangle$  $\rightarrow$ Section Name Name for this section. 0K Apply Cancel Help

## Figure 5-17 [Add Section] Dialog Box

[Explanation area](#page-63-0)

- - [Explanation of each area](#page-61-1)
- - [Function buttons](#page-63-1)

#### <span id="page-61-1"></span><span id="page-61-0"></span>**(1) Detailed information setting area**

In this area, specify the value of each of the following items.

#### **(a) Section Name**

Specify the name of the section to be added.

Depending on the item selected in the [Memory mapping view area](#page-27-1), one of the following names is specified by default.

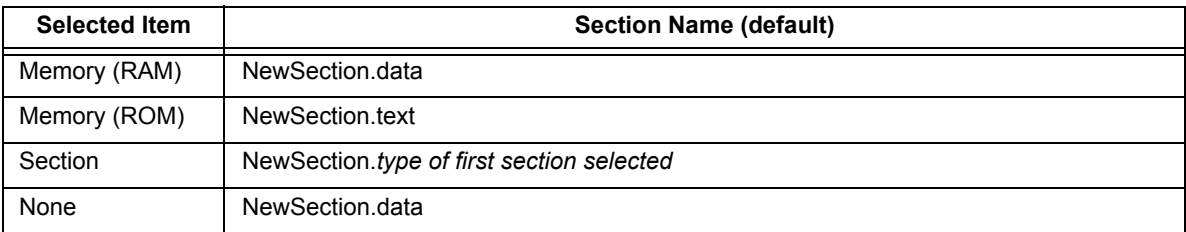

If a section of the same name already exists, a decimal number (0 to 4,294,967,295) is suffixed to the name of that section.

## **(b) Previous Section**

Specify the section preceding the section to be added.

If a section other than the first section of contiguous sections is selected in the [Memory mapping view area,](#page-27-1) the preceding section is specified by default.

Otherwise, this field will be blank by default.

If [Start Address] is edited, the value of this item is changed to "None".

## **(c) Start Address**

Specify the start address of the section to be added as a hexadecimal number with "0x" prefixed or a decimal number.

If a memory is selected in the [Memory mapping view area](#page-27-1), the address to be added to the beginning of the vacant area of the selected memory is specified by default.

If the first section of contiguous sections is selected in the Memory mapping view area and if there is a vacant area before that section, the address to be added immediately before the selected section is specified by default. Otherwise, this field will be blank by default.

If [Previous Section] is edited, the value of this item is "?".

In any of the following cases, the input value is assumed as illegal and a message is displayed.

- If the specified number of address digits is exceeded
- If the specified address overlaps other memory
- If an address to which no memory is allocated is specified

#### **(d) Access Type**

Specify "Instruction", "Read Only", or "Read Write" as an access type.

One of the following access types are specified by default, depending on the item selected in the [Memory](#page-27-1)  [mapping view area.](#page-27-1)

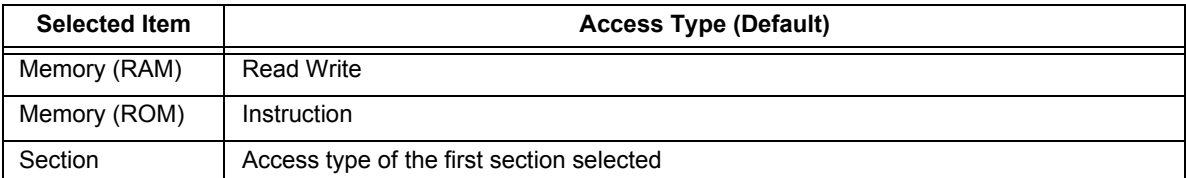

#### **(e) Section Type**

Specify either "With Initial Value" or "Without Initial Value" as a section type.

One of the following section types is specified by default, depending on the item selected in the Memory mapping view area.

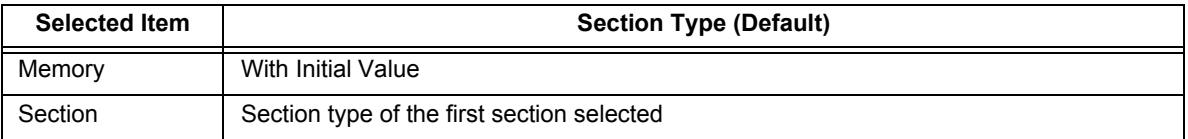

## **(f) Align**

Specify "1 byte", "2 bytes", "4 bytes", or "8 bytes" as align.

If a memory is selected in the [Memory mapping view area,](#page-27-1) a value same as the align of the memory is specified by default.

## **(g) Maximum Size**

Specify the maximum size of the section to be added as a hexadecimal number with "0x" prefixed or a decimal number.

By default, "0x100000 bytes" is specified.

If a value exceeding the address digit is specified, it is assumed as an illegal input value and a message is displayed.

## **(h) Input Section**

Specify an input section.

This field is blank by default.

## **(i) Object File**

Sections having the same attribute as the output section to be created are extracted from the specified object and are then output.

#### **(j) Comment**

Specify a comment.

This field is blank by default.

## <span id="page-63-0"></span>**(2) Explanation area**

This area displays explanation of the item selected in the [Detailed information setting area.](#page-61-0)

## <span id="page-63-1"></span>Function buttons

### Table 5-23 Function Buttons of [Add Section] Dialog Box

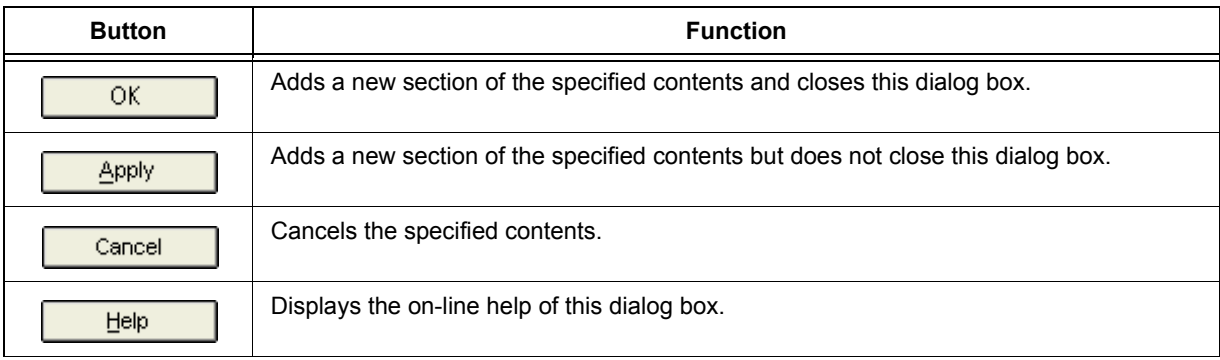

# <span id="page-64-0"></span>**[Add Symbol] dialog box**

This dialog box is used to add a new symbol to the [Memory mapping view area](#page-27-1) on the [Main window](#page-26-0).

This dialog box can be opened by either of the following operations.

- Selecting the [Edit] menu -> [Add] -> [Symbol]
- Clicking right mouse button on memory or section in memory mapping view area
	- -> selecting the [Add Symbol] context menu

#### Figure 5-18 [Add Symbol] Dialog Box

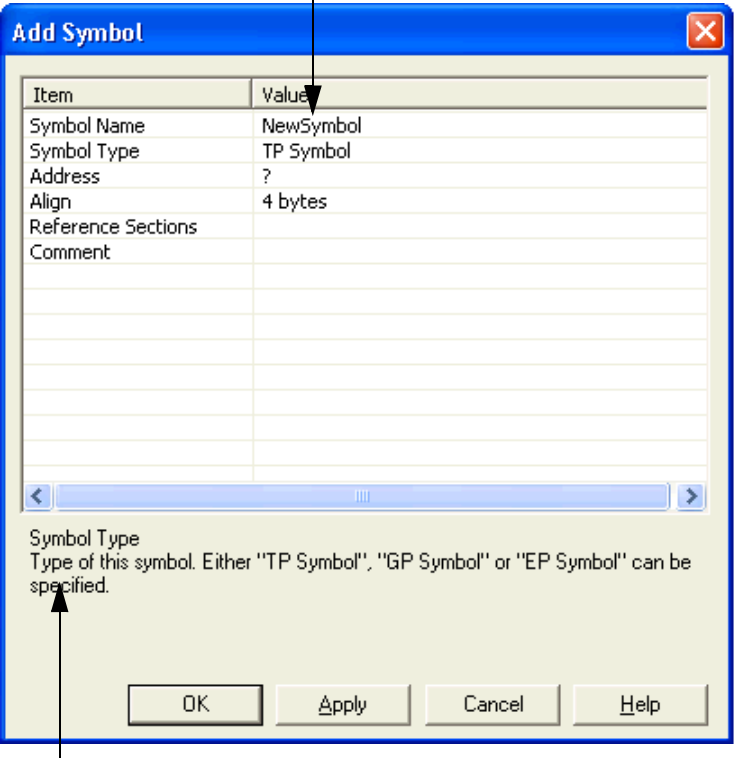

#### [Detailed information setting area](#page-65-0)

[Explanation area](#page-65-1)

- - [Explanation of each area](#page-65-2)
- - [Function buttons](#page-66-0)

#### <span id="page-65-2"></span><span id="page-65-0"></span>**(1) Detailed information setting area**

In this area, specify the value of each of the following items.

#### **(a) Symbol Name**

Specify the name of a symbol to be added.

By default, "NewSymbol" is specified.

If a symbol of the same name exists, a decimal number (0 to 4,294,967,295) is suffixed to the name of the specified symbol.

#### **(b) Symbol Type**

Specify "TP Symbol", "EP Symbol", or "GP Symbol" as a symbol type. By default, "TP Symbol" is specified.

**[Caution]** Two or more ep symbols cannot be generated.

## **(c) Address**

Specify an address at which the symbol is to be allocated. By default, "?" is displayed.

#### **(d) Align**

Specify "1 byte", "2 bytes", "4 bytes", or "8 bytes" as align. By default, "4 bytes" is specified.

### **(e) Base Symbol**

Specify a base symbol. When specifying a base symbol, all the TP symbols can be selected. This item is displayed only if "GP Symbol" is specified as [Symbol Type].

## **(f) Reference Sections**

A list of section names to which the symbol to be created references is displayed.

#### **(g) Comment**

Specify a comment. This field is blank by default.

#### <span id="page-65-1"></span>**(2) Explanation area**

This area displays explanation of the item selected in the [Detailed information setting area.](#page-65-0)

# <span id="page-66-0"></span>**Function buttons**

## Table 5-24 Function Buttons of [Add Symbol] Dialog Box

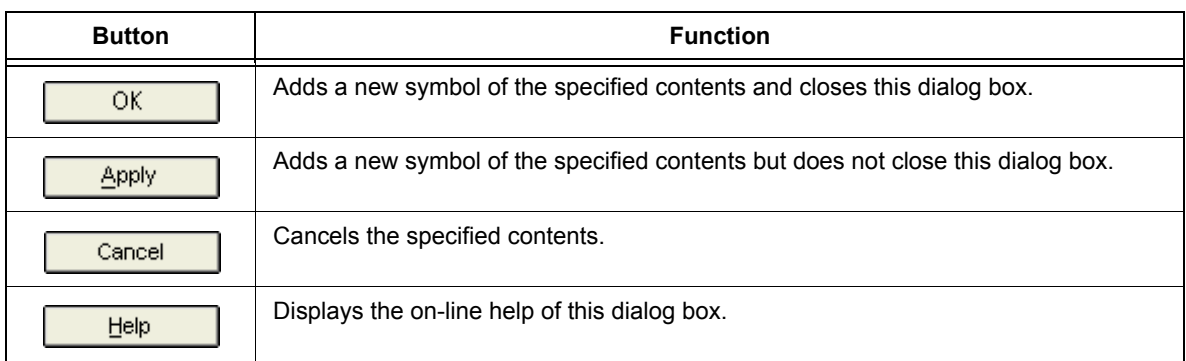

# <span id="page-67-0"></span>**[Option] dialog box**

This dialog box is used for basic settings related to the operation and display of the LDG.

When the LDG is started next time, it is started in the status set in this dialog box (status when the LDG was terminated before).

This dialog box can be opened by the following operation.

- Selecting the [Tool] menu -> [Option]

Figure 5-19 [Option] Dialog Box (When [Font] Is Selected)

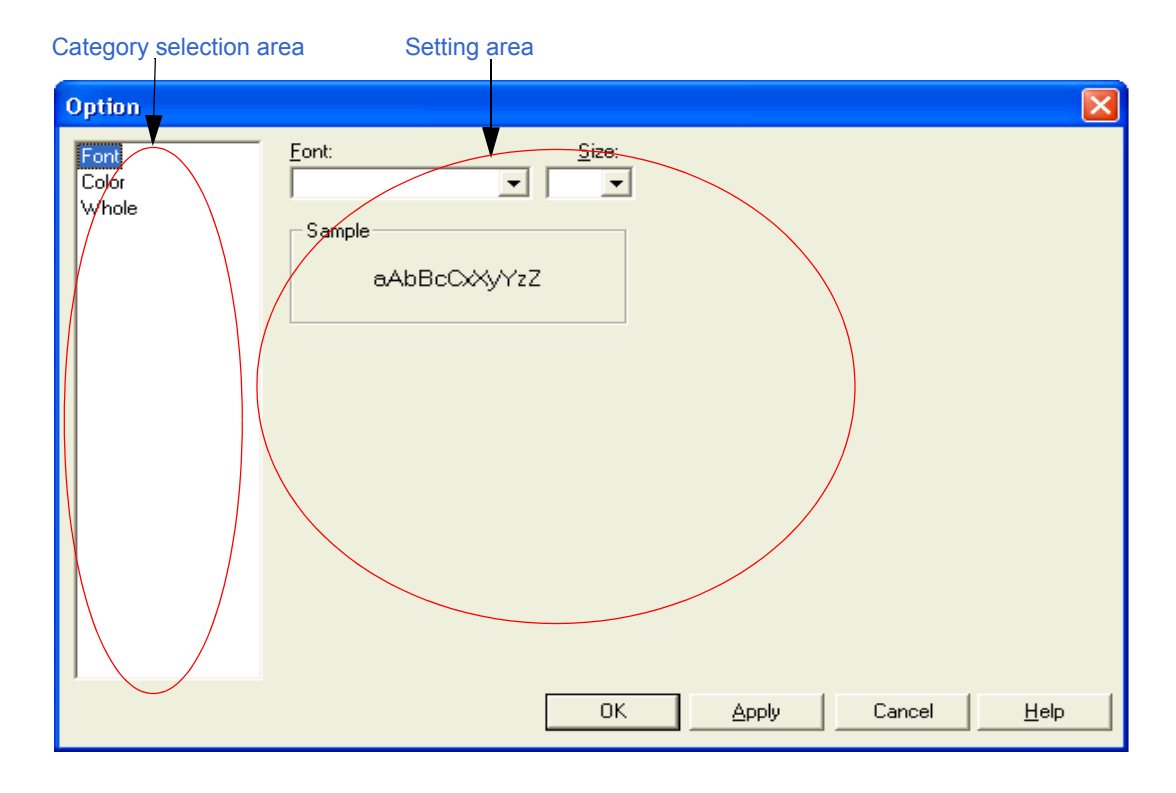

- - [Explanation of each area](#page-68-2)
- - [Function buttons](#page-70-0)

## <span id="page-68-2"></span><span id="page-68-0"></span>**(1) Category selection area**

Select a category to be set from the following categories.

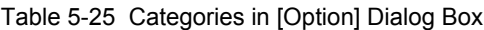

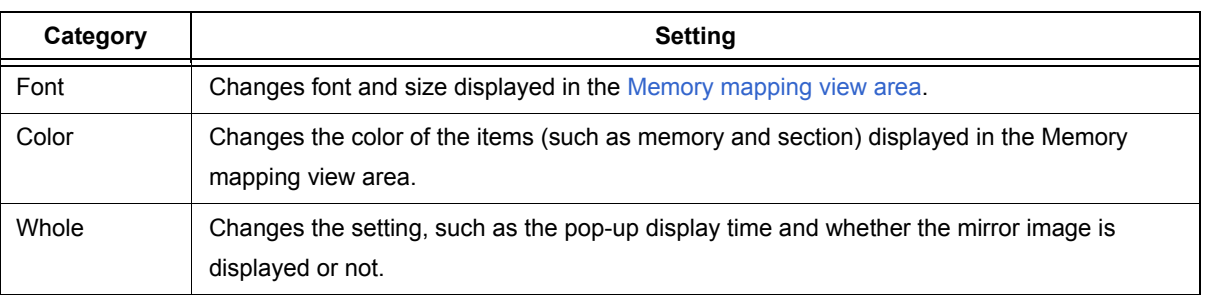

## <span id="page-68-1"></span>**(2) Setting area**

## **(a) If [Font] is selected**

Figure 5-20 Setting of [Font] in [Option] Dialog Box

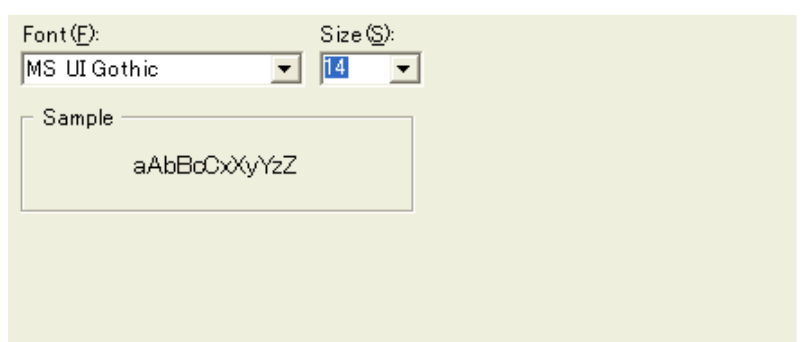

## **[Font]**

Select font-type to be displayed in the [Memory mapping view area](#page-27-1) from the pull-down menu.

## **[Size]**

Select font-size to be displayed in the [Memory mapping view area](#page-27-1) from the pull-down menu.

## **[Sample]**

This area displays sample of characters depending on the specification of [Font] and [Size].

#### **(b) If [Color] is selected**

Memory Mapping Background Gilver  $\vert$  $Blank:$ Text **Black**  $\vert$ Background | Ilser Defini | Text | Black  $\overline{\phantom{0}}$ ROM: Background | Ilser Defini |  $\overline{\mathbf{r}}$ Internal ROM : Text | Riack Background | Ilser Defini | Text | | Black  $\overline{\phantom{a}}$ RAM: Background | Ilser Defini | Text | | Black  $\vert \cdot \vert$ Internal RAM : Background **Example** Grav  $\mathbf{I}$  Text  $\mathbf{I}$  $\vert \cdot \vert$  $\exists$ White: Cannot Place: Background | Iser Defini | Text | | Rlack  $\vert \cdot \vert$ With Initial Value : Background | IIser Defini ▼ Text | ■ Rlack  $\vert \cdot \vert$ Without Initial Value Instruction: Background | | Ilser Defini ▼ Text | **Black**  $\vert \cdot \vert$ 

Figure 5-21 Setting of [Color] in [Option] Dialog Box

Select the background color and character color of the item (such as memory and section) to be displayed in the [Memory mapping view area,](#page-27-1) from the pull-down menu.

If [User Definition] is selected from the pull-down menu of each item, [Color] dialog box of Windows is opened, and any color can be selected or created.

#### **(c) If [Whole] is selected**

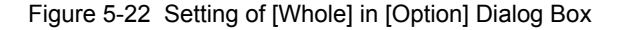

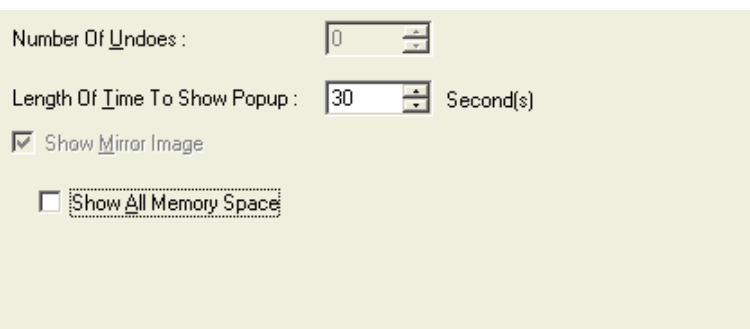

#### **[Number Of Undoes]**

This version of the LDG does not support this function.

#### **[Length Of Time To Show Popup]**

The time for which a pop-up menu that is used to display each item in details in the [Memory mapping view](#page-27-1) 

[area](#page-27-1) can be selected from a pull-down menu.

By default, "30" seconds is specified.

A value of 0 to 4,294,967,295 can be specified.

#### **[Show Mirror Image]**

Whether the mirror image is displayed or not in the [Memory mapping view area](#page-27-1) can be specified.

This item can be selected only if the target device has a mirror image function.

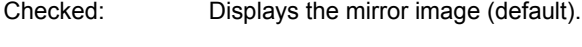

Not checked: Does not display the mirror image.

## **[Show All Memory Space]**

This item can be selected only if [Show Mirror Image] is checked.

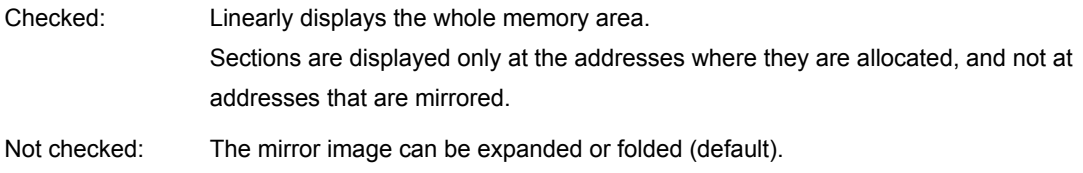

## <span id="page-70-0"></span>Function buttons

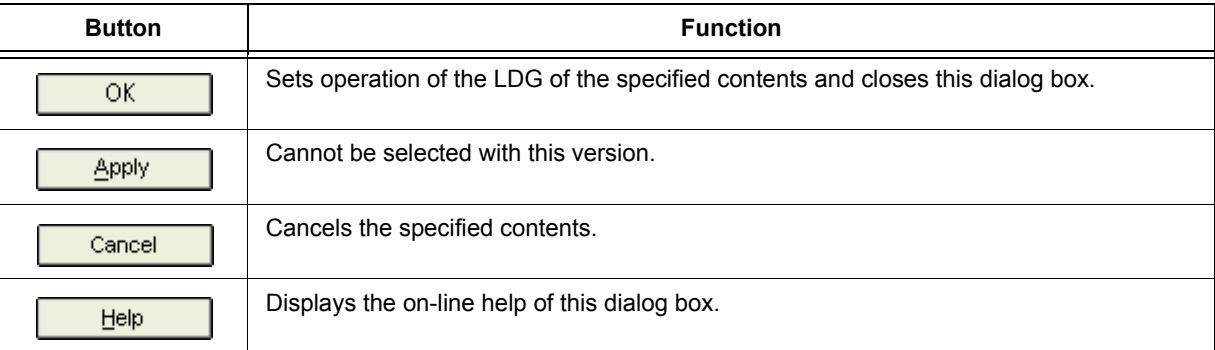

## Table 5-26 Function Buttons of [Option] Dialog Box

# **CHAPTER 6 MESSAGES**

# **6. 1 Display Format**

The messages output by the LDG are displayed in the message dialog box shown in [Figure 6-1.](#page-71-0)

<span id="page-71-0"></span>There are four types of messages. When a message is displayed, an icon and a character identifying the type of the message are also displayed. The meaning of each message type is as shown in [Table 6-1](#page-71-1).

Figure 6-1 Example of Message Dialog Box

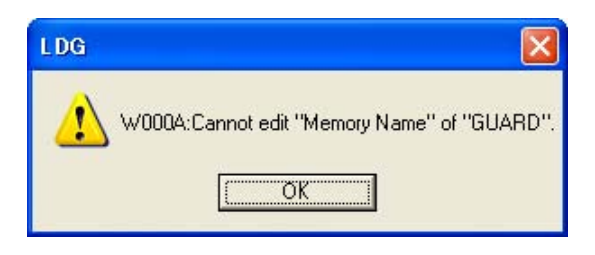

#### Table 6-1 Message Types

<span id="page-71-1"></span>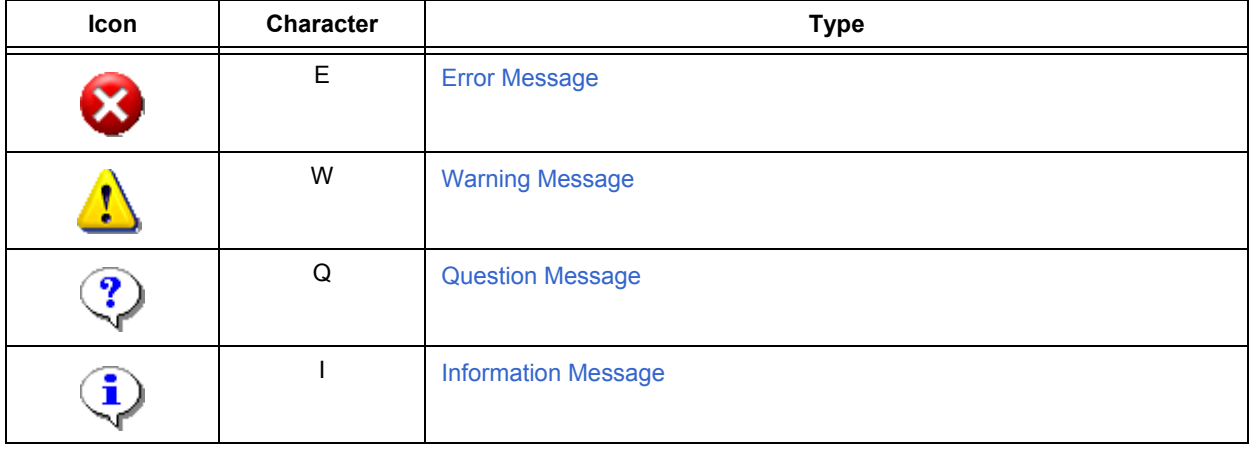
## **6. 2 Error Message**

The number and the contents displayed as an error message are as follows.

The character string in " " indicates the character string of the contents shown in " ".

### Table 6-2 List of Error Message

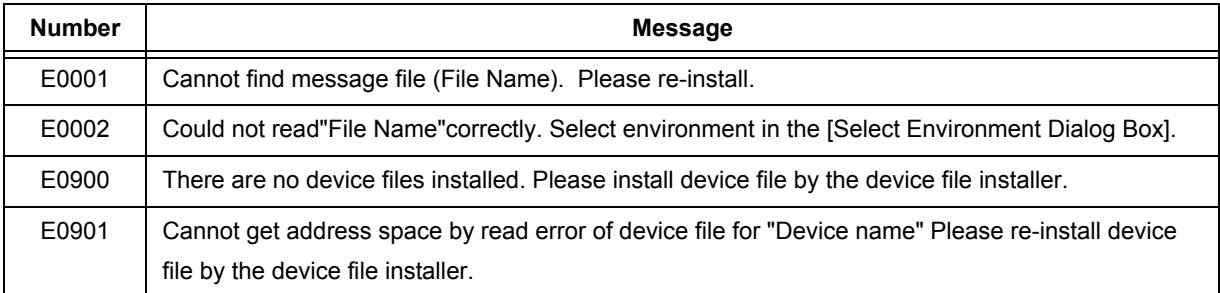

## **6. 3 Warning Message**

The number and the contents displayed as a warning message are as follows.

The character string in " " indicates the character string of the contents shown in " ".

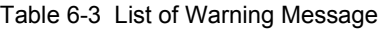

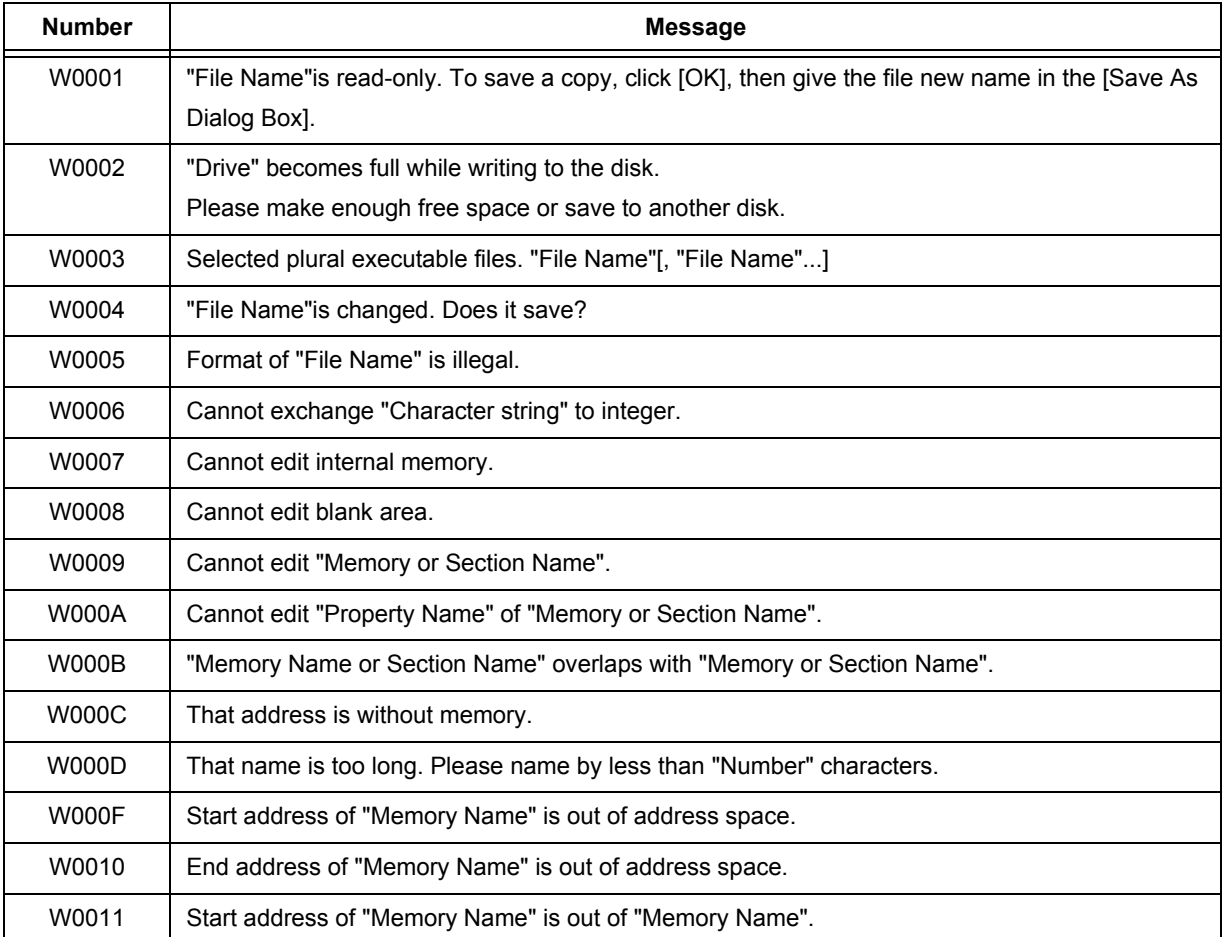

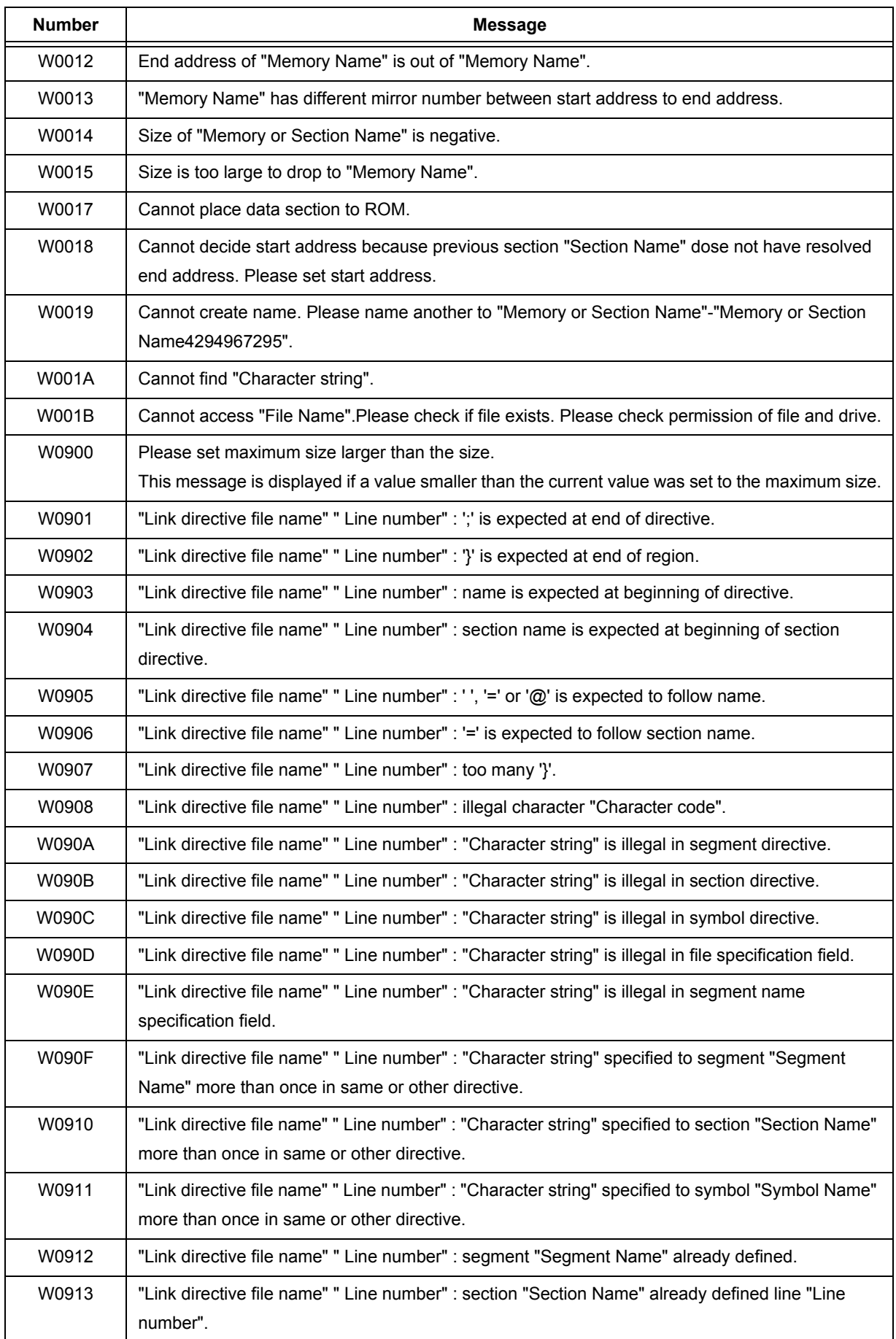

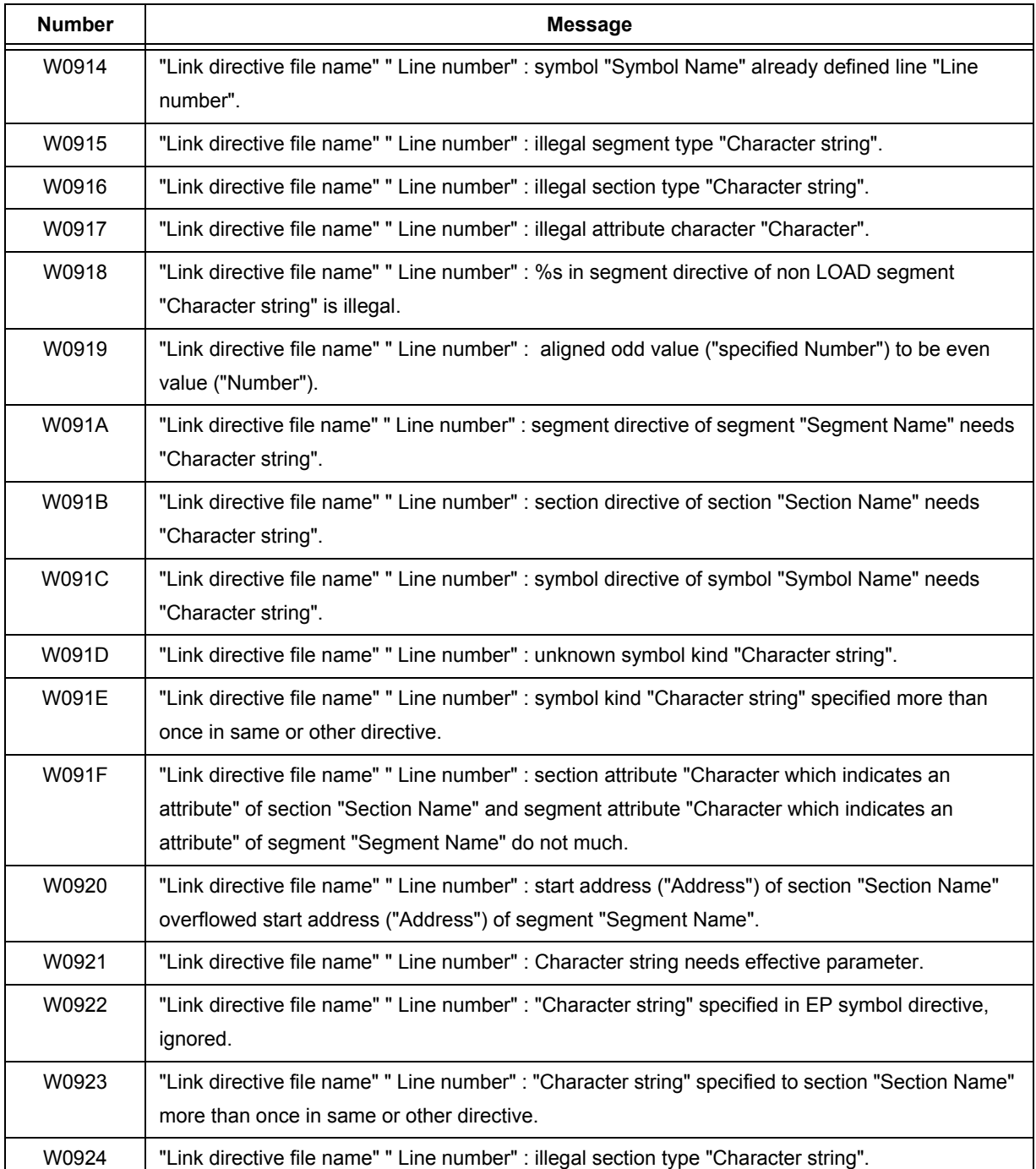

# **6. 4 Question Message**

A number and contents displayed as a question message are as follows.

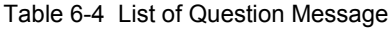

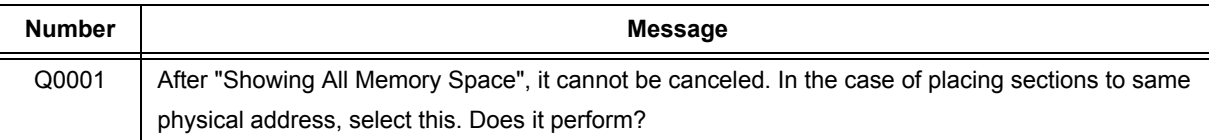

# **6. 5 Information Message**

A number and contents displayed as an information message are as follows.

The character string in " " indicates the character string of the contents shown in " "

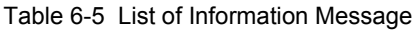

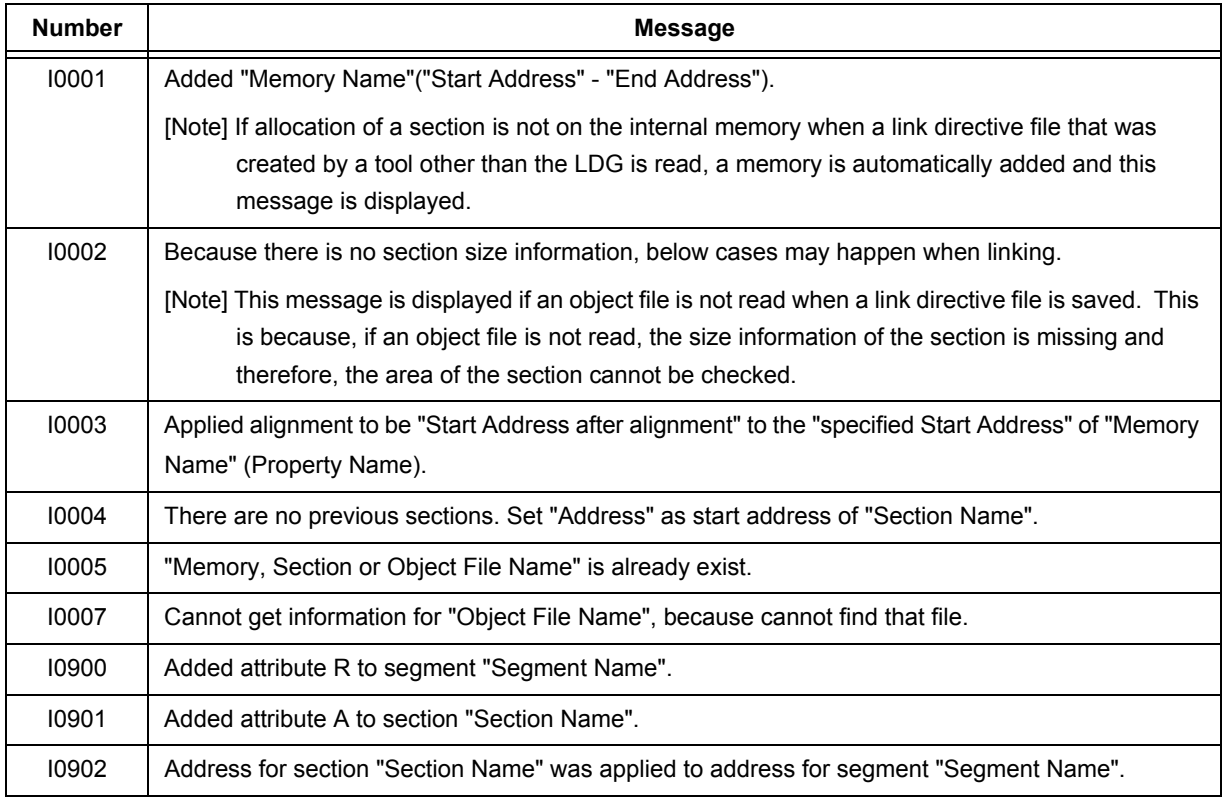

# **APPENDIX A LINK DIRECTIVE**

## **A. 1 Overview**

This chapter describes the items required for link directives and the link directive file description method.

In an embedded application, caution is required when allocating code to memory, such as when allocating program code from a certain address or partitioning code to be allocated.

To achieve the expected results for such memory allocation, the linker must be directed to allocation information about the program code and data. The various bits of directed information are called "link directives" and the file that contains the link directives is called "link directive file".

The linker determines the memory allocation according to the contents of the link directive file, then creates a load module.

## **A. 1. 1 Specification Items**

Items specified in the link directive generally fall into the following two categories.

### **- Segment directives and mapping directives**

Link directives that gather information on sections where programs and data are allocated into information on segments for certain types and attributes, and that determine the corresponding allocation address.

A link directive that contains description of section information is called a "mapping directive" and a link directive that contains description of segment information is called a "segment directive".

The following shows examples of a segment directive and mapping directives that are contained in a link directive file.

For further description of the link directive format, refer to ["A. 4 Link Directive Format"](#page-93-0).

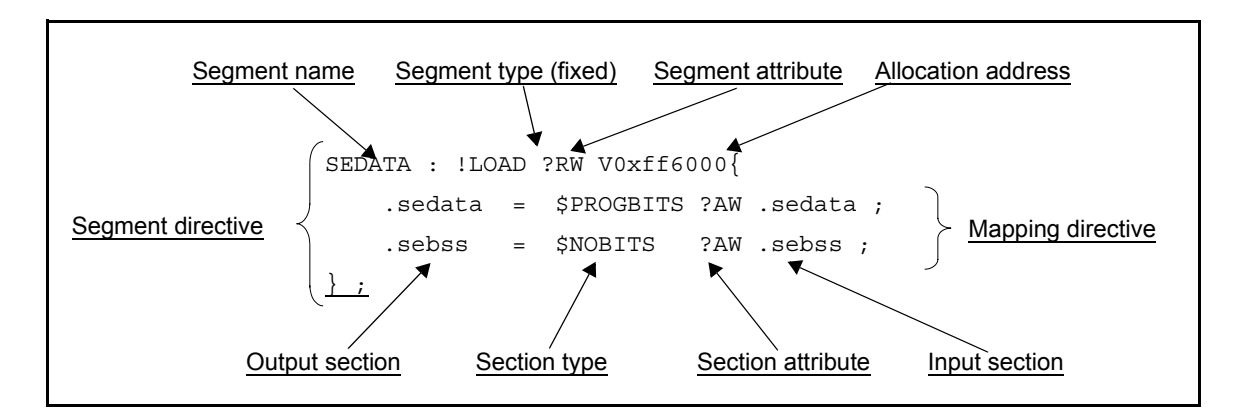

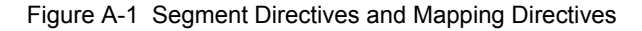

### **- Symbol directive**

Link directives that create "symbols" which generate tp (text pointers), gp (global pointers), and ep (element pointers): this symbol-related information is called a "symbol directive".

The following shows an example of a symbol directive that is contained in a link directive file.

For further description of the link directive format, refer to ["A. 4 Link Directive Format"](#page-93-0).

### Figure A-2 Symbol Directive

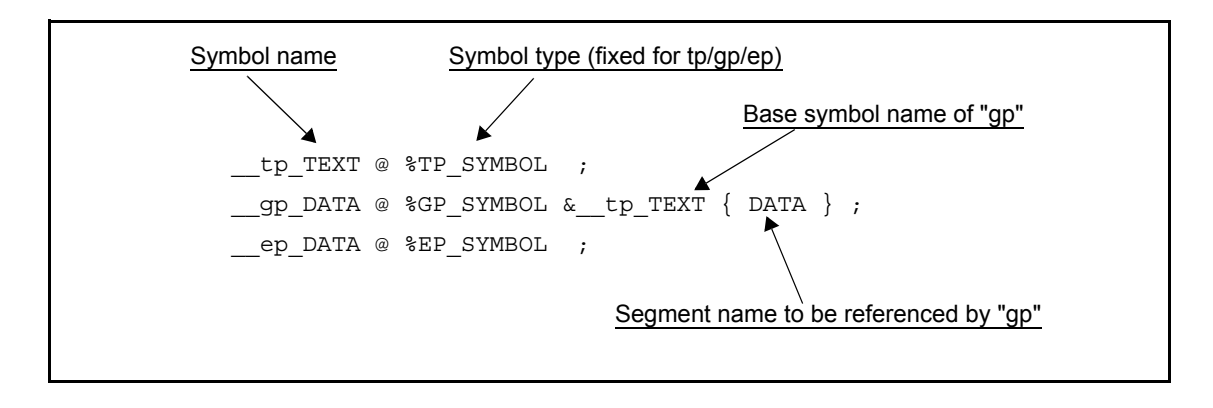

## **A. 2 Sections and Segments**

This section describes the sections and segments.

### **A. 2. 1 Sections**

A section is the basic unit making up programs (area to which programs or data are allocated). For example, program code is allocated to a text-attribute section and variables that have initial values are allocated to a dataattribute section. In other words, different types of information are allocated to different sections.

Section names can be specified within application. In C language, they can be specified using a #pragma section directive or #pragma text directive and in assembly language they can be specified using a .section pseudo-operation.

Even if the #pragma directive is not used to specify a section, however, allocation by the compiler to a particular section may already be set as the default setting in the program code or data (variables).

For details of these specifications, refer to the "CA850 C Compiler Package C Language User's Manual" or "CA850 C Compiler Package Assembly Language User's Manual".

### **A. 2. 2 Segments**

A segment is the basic unit in which programs and data are loaded to memory. Sections that have the same attribute or the same type are gathered into one section group which is called segment. In other words, the general idea is that a segment is a collection of similar sections.

A segment name, attribute, and address to which a program is loaded can be freely specified by a link directive.

**[Caution]** Some characters cannot be specified in segment names and attributes. For details, refer to ["A. 4. 3](#page-94-0)  [Segment directive"](#page-94-0).

The following shows code extracted from a link directive file that allocates the read-enabled (R) and executable (X) segment "TEXT1" to address 0x100000.

```
TEXT1!LOAD ?RX V0x100000{
Example 2008 Contract Contract 2008
               (Mapping directive)
Example 2008 Contract Contract 2008
} ;
```
Since a segment is the basic unit for loading to memory, the segment is also the unit for allocating program code and data. In other words, to allocate a certain section to a specified memory area, the section information is coded in a mapping directive and then a segment that includes the mapping directive is created. Next, the segment's allocation address is determined.

**[Caution]** Although the allocation address for a mapping directive can be directly specified in a section, addresses are usually specified with segment units.

[**Example** : Allocate variable "i" to the sdata area and function "func1" to 0x120000.]

```
[test1.c]
#pragma section sdata begin
i = 10;
#pragma section sdata end
#pragma text "f1.text" func1
void
func1( ){
      :
    return ;
}
```

```
[Link directive (partial)]
TEXT2 : !LOAD ?RX V0x120000{
     text1= $PROGBITS ?AX f1.text ;
} ;
DATA : !LOAD ?R V0x200000{
      .data = $PROGBITS ?AW ;
      .sdata = $PROGBITS ?AWG ;
      .sbss = $NOBITS ?AWG ;
      .bss = $NOBITS ?AW ;
} ; 
              \cdot :
```
### **A. 2. 3 Relationship between segments and sections**

The following shows a mapping image of the relation between segments and sections.

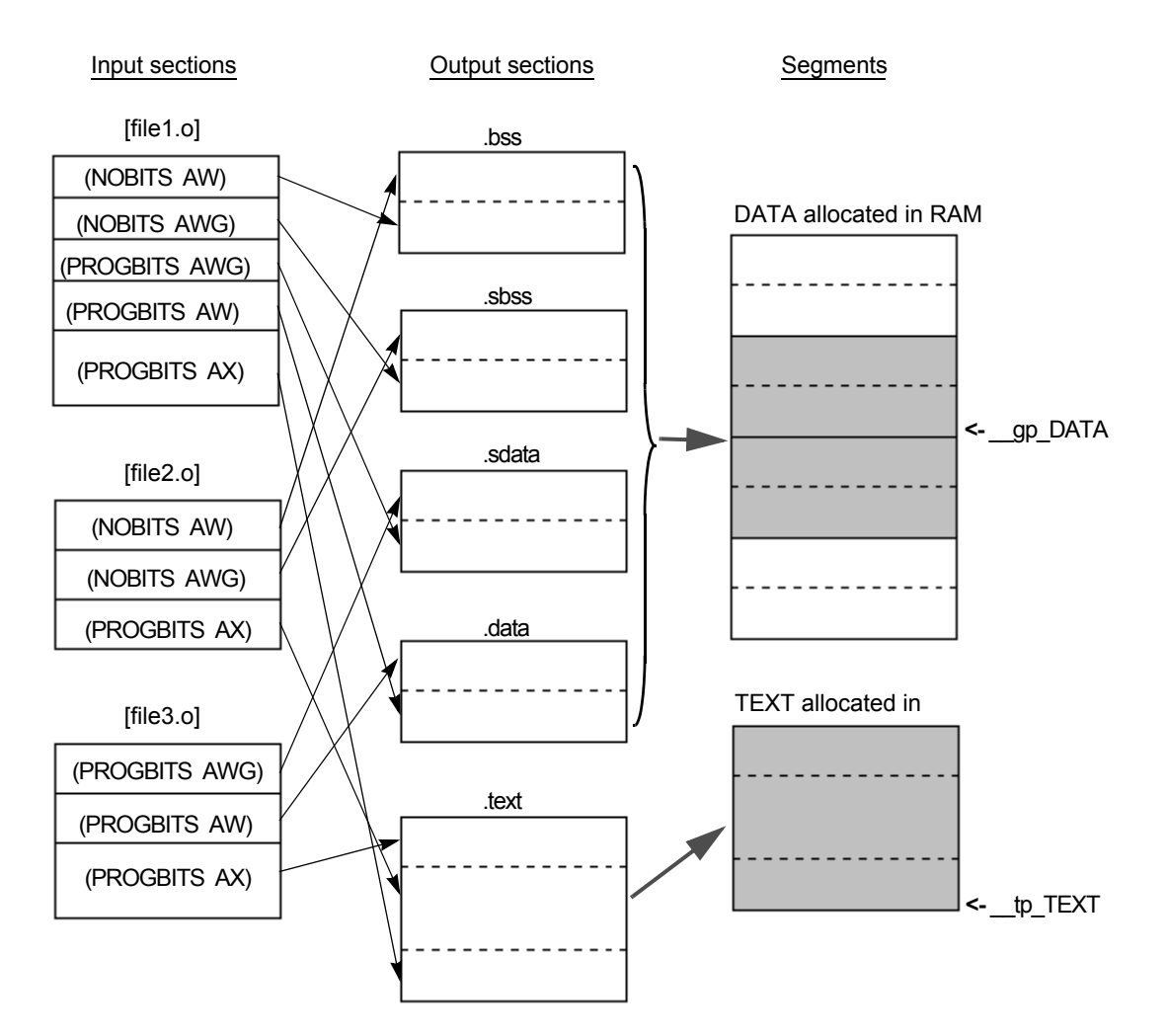

Figure A-3 Relation Between Segments and Sections

Sections that are included in objects (file1.o, file2.o, file3.o) are called "input sections". These sections are gathered in the same attribute. Sections that are grouped and output are called "output sections". Output section groups are also gathered in corresponding segments (DATA segment and TEXT segment) and are mapped to appropriate areas (if there is no explicit address specification).

The text pointer (tp) symbol "  $\pm$  tp TEXT" and the global pointer (gp) symbol "  $\pm$  gp\_DATA" are set according to certain rules.

## **A. 2. 4 Types of sections**

The following describes the types of sections that can be handled by the CA850.

[Table A-1](#page-81-0) lists the section types that can specify the allocations, and their features.

Data for which allocation to a section is not specified by this format or section file is allocated by the CA850 to the .sdata section, .data section, .sbss section, or .bss section according to sizes specified by the CA850's options settings (Note1).

Data for which the type qualifier const has been specified and character string constants are allocated by the CA850

to the .const section or .sconst section according to sizes specified by the CA850's options settings (Note2).

Allocation to sections can also be specified via section files (Note3).

**[Note1]** The default setting is for all data to be allocated to the .sdata or .sbss sections.

Refer to the description of the ca850's -G option in the "CA850 C Compiler Package User's Manual Operation".

- **[Note2]** Refer to the description of the ca850's -Xsconst option in the "CA850 C Compiler Package User's Manual Operation".
- **[Note3]** Refer to the description of the section file generator (sf850) in the "CA850 C Compiler Package User's Manual Operation".

<span id="page-81-0"></span>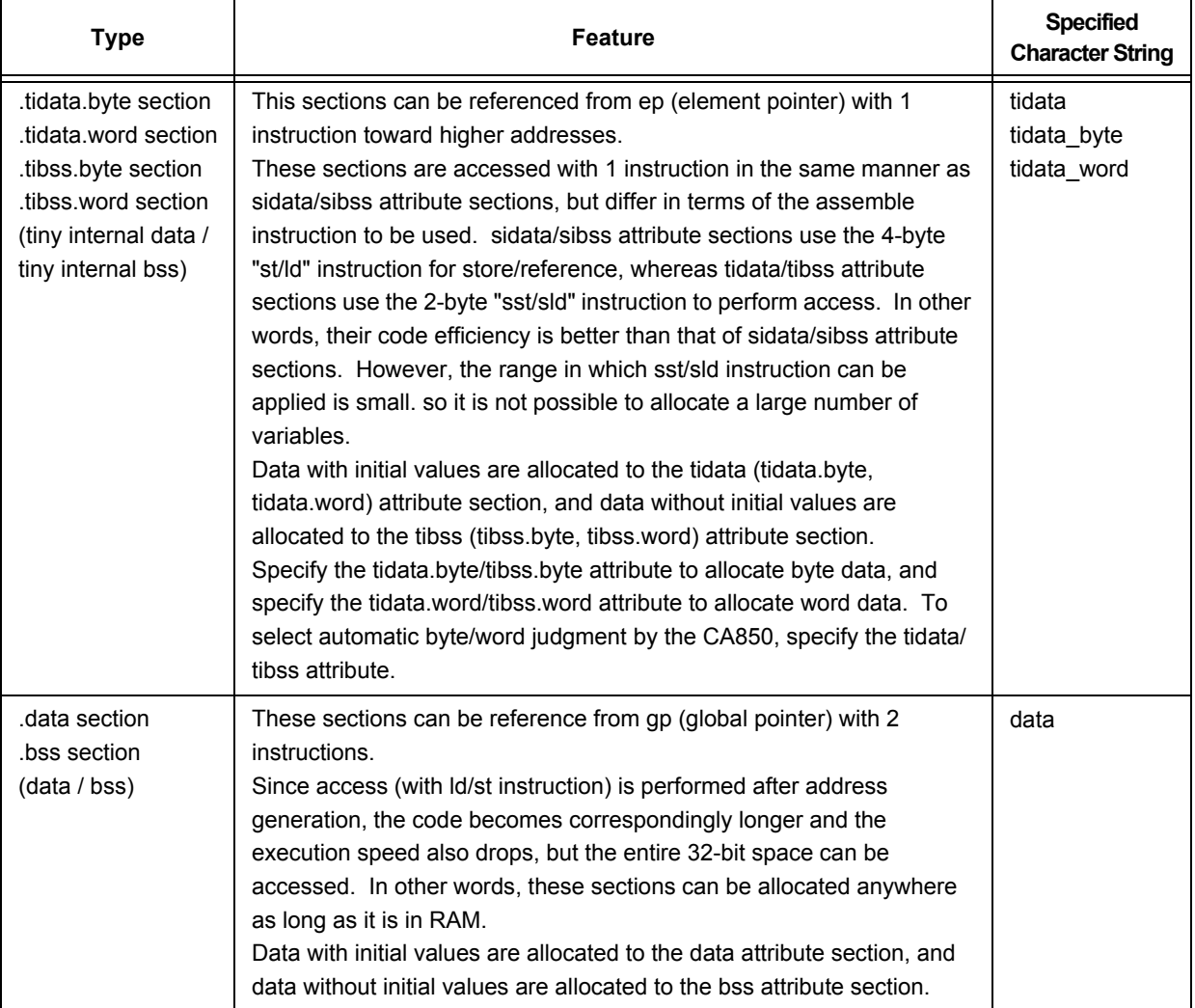

### Table A-1 CA850 Allocation Section Types

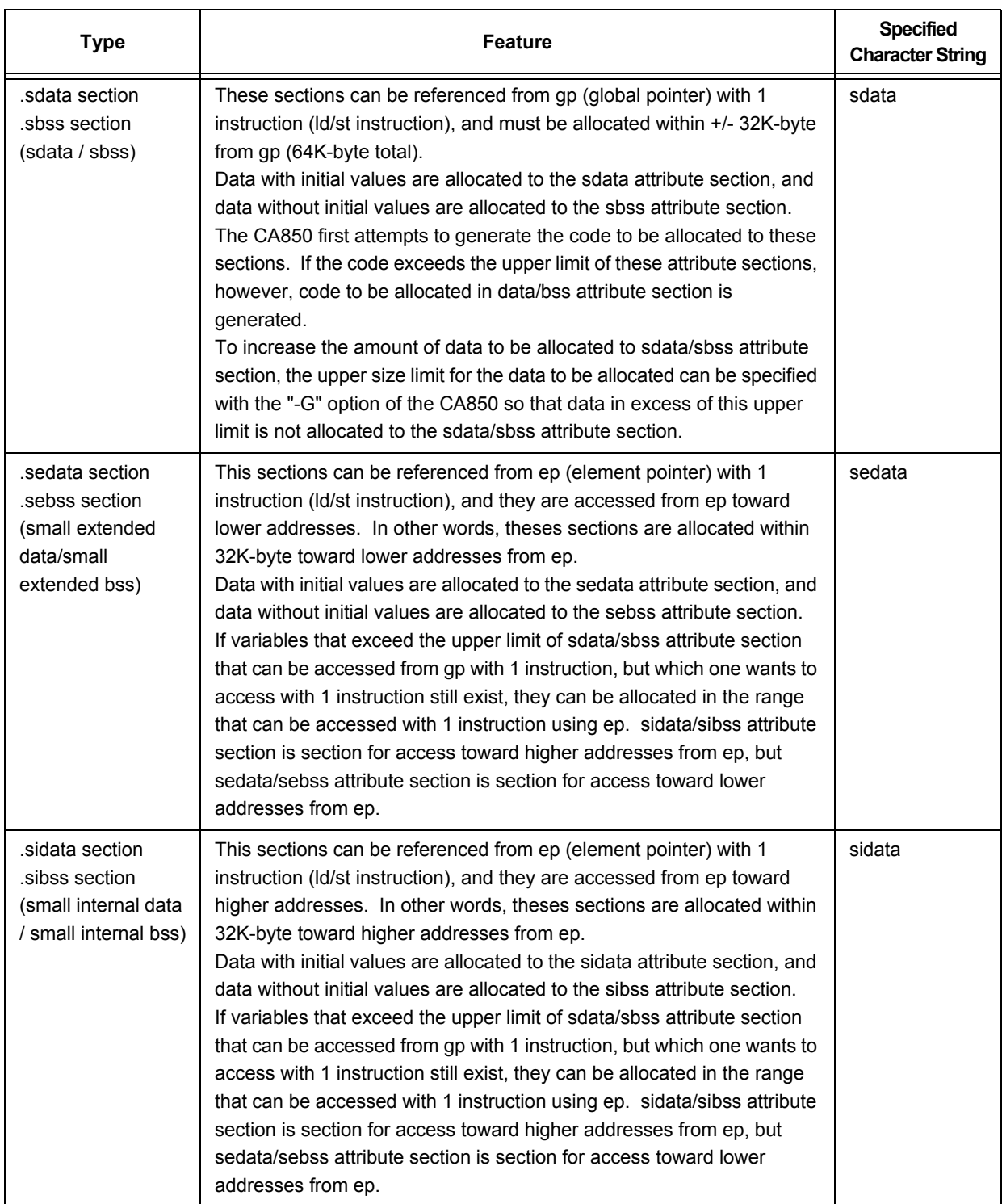

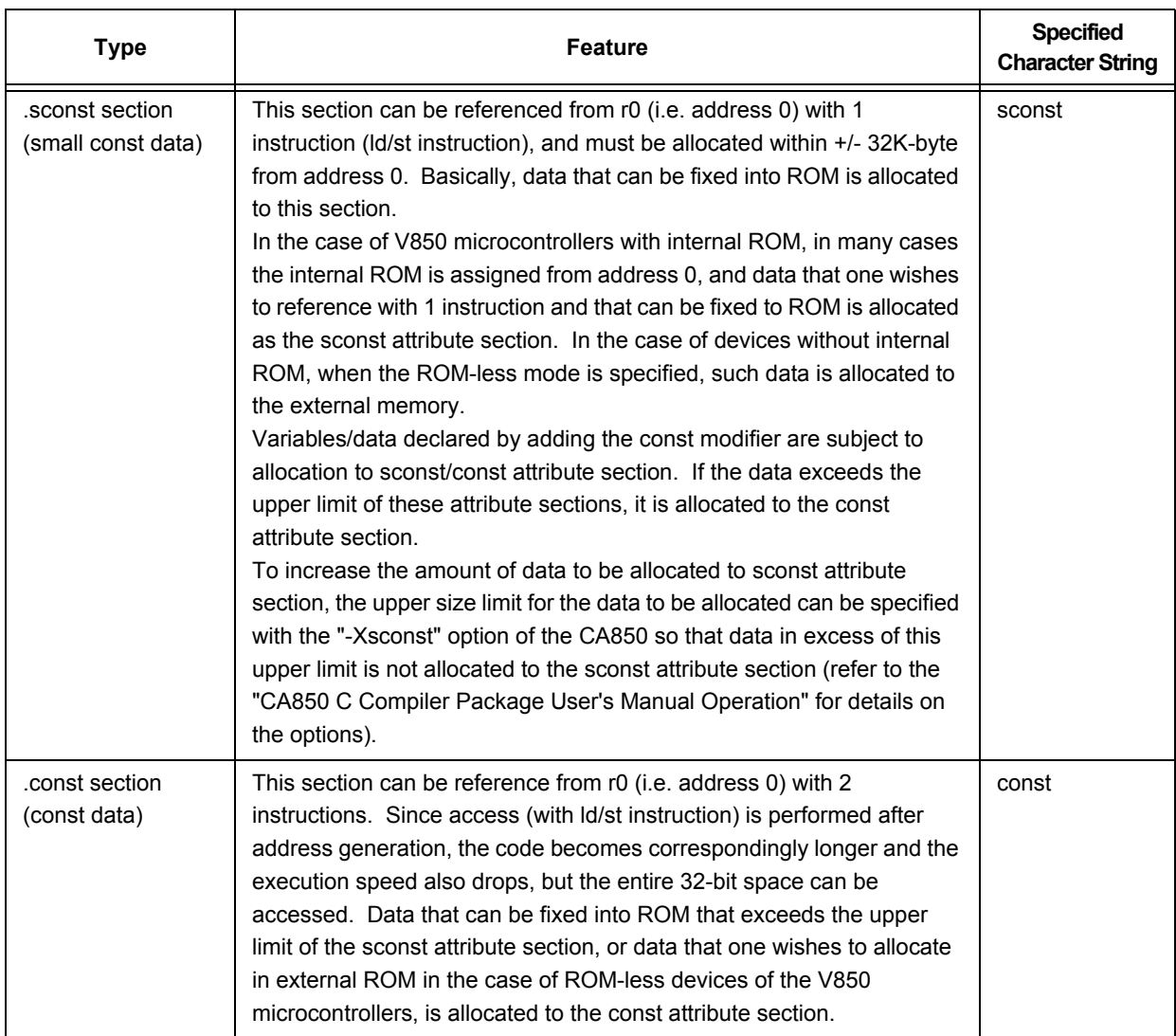

In the above table, "2 instructions" refer to the two instructions that are generated by assembler's instruction expansion function.

In addition, section types that are allocated to "external memory" can be used in cases where external memory has been mounted in the target system.

**[Note]** For details on ".tidata.byte" or ".tidata.word", refer to the "CA850 C Compiler Package Assembly Language User's Manual".

The following shows an image of memory allocation to various sections in the V852.

Figure A-4 Example of Memory Allocation to Various Sections by CA850 (With Internal ROM)

<span id="page-84-0"></span>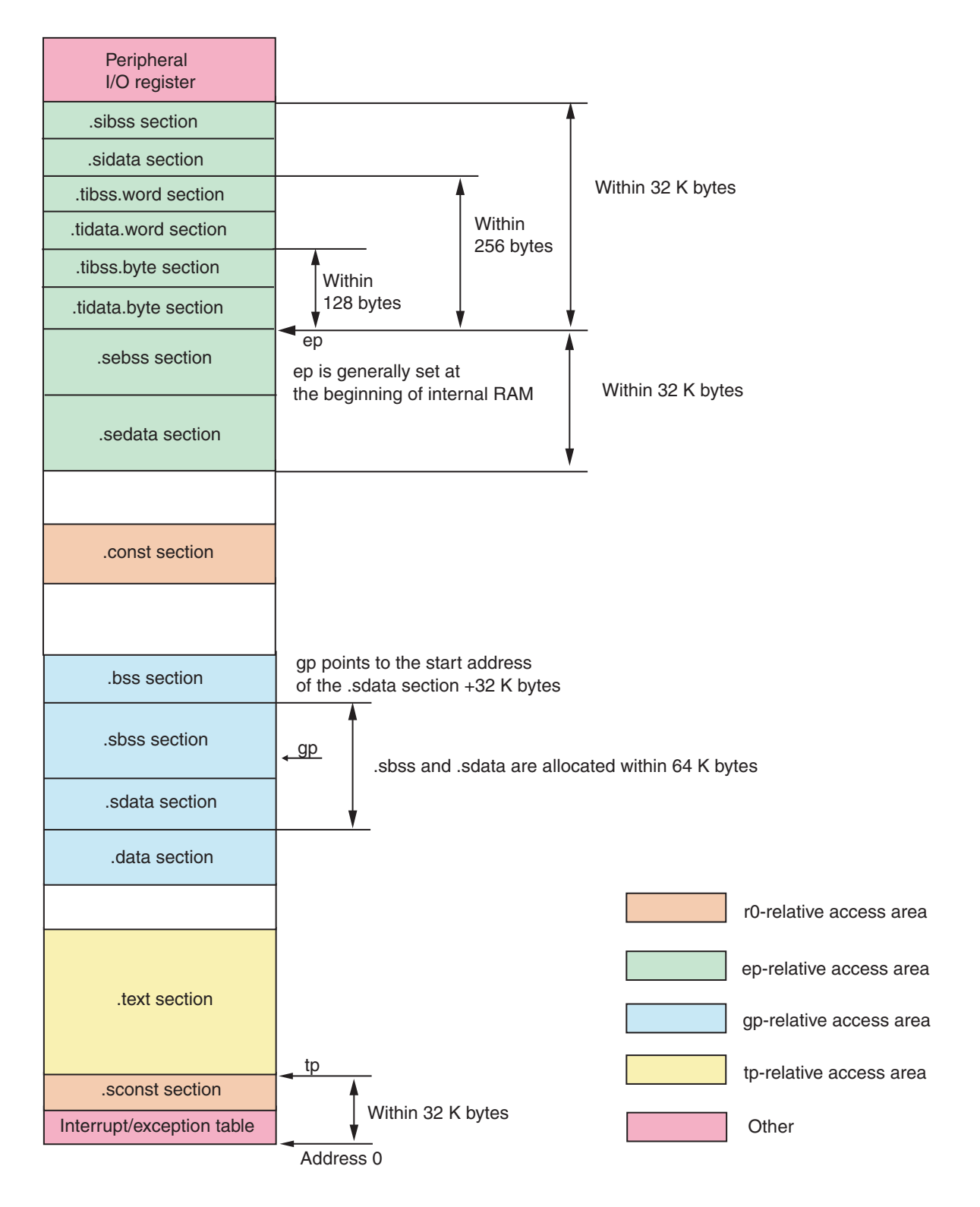

## **A. 2. 5 Relationship between types and attributes of sections**

The following describes the relation between types and attributes of sections.

These types and attributes are needed when coding section information in mapping directives.

The section types are categorized as shown below.

### Table A-2 Section Types

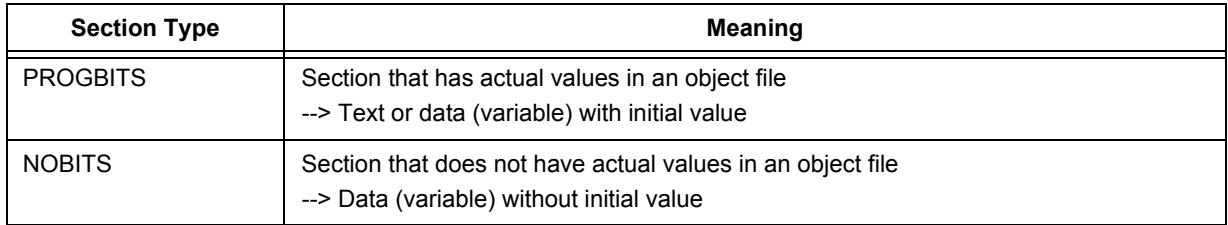

The section attributes are categorized as shown below.

### Table A-3 Section Attributes

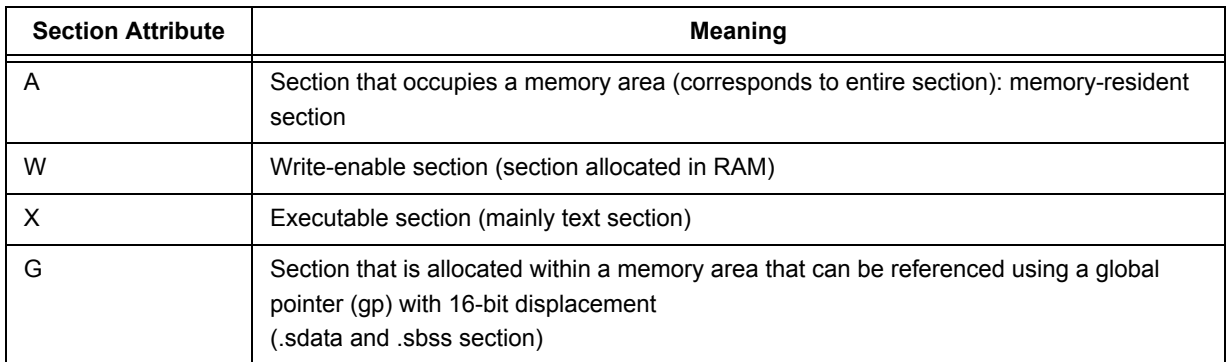

<span id="page-86-0"></span>Sections are categorized into the following six groups according to their types and attributes.

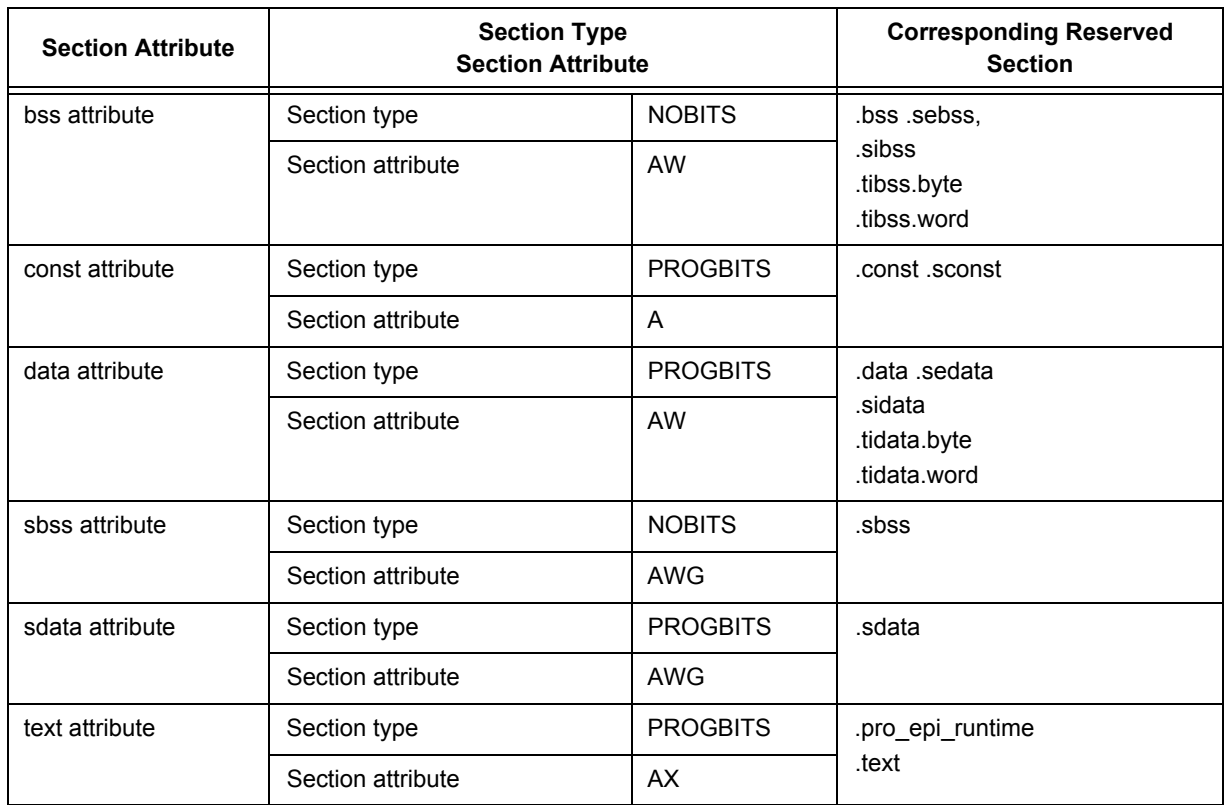

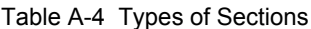

**[Caution]** In cases where a specific section name is created within the application, the user must check the attribute for that section as shown in [Table A-4](#page-86-0), and specify the section type and section attribute in the mapping directive.

Section names that start with "V/H/A" which is followed by numeric characters cannot be created due to link directive format restrictions.

## **A. 3 Symbols**

The CA850 uses the following pointers for operation of applications.

- - [Text pointer \(tp\)](#page-87-0)
- - [Global pointer \(gp\)](#page-88-0)
- - [Element pointer \(ep\)](#page-91-0)

Each pointer value relates to the position of a segment and a means to determine these pointer values is required in the link directive.

A link directive contains symbol definitions that are used to determine pointer values. A defined symbol's value is determined by the linker and that value is copied to the pointer in the application to determine the pointer value. A link directive is sometimes called a "symbol directive" because it defines symbols used for pointers.

This section describes the role of each pointer and how pointer values are determined.

## <span id="page-87-0"></span>**A. 3. 1 Text pointer (tp)**

When referencing a text area in an application, the text pointer (tp) is provided to enable access independent of the allocation position (PIC : Position Independent Code). In other words, the text is referenced with tp-relative. Since the compiler outputs the code on the assumption that the tp has correctly set to the start of the text, the pointer value must be correctly.

In addition to creating a single tp for an application, several tps can be created for various segments.

When several tps have been created, however, the switching of tps must be explicitly performed by the application.

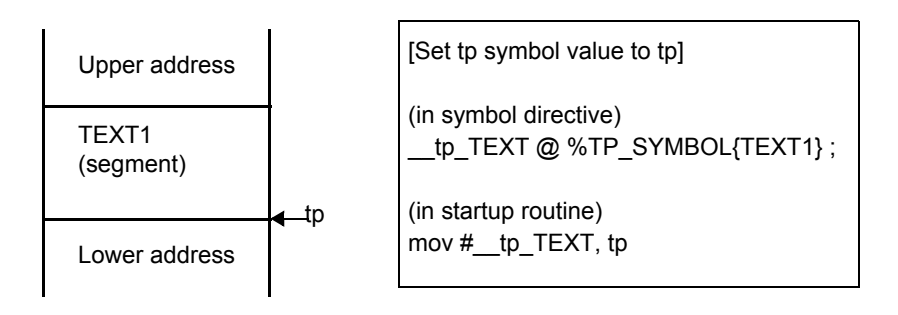

Figure A-5 Example of tp Setting

In the above example, the link directive is used to set so that the tp symbol value specifies the start of TEXT1 segment. Since the tp symbol name is "\_\_tp\_TEXT", the start address of TEXT1 segment which is determined when linking is set to the symbol " \_tp\_TEXT".

To set this value to the tp, a startup routine (or other means) includes code (format: mov #\_tp\_TEXT, tp) that assigns the value of "\_\_tp\_TEXT" to the variable "tp". This correctly sets the text pointer value to the tp.

### <span id="page-88-0"></span>**A. 3. 2 Global pointer (gp)**

Data that is globally declared in an application is allocated to memory. When referencing (loading or storing) this data that has been allocated to memory, the global pointer (gp) is provided to enable access independent of the allocation position (PID : Position Independent Data).

Globally declared data is referenced with gp-relative. In V850 core devices, such data can be referenced using either "gp and one instruction" or "gp and two instructions". Compared to the "gp and two instructions" method, the "gp and one instruction" method speeds up applications and reduces the code size.

The sections that can be referenced using the gp and one instruction (ld/st instruction) method are the sections that have either the sdata attribute or the sbss attribute, while those that can be referenced using the gp and two instructions (movhi+ld/st instruction) method are the sections that have either the data attribute or the bss attribute. This means there are a total four attributes of sections that can be referenced with the gp-relative. The sections that have either the sdata attribute or sbss attribute are allocated within 32K-byte higher and lower the gp position, so that data (variables) allocated this range can be accessed using only one instruction, which is high-speed access with more reduced code size.

In addition to creating a single gp for an application, several gps can be created for various segments. When several gps have been created, however, the switching of gps must be explicitly performed by the application program.

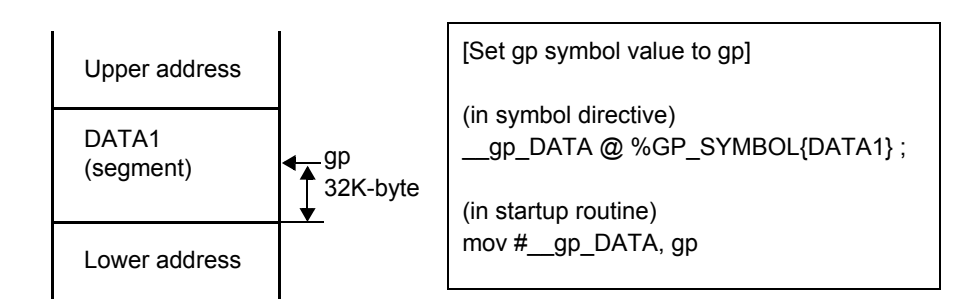

#### Figure A-6 Example of gp Setting (When Specifying Segment)

In the above example, the link directive is used to set so that the gp symbol value references the DATA1 segment. Since the gp symbol name is " \_gp\_DATA ", the address that is 32K-byte away from the start of the DATA1 segment which is determined when linking is set to the symbol " \_gp\_DATA " (refer to "[Figure A-4"](#page-84-0)).

To set this value to the gp, a startup routine (or other means) includes code (format: mov #\_\_gp\_DATA, gp) that assigns the value of "\_\_gp\_DATA" to the variable "gp". This correctly sets the global pointer value to the gp.

In addition to address, a gp symbol can also be specified by using an offset address value from tp symbol.

Offset specification for gp symbol values is described next.

### **[Offset specification for gp symbol values]**

As was described in the above, a typical method for specifying gp symbol values is the method that specifies the target segment for gp referencing.

Other methods include directly specifying the gp symbol's address, and determining the base symbol and assigning a gp symbol value that is offset from the base symbol. The latter method is described below (for the former method, refer to ["\[Rules for determining gp symbol values\]"](#page-89-0)).

A tp symbol is specified as the base symbol for a gp symbol.

When creating a gp symbol, if a tp symbol is specified as a base symbol, the value determined by the link directive as the gp's symbol value is the offset value from the tp symbol value.

In this way, the gp symbol value can be easily calculated based on the tp symbol value as "tp symbol value + offset value from tp symbol", which is useful for creating position-independent applications. For example, this method is helpful for copying an executable module to RAM (and then executing it) from an application that has multiple executable modules. In such cases, when determining the tp and gp values, once the tp value is known, the gp symbol value is simply added to that address (as the offset value from tp) to determine the gp value.

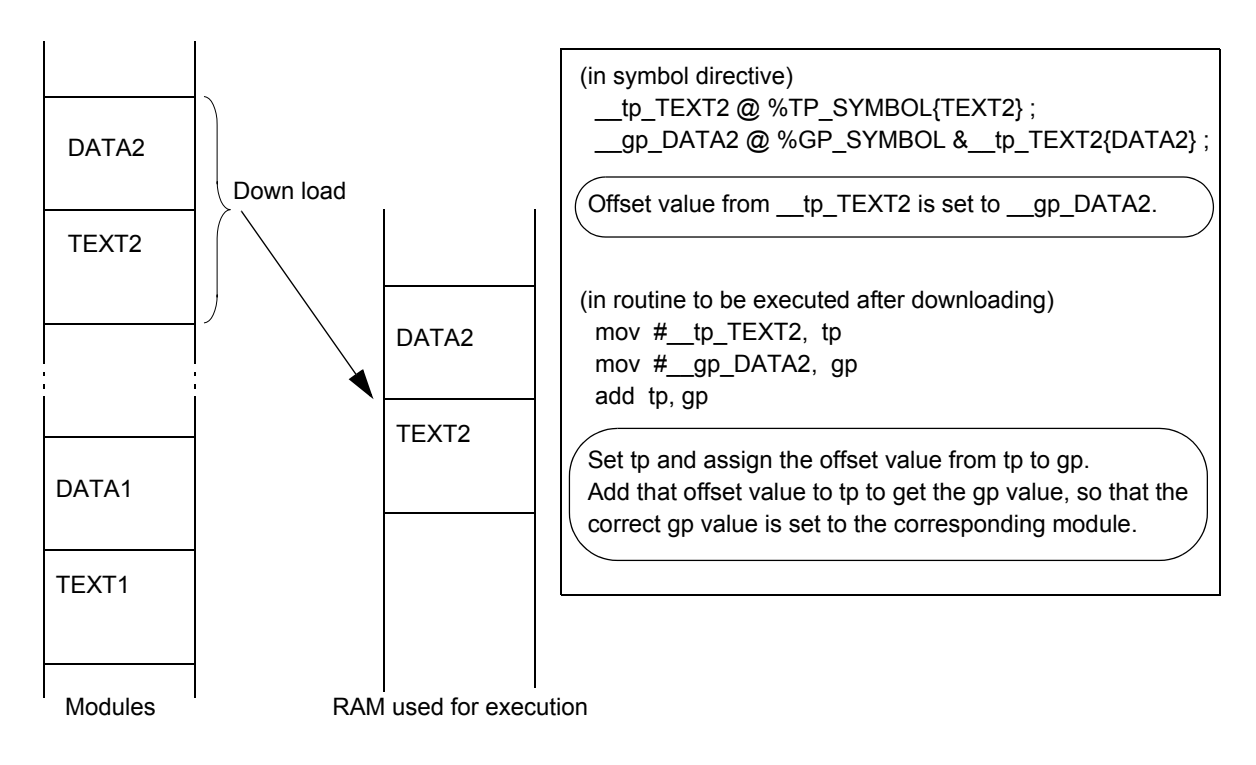

Figure A-7 Example of gp Setting (When Specifying Offset from tp)

### <span id="page-89-0"></span>**[Rules for determining gp symbol values]**

The following factors are involved in determining gp symbol value.

- Whether or not an address has been specified in the symbol directive
- Whether or not sdata/sbss/data/bss-attribute sections exist
- Whether or not a base symbol has been specified

The linker checks for these factors in the link directive file and determines the gp symbol value.

The following figure illustrates the rules for determining gp symbol values.

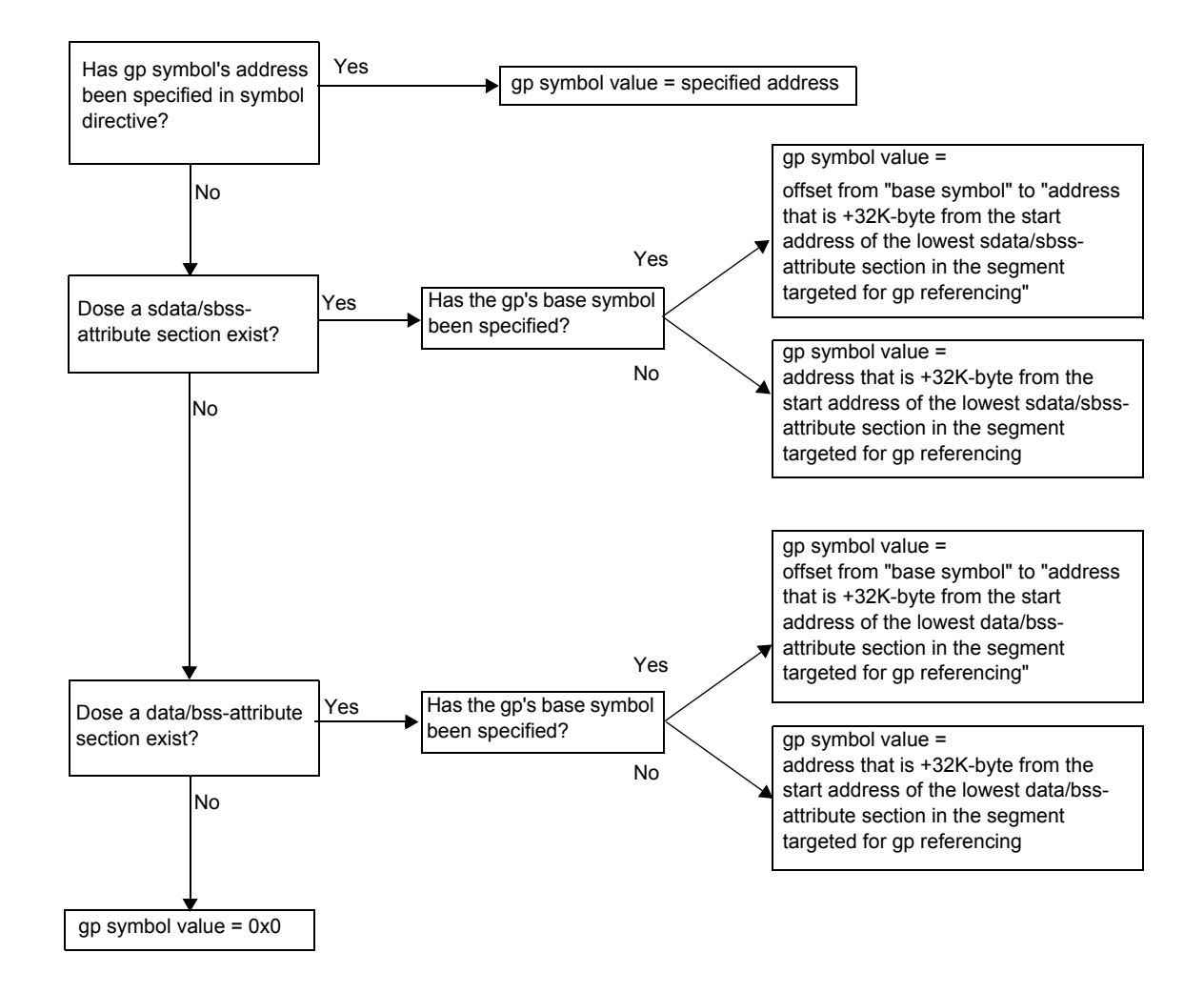

### Figure A-8 Rules for Determining Global Pointer Values

### <span id="page-91-0"></span>**A. 3. 3 Element pointer (ep)**

The element pointer is a pointer that is provided to realize faster access (loading and storing) by allocating data (variables) that are globally declared within an application to RAM area in V850 core device.

Data (variables) that is globally declared and allocated to internal RAM area is referenced with ep-relative.

Although this reference uses the "ep and one instruction" combination, the attributes of sections are determined based on whether the one instruction is an sld/sst instruction or an ld/st instruction.

### **- The sections that can be referenced by "ep + sld/sst instruction" are:**

tidata.byte attribute, tibss.byte attribute, tidata.word attribute, or tibss.word attribute

#### **- The sections that can be referenced by "ep + ld/st instruction" are:**

sidata attribute, sibss attribute, sedata attribute, or sebss attribute

However, the sections with sedata/sebss attribute are not within internal RAM but within external RAM that is accessible via ep-relative referencing.

Generally, internal RAM capacity is too limited to store large amounts of data (variables), but storing certain data (variables) for which high-speed access is desired within the above area where "ep and one instruction" access is possible can be expected to improve the speed of the applications and reduce the code size. The sld/sst instruction is especially useful for reducing code size since its instruction length is two bytes compared to the ld/st instruction's four bytes.

If a creation of ep symbol has been specified in the link directive file's symbol directive, the linker automatically sets the ep symbol at the start of the internal RAM area according to the device file information that is provided for each device being used.

Note that only one ep symbol can be created within an application:it is not possible to create several per application.

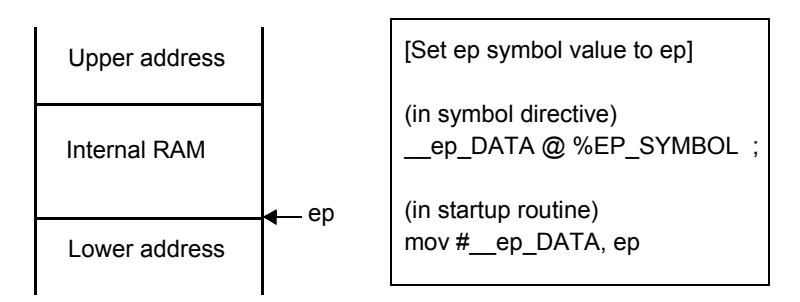

Figure A-9 Example of ep Setting

In the above example, the link directive is used to declare the creation of an ep symbol. Since the ep symbol name is " ep DATA", the linker sets the start address of internal RAM to " ep DATA".

To set this value to the ep, a startup routine (or other means) includes code (format: mov #\_\_ep\_DATA, ep) that assigns the value of " \_\_ep\_DATA" to the variable "ep". This correctly sets the element pointer value to the ep.

**[Note]** The application's RAM usage can be set completely within internal RAM (not at all in external RAM), by creating only the ep symbol and not creating any gp symbols. However, if the runtime library will be used, gp symbols must be created since runtime functions reference data (variables) with gp-relative.

#### **[Rules for determining ep symbol values]**

The following factors are involved in determining ep symbol value.

- Whether or not an address has been specified in the symbol directive
- Whether or not SIDATA segment exist
- Whether or not an internal RAM area has been difined in the device file

The linker checks for these factors and determines the ep symbol value.

The following figure illustrates the rules for determining ep symbol values.

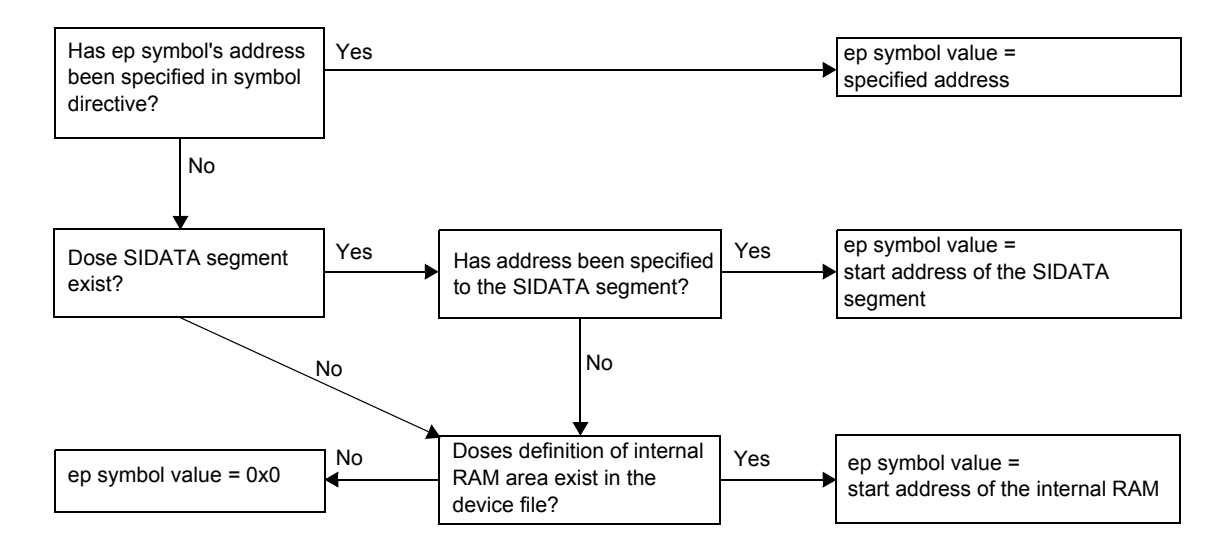

Figure A-10 Rules for Determining Element Pointer Values

## <span id="page-93-0"></span>**A. 4 Link Directive Format**

This section describes the format of the link directive file for each following item:

- - [Segment directive](#page-94-0)
- - [Mapping directive](#page-100-0)
- - [Symbol directive](#page-108-0)

The following is an outline of the link directive's format. An editor can be used to enter these directives in text format.

```
Segment directive1{
        Mapping directive ;
} ;
Segment directive2{
        Mapping directive ;
} ;
Segment directive3{
        Mapping directive ;
} ;
Segment directive4{
        Mapping directive ;
} ;
tp symbol directive ;
gp symbol directive ;
ep symbol directive ;
```
**[Caution]** It is recommended to describe segment directive starting from the lowest address.

### <span id="page-93-1"></span>**A. 4. 1 Characters used in link directive file**

The following characters can be used in the link directive file.

- Numerals (0 to 9)
- Uppercase characters (A to Z)
- Lowercase characters (a to z)
- Underscore (\_)
- Dot (.)
- Forward slash (/)
- Back slash (\)
- Colon (:)
- Shift-JIS code (can be used only for file name; available only in the Japanese system)
- One-byte Japanese character (can be used only for file name; available only in the Japanese system)
- "#" (for comments)

A "#" in the link directive file indicates the start of a comment. Text that starts with "#" and ends at end of the line is handled as a comment.

## **A. 4. 2 Link directive file name**

Any file name can be assigned to a link directive file as long as the characters used are all valid characters for the link directive file. Note, however, that an extension is necessary; "dir" is recommended. Also note with caution that if an especially long file name is used, it may exceed the number of characters that can be handled during linkage (depending on the OS), which would preclude successful linkage.

If linkage is performed via command line entry, specify a link directive file with the "-D" option.

When using the PM+, specify the link directive file name with the [Link Directive FIle:] field on the [Link Directive] tab in the [Compiler Common Options] dialog box, which is opend by selecting the PM+'s [Tool] menu -> [Compiler Common Option Settings...].

### <span id="page-94-0"></span>**A. 4. 3 Segment directive**

This section describes the format of the segment directive for each following item:

- [\(1\) Specification items](#page-94-1)
- [\(2\) Segment directive specification example](#page-98-0)

### <span id="page-94-1"></span>**(1) Specification items**

The items that are specified in the segment directive are listed below.

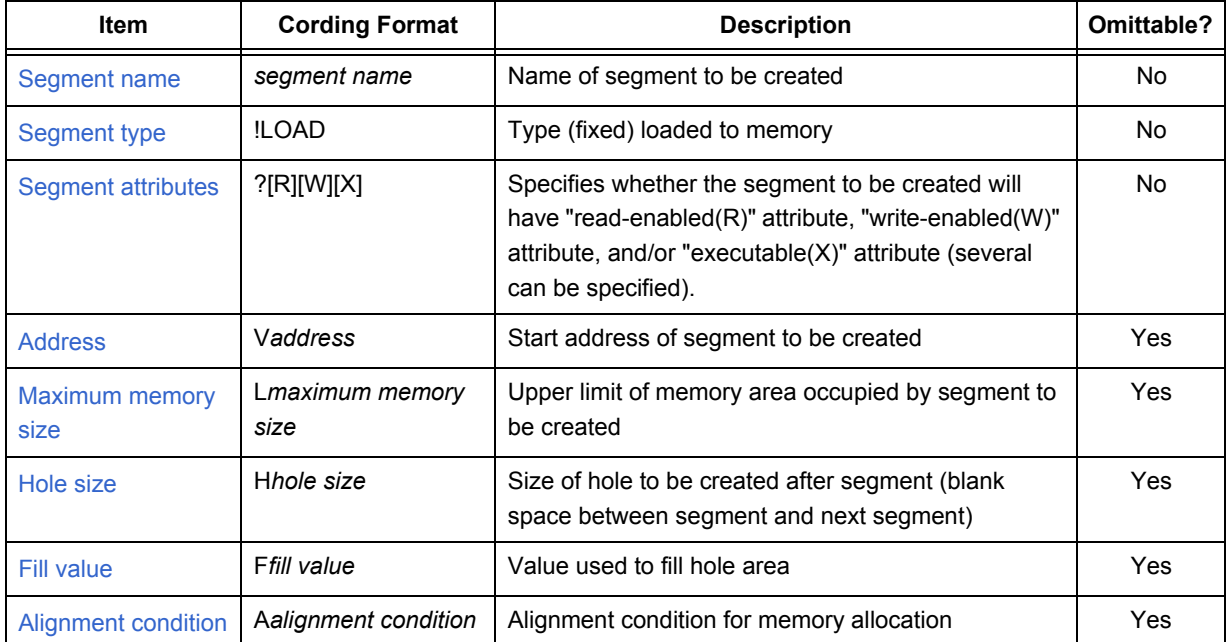

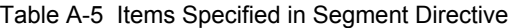

A specific example of the segment directive's format is shown below.

```
segment name : !segment type ?segment attribute Vaddress Lmaximum memory size
                           Hhole size Ffill value Aalignment condition{
Service Contract Contract Contract Contract Contract Contract Contract Contract Contract Contract Contract Contract
                                   (Mapping directive)
Service Contract Contract Contract Contract Contract Contract Contract Contract Contract Contract Contract Contract
                         } ;
```
A blank space is used to separate these items from each other. A semicolon (;) must be added at the end of each segment directive. For details on the mapping directive, refer to "[A. 4. 4 Mapping directive"](#page-100-0).

The omittable specification items are "V*address*", "L*maximum memory size*", "H*hole size*", "F*fill value*", and "A*alignment condition*". Default values are used for these items when they are omitted. These default values are listed below.

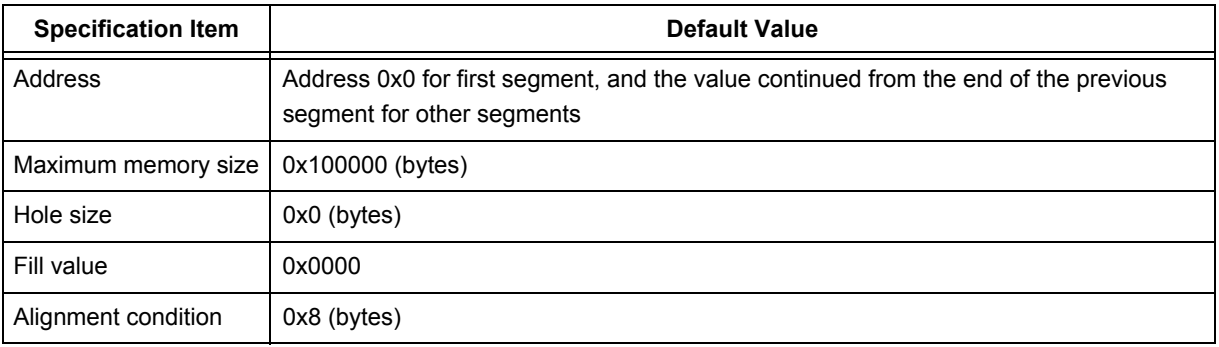

Table A-6 Default Values for Omitted Segment Directive Specification Items

**[Caution]** It is recommended to describe segment directive starting from the lowest address.

### <span id="page-95-0"></span>**(a) Segment name**

Specify the name of the segment to be created.

When creating a segment, specification of the segment name cannot be omitted.

<span id="page-95-1"></span>The characters listed under ["A. 4. 1 Characters used in link directive file"](#page-93-1) can be used to specify the segment name, and there is no restriction on the length of the character string. However, the name of segments which assign reserved sections listed in ["Table A-7](#page-95-1)" are fixed. Names other than those listed cannot be used for these segments.

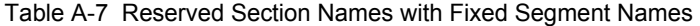

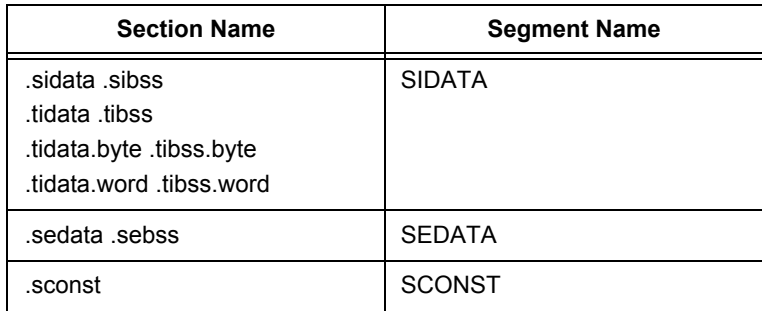

**[Caution]** The name of the segment for .sconst can be changed, but an error check is not performed to some of the data.

#### <span id="page-96-0"></span>**(b) Segment type**

Specify the type of the segment to be created.

When creating a segment, specification of the segment type cannot be omitted.

At present, only "LOAD" type (segment type that is loaded to memory) can be specified. The linker outputs an error message if another value is specified. The "LOAD" can be specified using either uppercase or lowercase letters.

Start the segment type specification with a "!", which must not be followed by blank space.

#### <span id="page-96-1"></span>**(c) Segment attributes**

Specify the attribute of the segment to be created.

When creating a segment, specification of the segment attribute cannot be omitted.

The specifiable segment attributes and their meanings are listed below.

A segment attribute depends on an attribute of mapping directive belonging to the segment. Therefore, the segment attribute specification must take into account the section attribute to be specified in the mapping directive.

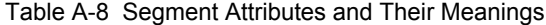

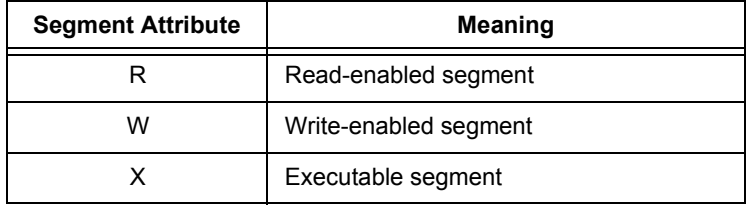

Several segment attributes can be specified at the same time, with R, W, and X specified in any order with no blank spaces between them. Start each segment attribute specification with a "?", which must not be followed by a blank space.

**[Caution]** If multiple segment attribute specifications are performed in one segment directive, the linker outputs an error message and stops linking.

 $[Example]: SEG: !LOAD ?RX ?RW ?;$ 

### <span id="page-96-2"></span>**(d) Address**

Specify the start address of the segment to be created.

When creating a segment, specification of the address can be omitted. When it is omitted, the address 0x0 is assigned as the start address if the segment is the first segment, otherwise the assigned value for the start address is the value continued from the end of the precious segment (based on the alignment).

Address specifications must be made with consideration given to the way memory is allocated in the target CPU. For example, if the target CPU is a V850 core device, the address 0x0 is used for reset interrupt processing (reset interrupt handler). Therefore, if reset interrupt will be processed, be sure to set addresses so that the

address 0x0 is not assigned to other segments.

Also, since different memory capacities are installed in the various V850 core devices, their internal ROM/RAM uses different start and end addresses. Consequently, the allocation address specification for each segment must take into account which CPU is being used. For description of a particular CPU's memory, refer to the CPU's User's Manual (Hardware Version) and/or the corresponding device file's User's Manual. Specify even-numbered values as the address values. If an odd-numbered value is specified, the linker outputs a message and continues with linking on the assumption that the "specified address plus one" has been specified.

Start the address specification with a "V" (uppercase or lowercase), which must not be followed by a blank space. Address values can be specified using either decimal or hexadecimal numerals, but when using hexadecimal numerals be sure to add "0x" before the value. Expressions cannot be used in the address specification.

#### <span id="page-97-0"></span>**(e) Maximum memory size**

Specify the maximum value for memory size of the segment to be created.

This specification is used not to exceed the segment's intended size. Therefore, if the segment's actual size is less than the specified "maximum memory size", the next segment will follow immediately afterward. If the segment's actual size exceeds the specified "maximum memory size", the linker outputs an error message

and stops linking.

When creating a segment, specification of the maximum memory size can be omitted. The value 0x100000 (bytes) is used as the default value when it is omitted.

Start the maximum memory size specification with a "L" (uppercase or lowercase), which must not be followed by a blank space. Expressions cannot be used in the maximum memory size specification.

### <span id="page-97-1"></span>**(f) Hole size**

Specify the hole size of the segment to be created.

The segment's hole is the space between one segment and the next segment. When a hole size has been specified, the specified hole is created at the end of the target segment.

When creating a segment, specification of the hole size can be omitted. The value 0x0 (bytes) is used as the default value (which specifies that no hole is created) when it is omitted.

Start the hole size specification with an "H" (uppercase or lowercase), which must not be followed by a blank space.

Expressions cannot be used in the hole size specification.

#### <span id="page-97-2"></span>**(g) Fill value**

Specify a fill value as the value to be used for filling hole areas that are created either segments are allocated or when explicitly specified via the "H" specification.

When specifying the fill value, specify the "-B" option to perform linking in the 2-pass mode. If the linkage is performed with the fill value specification in the 1-pass mode (default), the linker outputs a message and continues linking in the 2-pass mode.

When creating a segment, specification of the fill value can be omitted. The value 0x0000 is used as the default value (which fills hole areas with zeros) when it is omitted. However, if the "-F" option (linker fill value option) has been specified, the linker outputs a message and continues linking while ignoring the fill value specified by the link directive.

Start the fill value specification with an "F" (uppercase or lowercase), which must not be followed by a blank space. Specify a two-byte four-digit hexadecimal value as the fill value. If the value dose not occupy all four digits, the remaining (higher) digits are assumed to be zeros. If the hole size is less than two bytes, the required digits are taken out of the lower value of the specified fill value. Expressions cannot be used in the fill value specification.

### <span id="page-98-1"></span>**(h) Alignment condition**

Specify the segment alignment condition (alignment value) to be used for memory allocation of the segment to be created.

When creating a segment, specification of the alignment condition can be omitted. The value 0x8 (bytes) is used as the default value (which sets 8-byte alignment) when it is omitted.

Start the alignment condition specification with an "A" (uppercase or lowercase), which must not be followed by a blank space. Specify even-numbered values as the alignment condition values. If an odd-numbered value is specified, the linker outputs a message and continues with linking on the assumption that the "specified value plus one" has been specified. Expressions cannot be used in the alignment condition specification.

### <span id="page-98-0"></span>**(2) Segment directive specification example**

A segment specification example is shown below.

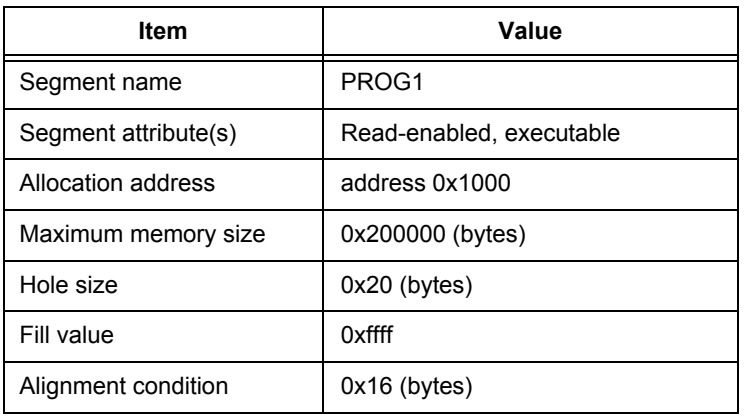

### Table A-9 Segment Example

The segment directive code appears as shown below for above segment.

```
PROG1 : !LOAD ?RX V0x1000 L0x200000 H0x20 F0xffff A0x16{
Service State State State State
                    (Mapping directive)
Service State State State State
        } ;
```
**[Caution]** Basically, there is no problem if segment directives are described in the order of the allocation addresses. The only exception applies to segments that have .sedata/.sebss section (by default, "SEDATA

segment"), only when the allocation address is omitted.

In the CA850, the SEDATA segment is defined as a segment used to reference the area below the internal RAM with 1 ep-relative instruction, and therefore, if the allocation address is omitted, the linker considers that the address obtained by subtracting 0x8000 from the internal RAM start address defined in the device file, has been specified.

The following is an example of this case.

```
 SIDATA : !LOAD ?RW V0xffb000{
        .tidata.byte = $PROGBITS ?AW .tidata.byte ;
        .tibss.byte = $NOBITS ?AW .tibss.byte ;
        .tidata.word = $PROGBITS ?AW .tidata.word ;
        .tibss.word = $NOBITS ?AW .tibss.word ;
 .sidata = $PROGBITS ?AW .sidata ;
 .sibss = $NOBITS ?AW .sibss ;
 } ;
 SEDATA : !LOAD ?RW{
.sedata    = $PROGBITS  ?AW .sedata ;
.sebss     = $NOBITS    ?AW.sebss ;
 } ;
 DATA : !LOAD ?RW{
       .data   = $PROGBITS ?AW .data ;
      .sdata = $PROGBITS ?AWG .sdata ;<br>sbss = $NOBITS ?AWG .sbss ;
                    .sbss = $NOBITS ?AWG .sbss ;
      \texttt{.bss} = $NOBITS ?AW .bss ;
 } ;
```
The SEDATA address is omitted and this start address is judged as 0xff2000 (= 0xffb00 - 0x8000) according to device file information. Since SIDATA is defined as being allocated to address 0xffb000, the CA850 moves the SEDATA to the front of SIDATA and links them.

Moreover, since the address of the DATA segment defined after that is omitted, DATA is allocated immediately after the SEDATA.

## <span id="page-100-0"></span>**A. 4. 4 Mapping directive**

This section describes the format of the mapping directive for each following item:

- [\(1\) Specification items](#page-100-1)
- [\(2\) Mapping directive specification example](#page-107-0)

### <span id="page-100-1"></span>**(1) Specification items**

The items that are specified in the mapping directive are listed below.

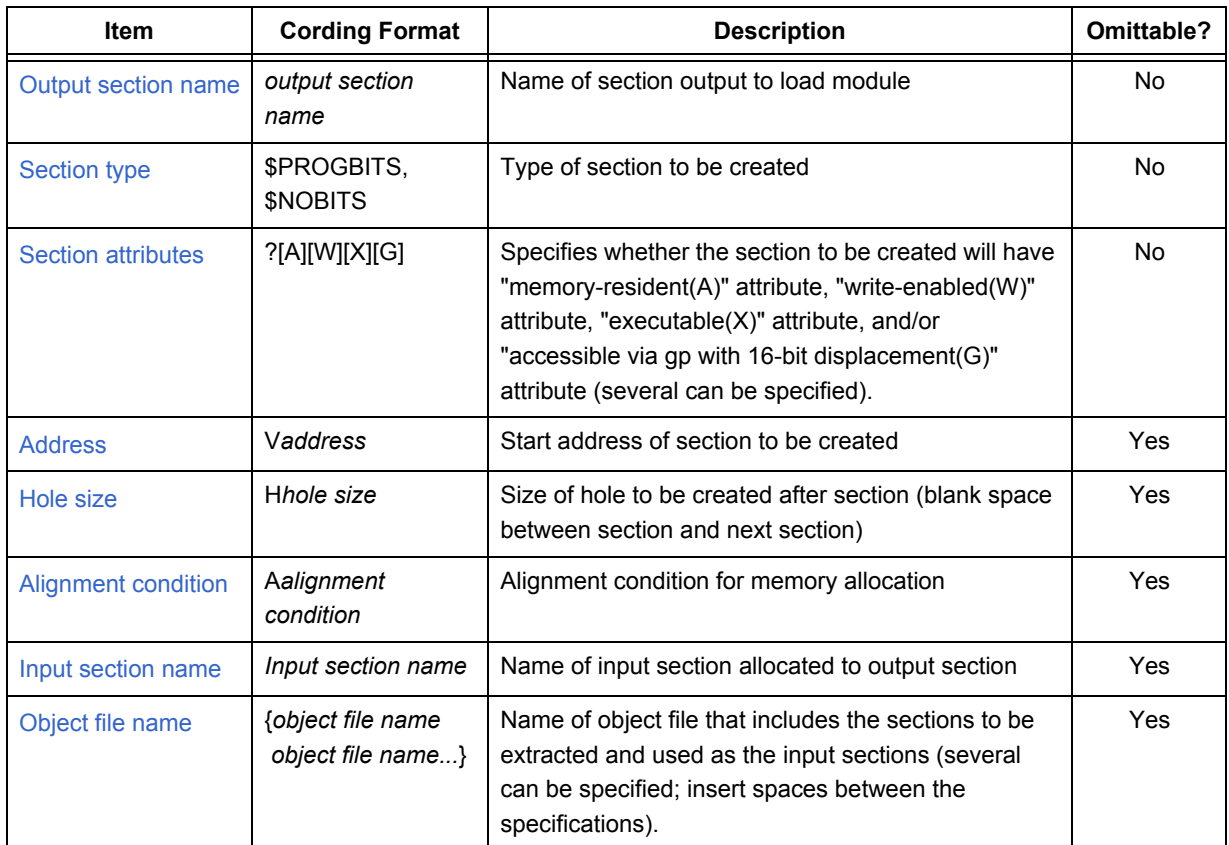

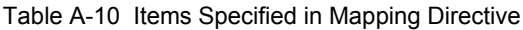

A specific example of the mapping directive's format is shown below.

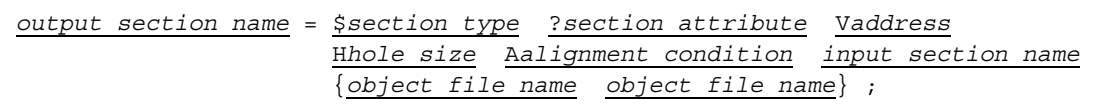

A blank space is used to separate these items from each other. A semicolon (;) must be added at the end of each segment directive.

The omittable specification items are "V*address*", "H*hole size*", "A*alignment condition*", "*input section name*" and "*object file name*". Default values or pre-set conventions are used for these items when they are omitted. These default values and pre-set conventions are listed below.

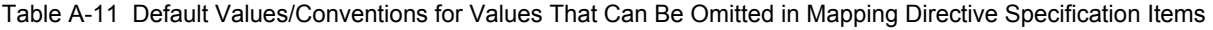

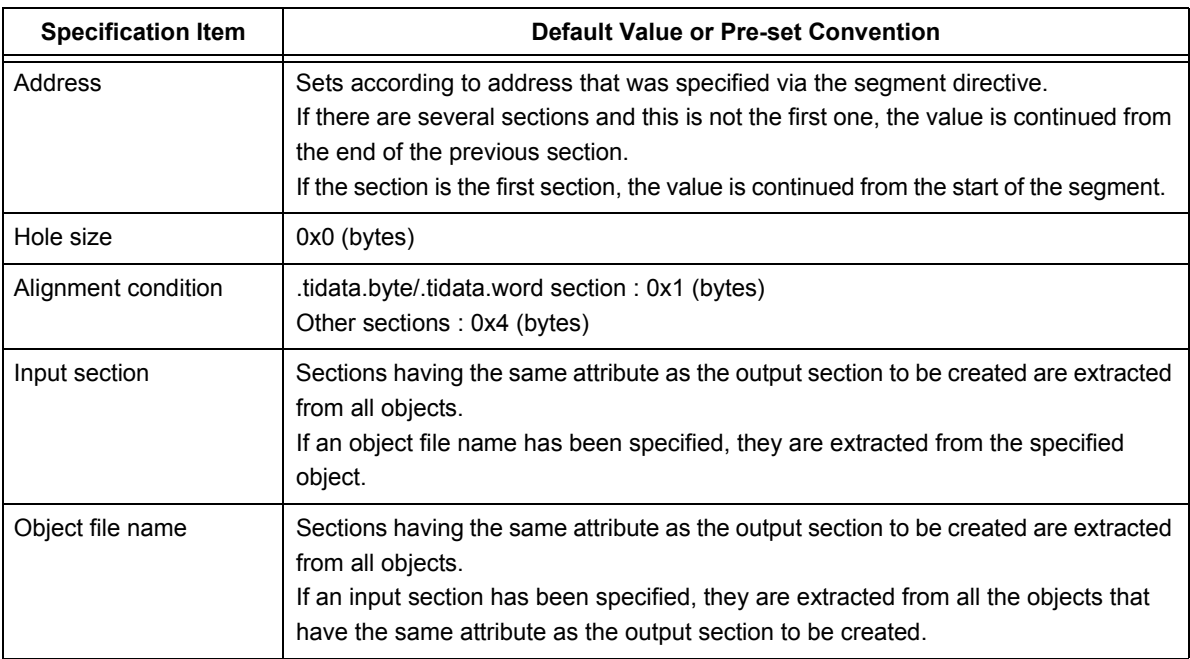

These specification items are explained below.

### <span id="page-101-0"></span>**(a) Output section name**

Specify the name of section to be output to the load module. When creating a section, specification of the output section name cannot be omitted.

The characters listed under ["A. 4. 1 Characters used in link directive file"](#page-93-1) can be used to specify the output section name, and there is no restriction on the length of the character string.

However, note the fixed correspondence of output section names and input section names listed in the [Table A-](#page-101-1)

<span id="page-101-1"></span>[12](#page-101-1). Names other than those listed cannot be used for these sections.

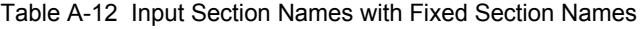

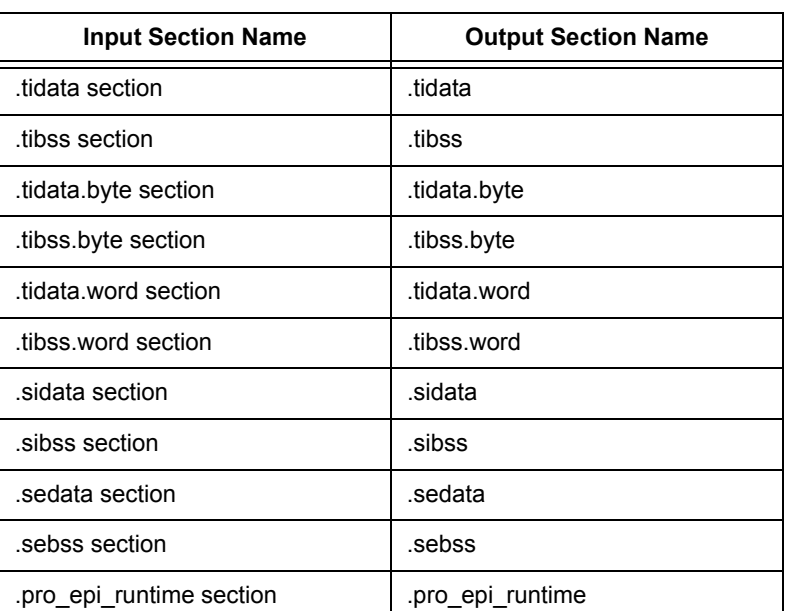

**[Caution]** The name of the section for .sconst can be changed, but an error check is not performed to some of the data.

Although two or more mapping directives can be described in the same segment directive, two or more of the same output section names cannot be specified in different segment directive. If two or more of the same output section manes are specified, the linker outputs an error message and stops linking.

### <span id="page-102-0"></span>**(b) Section type**

Specify the type of the output section.

When creating a section, specification of the output section type cannot be omitted.

The specifiable section types and their meanings are listed below.

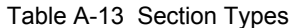

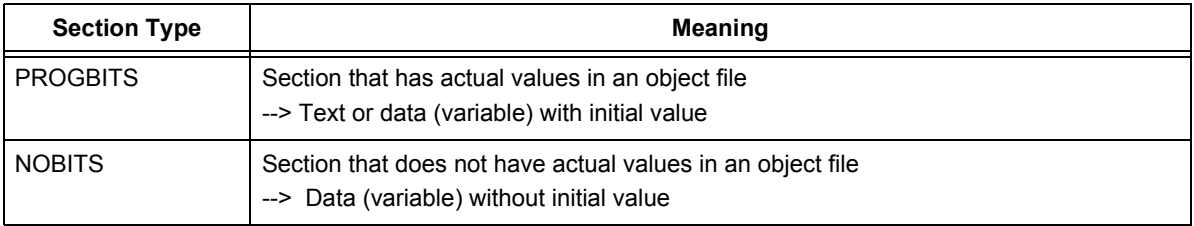

Start the section type specification with a "\$", which must not be followed by a blank space.

If only "\$" is specified, the linker outputs an error message and stops linking.

### <span id="page-102-1"></span>**(c) Section attributes**

Specify the attribute of the section to be created.

When creating a section, specification of the section attribute cannot be omitted.

The specifiable section attributes and their meanings are listed below.

| <b>Section Attribute</b> | <b>Meaning</b>                                                                                                    |
|--------------------------|----------------------------------------------------------------------------------------------------|
| Α                        | Section that occupies a memory area (corresponds to entire section): memory-resident<br>section                                                       |
| W                        | Write-enable section (section allocated in RAM)                                                                                                    |
| х                        | Executable section (mainly text section)                                                                                                    |
| G                        | Section (.sdata,/.sbss section) that is allocated within a memory area that can be<br>referenced using a global pointer (gp) with 16-bit displacement |

Table A-14 Section Attributes and Their Meanings

Several section attributes can be specified at the same time, with A, W, X, and G specified in any order with no blank spaces between them. Start each section attribute specification with a "?", which must not be followed by a blank space.

### <span id="page-103-0"></span>**(d) Address**

Specify the start address of the section to be created.

When creating a section, specification of the address can be omitted. If it is omitted, the address is assigned based on the address specified via the segment directive. If there are several sections and this is not the first one, the value is continued from the end of the previous section.

Normally, section addresses are specified as a group for each segment, but separate address specifications can be made to assign certain addresses to certain sections.

Specify even-numbered values as the address values except for .tidata.byte/.tibss.byte section. If an oddnumbered value is specified, the linker outputs a message and continues with linking on the assumption that the "specified address plus one" has been specified.

Start the address specification with a "V" (uppercase or lowercase), which must not be followed by a blank space. Address values can be specified using either decimal or hexadecimal numerals, but when using hexadecimal numerals be sure to add "0x" before the value. Expressions cannot be used in the address specification.

### <span id="page-103-1"></span>**(e) Hole size**

Specify the hole size of the sectionto be created.

The section's hole is the space between one section and the next section. When a hole size has been specified, the specified hole is created at the end of the target section.

When creating a section, specification of the hole size can be omitted. The value 0x0 (bytes) is used as the default value (which specifies that no hole is created) when it is omitted.

Start the hole size specification with an "H" (uppercase or lowercase), which must not be followed by a blank space. Expressions cannot be used in the hole size specification.

### <span id="page-103-2"></span>**(f) Alignment condition**

Specify the section alignment condition (alignment value) to be used for memory allocation of the section to be created.

When creating a section, specification of the alignment condition can be omitted. If it is omitted, the default value is used, but that value differs among different types of section as shown below.

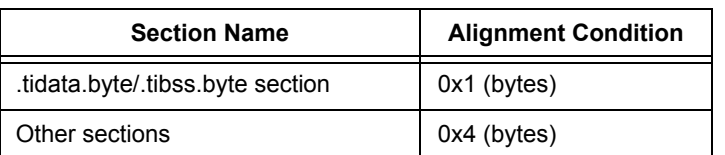

Table A-15 Section Types and Default Values for Alignment Condition

Start the alignment condition specification with an "A" (uppercase or lowercase), which must not be followed by a blank space.

Either even-numbered or odd-numbered values can be specified for .tidata.byte and .tibss.byte sections and only even-numbered values can be specified for all other sections. If an odd-numbered value is specified for any section other than a .tidata.byte or .tibss.byte section, the linker outputs a message and continues with linking on the assumption that the "specified value plus one" has been specified. Expressions cannot be used in the

alignment condition specification.

### <span id="page-104-0"></span>**(g) Input section name**

Specify the input section information that is the basis for the output section to be created. When creating a section, specifications of the input section name and object file name can be omitted. If it is omitted, the information output to the output section varies according to the following combinations of specifications.

Table A-16 Output Based on Combination of Input Section and Object File Specifications

<span id="page-104-1"></span>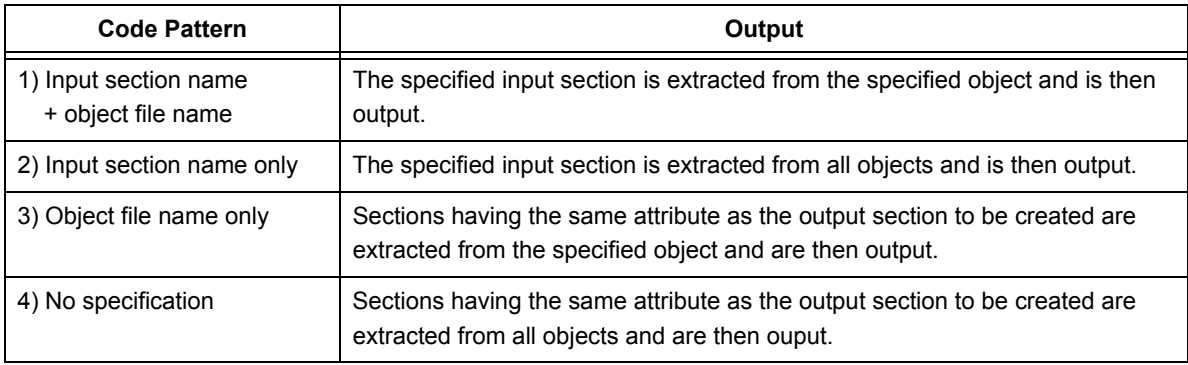

More specific example are listed below.

Table A-17 Specific Examples of Combined Input Section and Object File Specifications

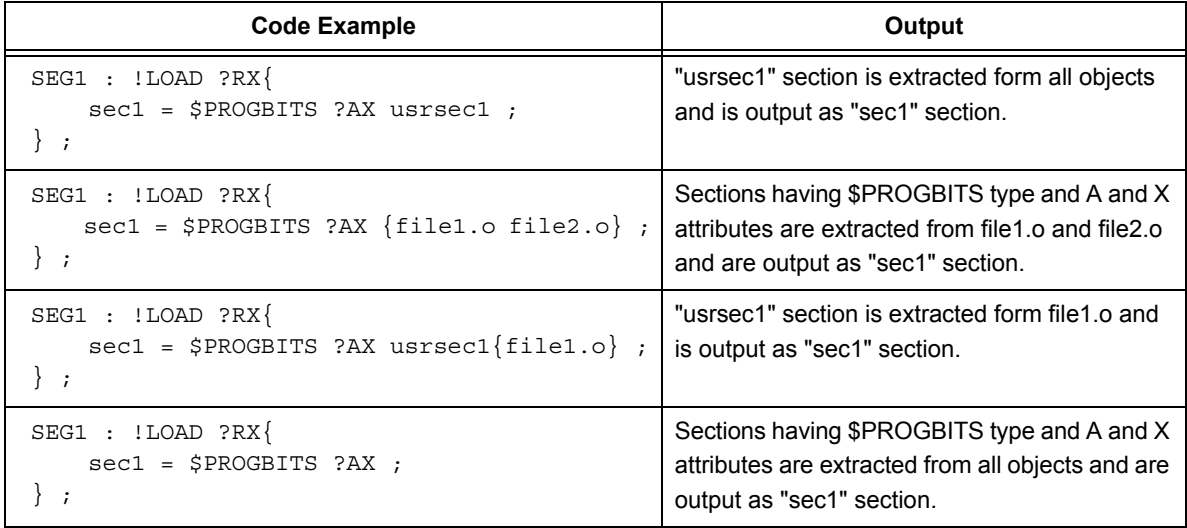

If there is multiple information when allocating sections, sections are allocated using the numbers indicated in the [Code Pattern] column in ["Table A-16"](#page-104-1) as the priority order (in the case of two or more sections with the same priority number, the one with the lowest address has higher priority).

Specify the section name that has been set by the application as the input section name. If the application has not set a section name, a default section name is already defined and should be used here. For details of default section names, refer to the "CA850 C Compiler Package C Language User's Manual" or "CA850 C Compiler Package Assembly Language User's Manual".

As was explained in "[\(a\) Output section name"](#page-101-0), there is a fixed correspondence between output section names

and input section names. Other section names cannot be specified for section names that are included in this group.

#### <span id="page-105-0"></span>**(h) Object file name**

Enter the object file name specification at the end of the mapping directive and enclose each file name with "{ }". Insert a blank space between file names when specifying several file names (if the file name includes blank spaces, enclose the file name with quotation marks ("")).

When several object files have been specified, they are allocated in the order they are specified, in ascending order from lower to higher addresses. However, if a different allocation order is specified for link directive by the "objects for linking" specification that occurs when the linker is started, the file name sequence specified be that specification's parameters takes priority.

```
Link directive
    sec = $PROGBITS ?AX {filel.o file2.o file3.o}
Linker activation
    ld850 file3.o filel.o file2.o
     --> file3.o, file1.o, and file2.o are allocated in that order, starting from lower address
```
When an object file name is specified in a mapping directive, specify all object file names that include sections having the specified attribute.

For example, the four objects (file1.o, file2.o, file3.o, and file1.4) including text-attribute sections exist. In this case, if the link directive is entered as:

```
TEXT1 : !LOAD ?RX {
         .text1 = $PROGBITS ?AX { filel.o file2.o } ;
} ;
TEXT2 : !LOAD ?RX{
        .text2 = $PROGBITS ?AX { file3.o } ;
} ;
```
and no specific allocation site for the text attribute in the file4.o has been specified, the linker searches and allocates text-attribute sections from file4.o as suitable text-attribute sections. Therefore, the mapping results may not be as expected (if the text-attribute section is not allocated to any section, the linker outputs a message).

Specify a file of the same name located in a different directory as follows by specifying a file name with the path displayed on the link map.

Specify a file of the same name located in a different directory as follows by specifying a file name with the path displayed on the link map.

```
textsec1 = $PROGBITS ?AX { c:\work\dir1\file1.o } ;
textsec2 = $PROGBITS ?AX { c:\work\dir2\file1.o } ;
textsec3 = $PROGBITS ?AX { file1.o } ;
```
In the above case, the file1.o files that exist in the specified directories are allocated to textsec1 and textsec2 respectively, and the other file1.o file is allocated to textsec3. Since the path specification method during such allocation is only the format displayed to the link map, attention is required when making descriptions.

It is also possible to specify input object names for objects in libraries or other type of archive files. For example, the following is entered to specify output of object "lib1.o" in the archive file "libusr.a" to the "usrlib" section.

usrlib =  $$PROGBITS ?AX { lib1.o(a:\usrlib\libusr.a) }$ ;

Moreover, describe as follows to allocate all the objects in the specified library.

usrlib =  $$PROGBITS$  ?AX  ${$ libusr.a  $}$ ;

In this case, the object in "libusr.a" is allocated to "usrlib" section.

### **(i) If specification duplicates**

If the same section type, section attribute, input section name (can be omitted), or input file name (can be typed) is specified for multiple segments and there is a section corresponding to it, an object is assigned to a segment allocated at a lower address.

```
TEXT1 : !LOAD ?RX V0x1000 {
         .text1 = $PROGBITS ?AX.text { filel.o file2.o } ;
} ;
TEXT2 : !LOAD ?RX V0x2000 {
         .text2 = $PROGBITS ?AX.text { filel.o file2.o } ;
} ;
```
In the above case, the same section type, section attribute, input section name, and input file name are specified for TEXT1 and TEXT2, the object is assigned to TEXT1, which is allocated at the lower address.

### <span id="page-107-0"></span>**(2) Mapping directive specification example**

This example shows specifications for the following types of output sections. Two type of sections are created.

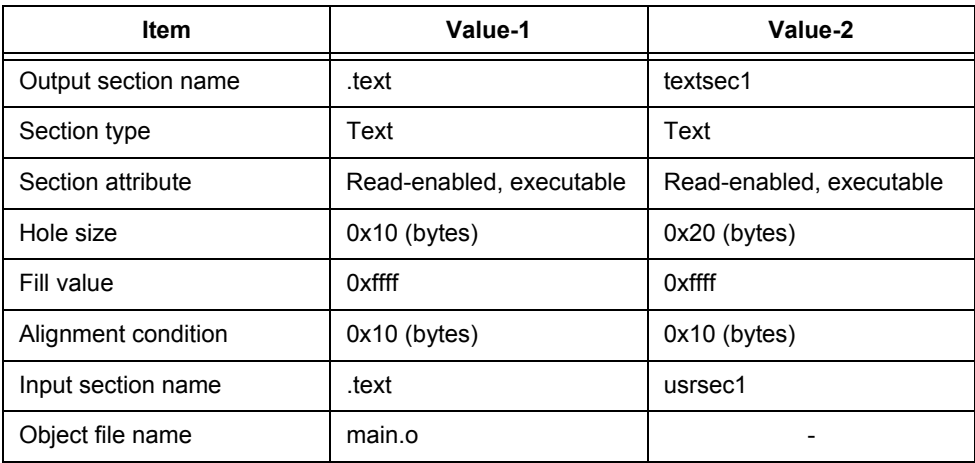

Table A-18 Mapping Directive Specification Example

In the above case, the corresponding mapping directive specification is shown below.

```
.text = $PROGBITS ?AX H0x10 F0xffff A0x10 .text {main.o} ;
textsec1 = $PROGBITS ?AX H0x20 F0xffff A0x20 usrsec1 ;
```
# **A. 4. 5 Symbol directive**

This section describes the format of the symbol directive for each following item:

- [\(1\) Specification items](#page-108-0)
- [\(2\) Symbol directive specification example](#page-112-1)

### <span id="page-108-0"></span>**(1) Specification items**

The items that are specified in the symbol directive are listed below.

### <span id="page-108-1"></span>**[tp symbol]**

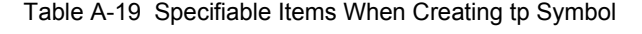

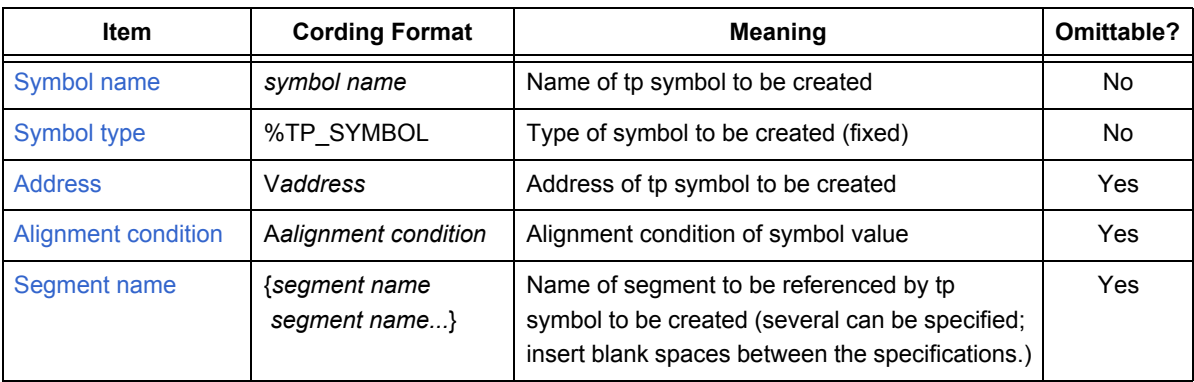

A specific example of the symbol directive's format is shown below.

```
symbol name @ %TP_SYMBOL Vaddress Aalignment condition {segment name segment name} ;
```
A blank space is used to separate these items from each other. A semicolon (;) must be added at the end of each specification.

The omittable specification items are "V*address*", "A*alignment condition*", and "*segment name*". Default values are used for these items when they are omitted. These default values are listed below.

### Table A-20 Default Values for tp Symbols

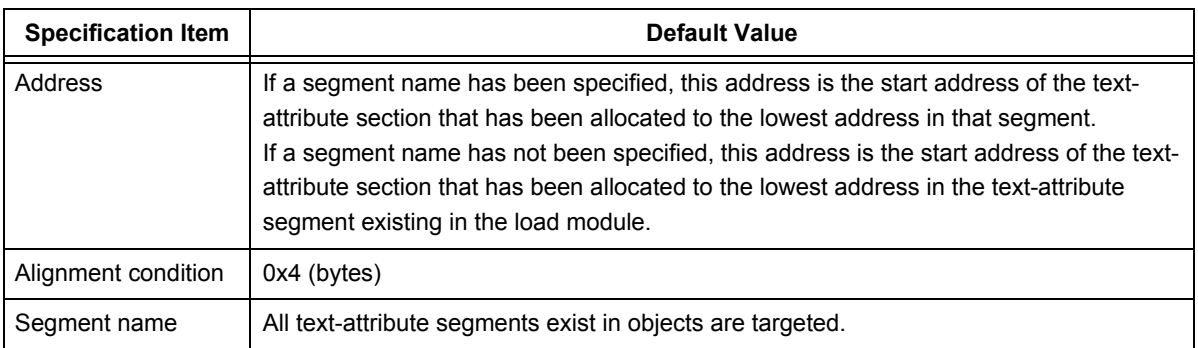

## <span id="page-109-0"></span>**[gp symbol]**

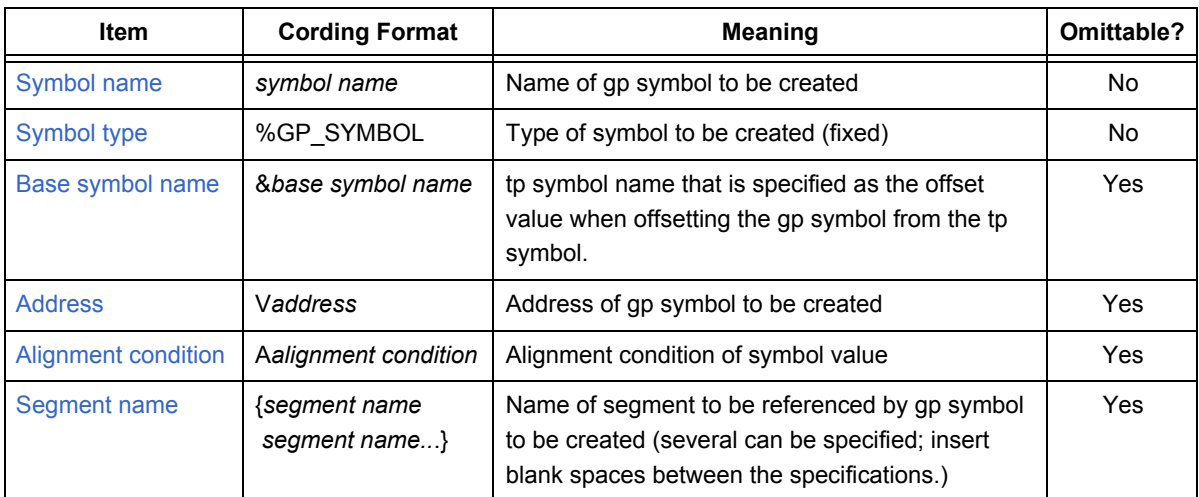

### Table A-21 Specifiable Items When Creating gp Symbol

A specific example of the symbol directive's format is shown below.

*symbol name* @ %GP\_SYMBOL &*base symbol name* V*address* A*alignment condition* {*segment name segment name*} ;

A blank space is used to separate these items from each other. A semicolon (;) must be added at the end of each specification.

The omittable specification items are "V*address*", "A*alignment condition*", and "*segment name*". Default values are used for these items when they are omitted. These default values are listed below.

### Table A-22 Default Values for gp Symbols

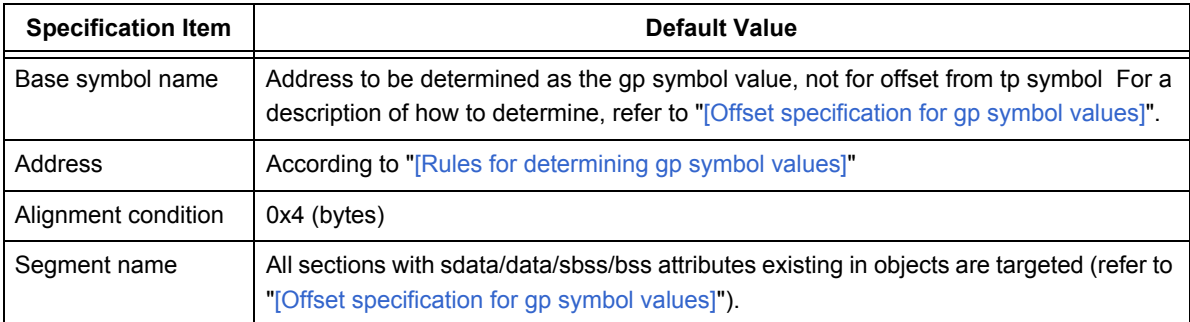

## <span id="page-110-2"></span>**[ep symbol]**

### Table A-23 Specifiable Items When Creating ep Symbol

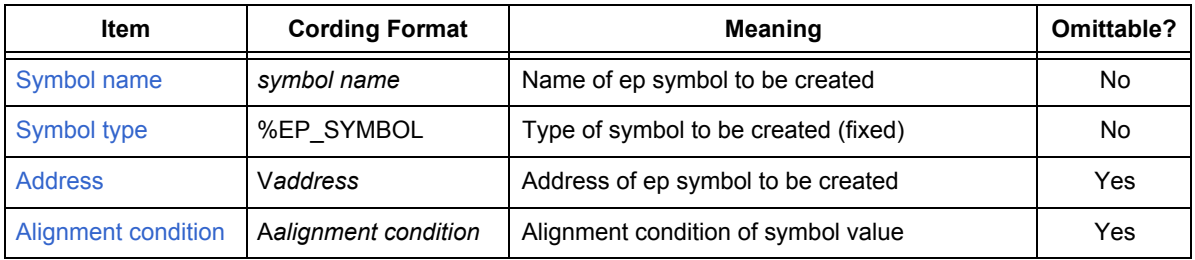

A specific example of the symbol directive's format is shown below.

```
symbol name @ %EP_SYMBOL Vaddress Aalignment condition ;
```
A blank space is used to separate these items from each other. A semicolon (;) must be added at the end of each specification.

The omittable specification items are "V*address*" and "A*alignment condition*". Default values are used for these items when they are omitted. These default values are listed below.

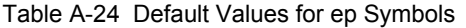

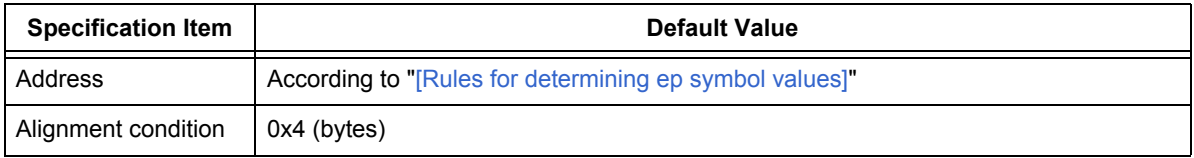

These specification items are explained below.

## <span id="page-110-1"></span>**(a) Symbol name**

[Specifiable symbols: tp, gp, ep]

Specify the name of the symbol to be generated. When creating a symbol, specification of the symbol name cannot be omitted.

The characters listed under ["A. 4. 1 Characters used in link directive file"](#page-93-0) can be used to specify the symbol name, and there is no restriction on the length of the character string.

## <span id="page-110-3"></span><span id="page-110-0"></span>**(b) Symbol type**

[Specifiable symbols: tp, gp, ep]

Specify whether the generated symbol will be a tp symbol, gp symbol, or ep symbol. When creating a symbol, specification of the symbol type cannot be omitted.

Specify "TP\_SYMBOL", "GP\_SYMBOL", or "EP\_SYMBOL" corresponding to the desired type of symbol (tp symbol, gp symbol, or ep symbol). The linker outputs an error message if another value is specified. Start the symbol type specification with a "%", which must not be followed by a blank space.

### <span id="page-111-4"></span><span id="page-111-2"></span>**(c) Base symbol name**

### [Specifiable symbol: gp]

Specify the tp symbol that will be used to determine the gp symbol value when creating gp symbols. When a base symbol name has been specified, the gp symbol value becomes the offset value from the tp symbol value. When creating a gp symbol, specification of the base symbol name can be omitted. If it is omitted, the address determined according to ["\[Rules for determining gp symbol values\]"](#page-89-0) becomes the gp symbol value. Start the base symbol specification with an "&", which must not be followed by a blank space. After the "&", enter the tp symbol name to be used as the base symbol.

### <span id="page-111-0"></span>**(d) Address**

### [Specifiable symbols: tp, gp, ep]

Specify the tp symbol value or gp symbol value (these values are addresses).

When creating a symbol, specification of the address can be omitted. If it is omitted, the address is determined as described below.

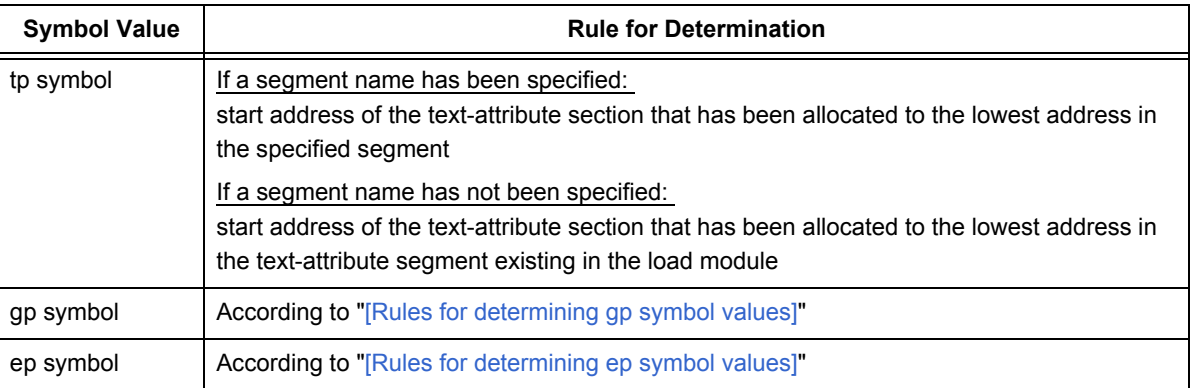

### Table A-25 Address Specification for tp Symbol and gp Symbol

Start the address specification with a "V" (uppercase or lowercase), which must not be followed by a blank space.

### <span id="page-111-3"></span><span id="page-111-1"></span>**(e) Alignment condition**

### [Specifiable symbols: tp, gp, ep]

Specify the alignment condition (alignment value) for setting values to the tp symbol, gp symbol, or ep symbol to be created.

When creating a symbol, specification of the alignment condition can be omitted. The default value is used when it is omitted. This default value is 0x4 (bytes).

Start the alignment condition specification with an "A" (uppercase or lowercase), which must not be followed by a blank space. Specify even-numbered values as the alignment condition values. If an odd-numbered value is specified, the linker outputs a message and continues with linking on the assumption that the "specified value plus one" has been specified. Expressions cannot be used in the alignment condition specification.

### <span id="page-112-2"></span><span id="page-112-0"></span>**(f) Segment name**

### [Specifiable symbols: tp, gp]

Specify the name of the segment to be referenced for the tp symbol value or gp symbol value to be created.

In other words, specify the segment that will be referenced by the tp symbol or gp symbol to be created. Several segments can be specified as target segments for referencing.

When creating a symbol, specification of the segment name can be omitted. One of the following values is assumed as the default value when it is omitted.

Table A-26 Segment Names Targeted for Reference by tp Symbol and gp Symbol

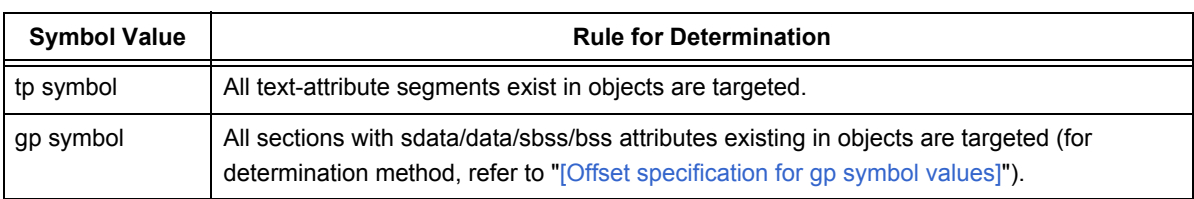

Specify a segment name that is assumed to be a target for gp-relative referencing as the target segment name for gp symbol referencing.

For example, do not specify a segment that includes .sedata section or .sebss section, which is assumed to be for ep-relative referencing. For details, refer to " [A. 3. 2 Global pointer \(gp\)"](#page-88-1).

Enter the segment name specification at the end of the symbol directive and enclose the segment name with "{ }". If specifying several segment names, use blank spaces to separate them.

## <span id="page-112-1"></span>**(2) Symbol directive specification example**

This example shows specifications for the following types of symbols.

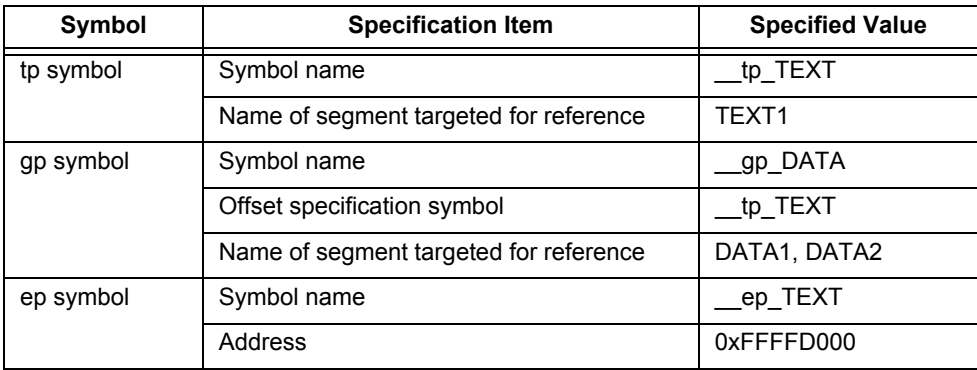

Table A-27 Symbol Directive Specification Example

In the above case, the corresponding symbol directive specification is shown below.

```
__tp_TEXT @ %TP_SYMBOL{TEXT1} ;
__gp_DATA @ %GP_SYMBOL &__tp_TEXT{DATA1 DATA2} ;
  ep DATA @ %EP_SYMBOL V0xFFFFD000 ;
```
Note with caution that symbols will not be created unless a symbol directive specification has been made.

# **A. 5 Defaults**

If the user performs linking without creating a link directive file or without specifying a link directive file to reference, the CA850 performs linking by using its own internal default link directive.

If corresponding input sections exist for the segments described in the default link directive, the segments are generated by being allocated in the order in which the sections appear, from the lower address.

Regarding the segment allocation addresses, there are addresses that are allocated in the order described by the link directive, and addresses that are allocated values defined in the device file or linker information.

If an interrupt handler is defined using the interrupt request name defined in the device file, a link directive that will allocate functions to the set handler address is automatically generated inside the linker, regardless of whether the directive is the default directive or a specified directive.

Caution must be exercised when describing a mapping directive using an interrupt request name because this will result in an error caused by redundant section name definition.

### **[If SIDATA segment is generated]**

- The SIDATA segment is allocated to the start address of the internal RAM.
- The DATA segment is allocated to the suitable addresses for the device type, according to the device file. For example, in the case of the V851, which has internal ROM, the DATA segment is allocated to the start address of the external memory.
- The SEDATA segment is allocated to a lower address from the start address of the internal RAM.

### **[If SIDATA segment is not generated]**

- The DATA segment is allocated to the start address of the internal RAM.
- The CONST segment is allocated to the suitable addresses for the device type, according to the device file. For example, in the case of the V851, which has internal ROM, the CONST segment is allocated to the start address of the external memory.
- The SEDATA segment is allocated to a lower address from the start address of the internal RAM.

The addresses of segment other than those mentioned above are allocated in the order in which they are described. The default link directive is solely provided as a sample, so generally the user should describe a link directive file and use that as the link directive. The contents of the default link directive are provided as samples in the package. Refer to them and rewrite them for your own use.

# **A. 6 Link Directive File Coding Examples**

The coding examples below show frequently used descriptions.

Note with caution that the priority of section allocation varies according to the code pattern for an input section name specification in mapping directive (refer to "[\(g\) Input section name"](#page-104-0)).

(1) When allocating to "segment TEXT" all sections (from all objects) that have the text attribute (section type =PROGBITS, section attribute = AX) and the section name ".text" (default name for .text sections):

```
TEXT !LOAD ?RX{
       .text = $PROGBITS ?AX .text ;
} ;
```
(2) When allocating to "segment TEXT1" all sections (from object files: "file1.o" and "file2.o") that have the text attribute (section type = PROGBITS, section attribute = AX):

```
TEXT1 !LOAD ?RX{
      sec = $PROGBITS ?AX{filel.o file2.o} ;
} ;
```
(3) When allocating to "segment USRTEXT" all sections (from object files: "file1.o" and "file2.o") that have the text attribute (section type = PROGBITS, section attribute = AX) and the section name "usrsec":

```
USRTEXT : !LOAD ?RX{
       usrsec = $PROGBITS ?AX usrsec{file1.o file2.o} ;
} ;
```
(4) Link directive coding method when entering "#pragma text "funcsec1" func1", which is coded in the C source, and when function "func1" has been allocated to the independently generated text-attribute section "funcsec1" (segment name: FUNC1):

```
FUNC1 : !LOAD ?RX{
      funcsec1.text = $PROGBITS ?AX funcsec1.text ;
} ;
```
If the independently specified text-attribute section has been allocated for a certain function via the #pragma text directive, the actually created section name becomes "(specified character string) + .text", and the section name must be entered in the link directive. In this example, the section name becomes "funcsec1.text section". For details, refer to the "CA850 C Compiler Package C Language User's Manual".

(5) When object files "file1.o", "file2.o", and "file3.o" exist and text from "file1.o" and "file2.o" is allocated to address 0x100000 while text from "file3.o" is separately allocated to address 0x120000:

```
TEXT1 : !LOAD ?RX V0x100000{
     .text1 = $PROGBITS ?AX{file1.o file2.o} ;
} ;
TEXT2 : !LOAD ?RX V0x120000{
      .text2 = $PROGBITS ?AX{file3.o} ;
} ;
```
**[Caution]** Make sure the output section names are not identical.

(6) When specifying an object of the same name allocated in a different directory:

```
SEG : !LOAD ?RX {
  textsec1 = $PROGBITS ?AX { c:\work\dir1\file1.o ? textsec2 = $PROGBITS ?AX { c:\work\dir2\file1.o } ;
  textsec3 = $PROGBITS ?AX { file1.o } ;
} ;
```
(7) When allocating to "usrlib" section all objects in library "libusr.a":

```
SEG : !LOAD ?RX {
 usrlib = $PROGBITS ?AX { libusr.a } ;
} ;
```
(8) When allocating to "usrlib" section object "libobj1.o" in library "libusr.a" (which is under C:\usrlib):

```
SEG : !LOAD ?RX {
   usrlib = $PROGBITS ?AX { libobj1.o(c:\usrlib\libusr.a) } ;
} ;
```
(9) When allocating to "segment SEG" all sections (from object files: "file1.o" and "file2.o") that have section type PROGBITS and section attributes AW as well as sections that have section type NOBITS and section attributes AW:

```
SEG : !LOAD ?RW{
     sec1 = $PROGBITS ?AW{file1.o file2.o} ;
     sec2 = $NOBITS ?AW{file1.o file2.o} ;
} ;
```
(10) When allocating to "segment SEG" all sections (from object files: "file1.o" and "file2.o") that have the data attribute (section type = PROGBITS and section attribute = AW) as well as the sdata attribute (section type = PROGBITS and section attribute = AWG):

```
SEG : !LOAD ?RW{
     .data = $PROGBITS ?AW{file1.o file2.o} ;
     .sdata = $PROGBITS ?AWG{file1.o file2.o} ;
} ;
```
(11) When allocating to "segment DATA" from all objects all data-attribute sections, bss-attribute sections, sdataattribute sections, and sbss-attribute sections that are targeted for to gp-relative referencing:

```
DATA : !LOAD ?RW{
      .data = $PROGBITS ?AW ;
      .sdata = $PROGBITS ?AWG ;
      .sbss = $NOBITS ?AWG ;
     .bss = $NOBITS ?AW ;
} ;
```
(12) When using "#pragma section directive" in the C source:

```
#pragma section data "data1" begin
int a = 10;
int b ;
#pragma section data "data1" end
```
The link directive cording method when the above has been specified to allocate variables to independently generated data-attribute and bss-attribute sections (under segment name: USRDATA) is shown below.

```
USRDATA : !LOAD ?RW{
    data1.data = $PROGBITS ?AW data1.data ;
     datal.bss = $NOBITS ?AW data1.bss ;
} ;
```
In this case, variable "a" (with initial value) is allocated to "data1.data" section and variable "b" (without initial value) is allocated to "data1.bss" section. Thus, the actually created section names become "(specified character string) + .data" and "(specified character string) + .bss" respectively, and the section names must be specified in the link directive file. For details, refer to the "CA850 C Compiler Package C Language User's Manual".

(13) When using "#pragma section directive" in the C source:

```
pragma section const "const1" begin
const int c = 10;
pragma section const "const1" end
```
The link directive cording method when the above has been specified to allocate variables to independently generated const-attribute section (under segment name: USRCONST) is shown below.

```
USRCONST : !LOAD ?R{
    const1.const = $PROGBITS ?A const1.const ;
} ;
```
In this case, variable "c" is allocated to "const1.const" section. Thus, the actually created section name becomes "(specified character string) + .const", and the section name must be specified in the link directive file. This rule also applies to sconst section. For details, refer to the "CA850 C Compiler Package C Language User's Manual".

(14) When allocating separately to data/sdata-attribute sections and bss/sbss-attribute sections for all modules and creating one gp symbol:

```
TEXT : !LOAD ?RX V0x1000{
      .text = $PROGBITS ?AX .text ;
} ;
DATA1 : !LOAD ?RW V0x10000{
     .data = $PROGBITS ?AW .data ;
      .sdata = $PROGBITS ?AWG .sdata ;
} ;
DATA2 : !LOAD ?RW V0x12000{
      .sbss = $NOBITS ?AWG .sbss;
      .bss = $NOBITS ?AW .bss ;
} ; 
\text{\tt \_tp\_TEXT} \texttt{\textcirc} \texttt{8TP\_SYMBOL} \texttt{\{TEXT}} ;
__gp_DATA @ %GP_SYMBOL{DATA1 DATA2} ;
```
(15) When allocating separately to data/sdata-attribute sections and bss/sbss-attribute sections for all modules and creating one gp symbol each for DATA1 and DATA2:

```
TEXT : !LOAD ?RX V0x1000{
      .text = $PROGBITS ?AX .text ;
} ;
DATA1 : !LOAD ?RW V0x100000{
       .data = $PROGBITS ?AW .data ;
       .sdata = $PROGBITS ?AWG .sdata ;
} ;
DATA2 : !LOAD ?RW V0x12000{
       .sbss = $NOBITS ?AWG .sbss;
       .bss = $NOBITS ?AW .bss ;
} ; 
\begin{tabular}{lllllll} \top & \texttt{fp\_TEXT} & \texttt{@ $\$TP\_SYMBOL{TextT}$} \end{tabular} ; \end{tabular}\text{gp} DATA1 @ %GP_SYMBOL{DATA1} ;
qp_DATA2 @ %GP_SYMBOL{DATA2} ;
```
(16) When several text-attribute segments exist among all modules and several segments having sdata-attribute or sbss-attribute sections also exist, and there are a gp and a base symbol for each sdata/sbss-attribute section:

```
TEXT1 : !LOAD ?RX V0x1000{
     text1 = $PROGBITS ?AX{start.o main.o} ;
} ;
TEXT2: !LOAD ?RX{
    text2 = $PROGBITS ?AX{func.o};
} ;
TEXT3: !LOAD ?RX{
    text3 = $PROGBITS ?AX{libfunc.o(c:\usrlib\libusr.a) } ;
} ;
DATA1: !LOAD ?RW V0x100000{
     sdata = $PROGBITS ?AWG ;
} ;
DATA2: !LOAD ?RW{
     sbss1 = $NOBITS ?AWG{start.o} ;
} ;
DATA3: !LOAD ?RW{
     sbss2 = $NOBITS ?AWG ;
} ; 
__tp_symbol1 @ %TP_SYMBOL {TEXT1} ;
tp_symbol2 @ %TP_SYMBOL {TEXT2} ;
__tp_symbol3 @ %TP_SYMBOL {TEXT3} ;
 __gp_symbol1 @ %GP_SYMBOL &__tp_symbol1{DATA1} ;
qp_symbol2 @ %GP_SYMBOL & _tp_symbol2{DATA2} ;
 qp symbol3 @ %GP SYMBOL & tp symbol3{DATA3} ;
```
Of the variables located in the .sbss section generated in C language, for those for external linkage tentative definition (int i;), two or more temporary definitions are permitted by the ANSI standard, and the linker generates a variable area, selecting the size from that of two or more variables.

This means that specifying the allocation of an .sbss section by using an input file name is difficult, and that, if

input file names are specified for all sbss attributes (\$NOBITS, ?AWG), there are no more sections to be allocated to the area of the variables generated by the linker. In this case, create a section with a ì\$NOBITS ?AWGî attribute for which an input file name is not specified.

In the above example, this problem does not occur because the section sbss2, in addition to sbss1, is defined and specification of the input section name is omitted.

(17) When creating segments that use internal RAM (in V850 core device) and that use internal RAM-only sections:

```
SIDATA : !LOAD ?RW V0xffffe000{
     .tidata.byte = $PROGBITS ?AW .tidata.byte ;
     .tibss.byte = $NOBITS ?AW .tibss.byte ;
     .tidata.word = $PROGBITS ?AW .tidata.word ;
     .tibss.word = $NOBITS ?AW .tibss.word ;
     .sidata = $PROGBITS ?AW .sidata ;
     .sibss = $NOBITS ?AW .sibss ;
} ;
```
Generally, in this case the specified address is the start address of the device's internal RAM. For details of the start address of the target device's internal RAM, refer to the User's Manual, Hardware.

In the above example, all of the sections that can be specified for internal RAM are specified. Any sections that are not needed can be deleted from the specification.

(18) Link directive for interrupt handler

[Example1]

```
#pragma interrupt INTP100 func <-- INTP100 is branch to func
"Directive added internally at this time" 
INTP100 : !LOAD ?RX V0xc0{
     INTP100 = $PROGBITS ?AX INTP100 ;
} ;
```
[Example2]

```
.section "INTP120", text <-- defines INTP120 section 
"Directive added internally at this time" 
INTP120 : !LOAD ?RX V0x100{
     INTP120 = $PROGBITS ?AX INTP120 ;
} ;
```
The allocation of the interrupt handler is automatically performed by the linker, so there is no particular need for the user to specify it in a link directive.

If an interrupt handler has been created using a directive such as "#pragma interrupt directive" in the C source file, and if section definition that uses ".section quasi directive" in the assembler source file to specify the interrupt request name has been made, section which have been defined as interrupt handlers are allocated to the address determined based on information in the device file.

In the above example, if "direct" is specified for "#pragme interrupt", the function itself becomes the INTP100 section instead of branching to the "func" function.

# **[Reference example of link directives]**

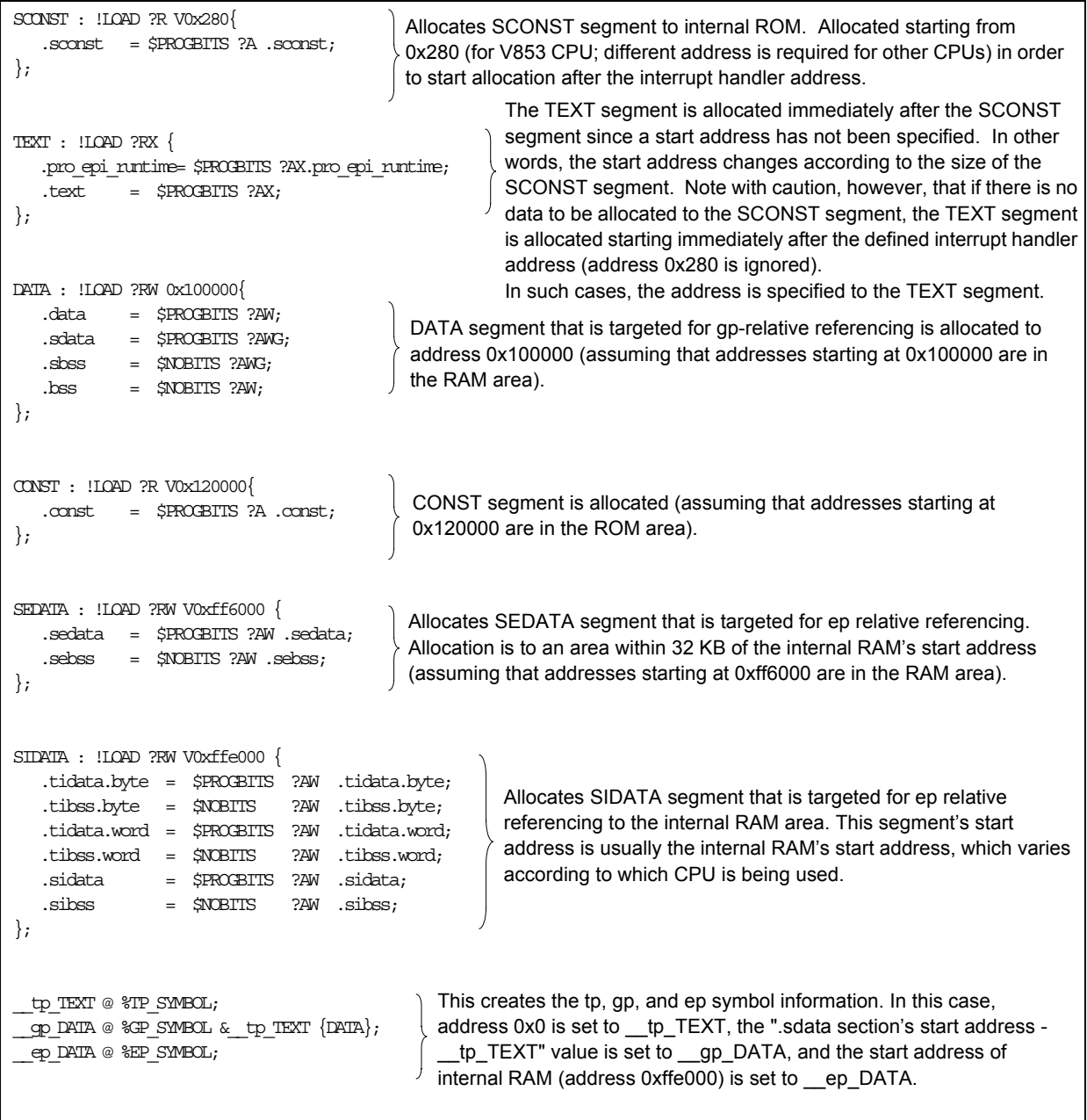

## **[Allocation Image]**

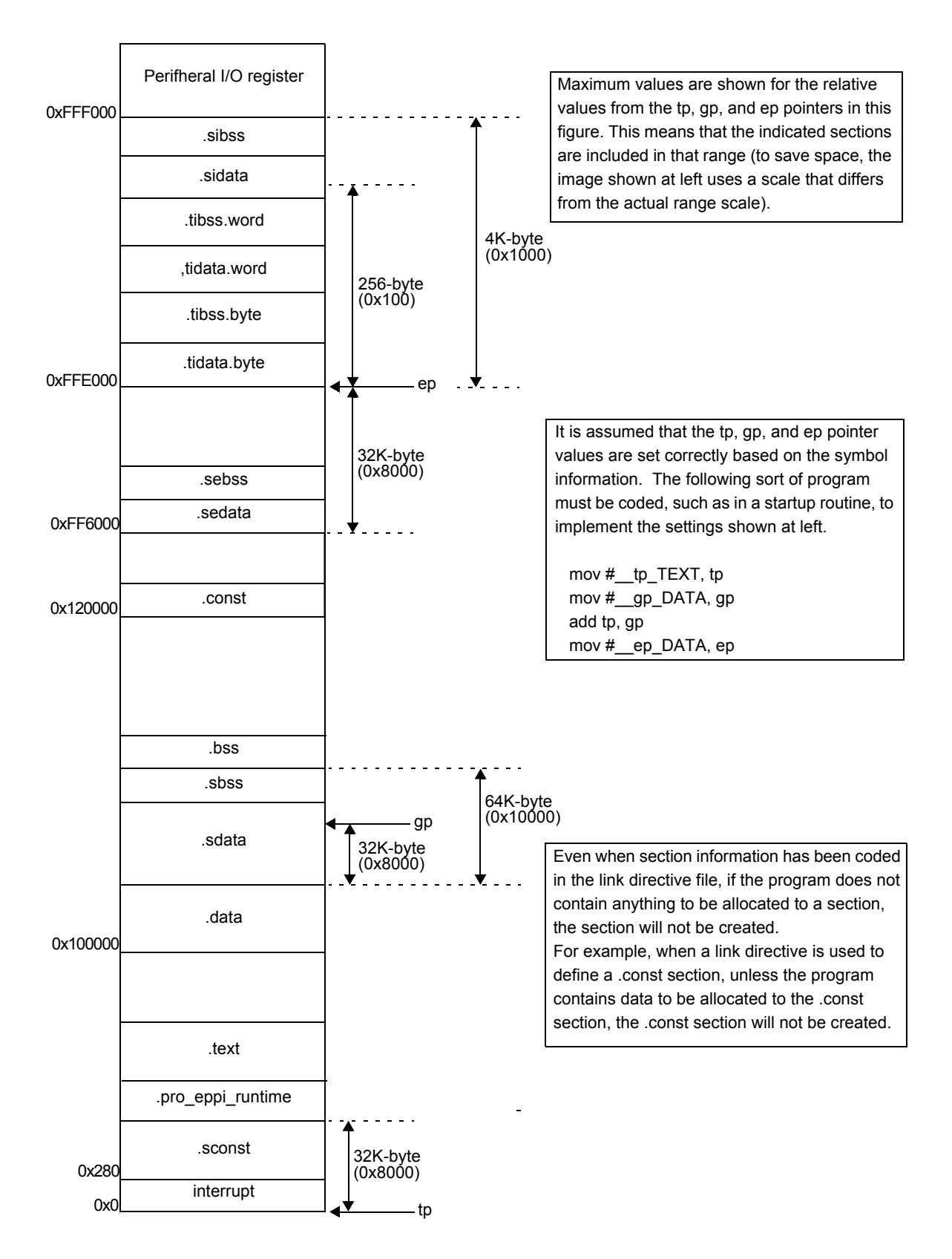

# **INDEX**

# **[A]**

[\[Add Memory\] dialog box ... 56](#page-57-0) [\[Add Section\] dialog box ... 59](#page-60-0) [\[Add Symbol\] dialog box ... 63](#page-64-0) [Adding memory ... 21](#page-22-0) [Adding object file ... 21](#page-22-1) [Adding section ... 21](#page-22-2) [Alignment condition ... 97,](#page-98-0) [102,](#page-103-0) [110](#page-111-3)

## **[B]**

[Background color ... 28,](#page-29-0) [30,](#page-31-0) [68](#page-69-0) [Base symbol name ... 110](#page-111-4) [bss attribute ... 85](#page-86-0)

# **[C]**

[Character color ... 68](#page-69-1) [Compiler ... 16](#page-17-0) [const attribute ... 85](#page-86-1) [Context menu ... 33](#page-34-0) [Creating new link directive file ... 20](#page-21-0)

## **[D]**

[data attribute ... 85](#page-86-2) [Device file ... 15](#page-16-0) [dialog box ... 44,](#page-45-0) [46,](#page-47-0) [48,](#page-49-0) [50,](#page-51-0) [52,](#page-53-0) [54,](#page-55-0) [56,](#page-57-0) [59,](#page-60-0) [63,](#page-64-0) [66](#page-67-0) [Drag-and-drop function ... 35](#page-36-0)

## **[E]**

[Element pointer ... 90](#page-91-0) [ep ... 90](#page-91-1) [ep symbol ... 109](#page-110-2) [Error message ... 71](#page-72-0)

# **[F]**

[Fill value ... 96](#page-97-0) [\[Find\] dialog box ... 52](#page-53-0)

## **[G]**

[Global pointer ... 87](#page-88-2) [gp ... 87](#page-88-3) [gp symbol ... 108](#page-109-0) [Groups ... 34](#page-35-0)

# **[H]**

[Hole size ... 96,](#page-97-1) [102](#page-103-1) [Host machine ... 16](#page-17-1)

## **[I]**

[Information message ... 74](#page-75-0) [Input section ... 103](#page-104-1) [Input section name ... 103](#page-104-2) [Installing ... 17](#page-18-0)

## **[M]**

[Main window ... 25](#page-26-0) [Mapping directive ... 75,](#page-76-0) [99](#page-100-0) [Maximum memory size ... 96](#page-97-2) [Memory display ... 27](#page-28-0) [Memory mapping view area ... 26](#page-27-0) [Menu bar ... 40](#page-41-0) [Message view area ... 39](#page-40-0) [Messages ... 70](#page-71-0) [Mirror image ... 27,](#page-28-1) [69](#page-70-0)

## **[N]**

[\[New Link Directive\] dialog box ... 44](#page-45-0) [Number of Undoes ... 68](#page-69-2)

# **[O]**

[Object file display ... 30](#page-31-1) [Object file name ... 104](#page-105-0) [\[Open\] dialog box ... 48](#page-49-0) [Operating Environment ... 16](#page-17-2) [\[Option\] dialog box ... 66](#page-67-0) [Output section name ... 100](#page-101-0)

# **[P]**

[PM+ ... 16](#page-17-3) [Pop-up ... 68](#page-69-3) [Property view area ... 36](#page-37-0)

## **[Q]**

[Question message ... 73](#page-74-0)

# **[S]**

[\[Save As\] dialog box ... 50](#page-51-0) [sbss attribute ... 85](#page-86-3) [sdata attribute ... 85](#page-86-4) [Section ... 77](#page-78-0) [Section attribute ... 84,](#page-85-0) [101](#page-102-0) [Section display ... 29](#page-30-0) [Section type ... 84,](#page-85-1) [101](#page-102-1) [Segment ... 34,](#page-35-1) [77](#page-78-1) [Segment attributes ... 95](#page-96-0) [Segment directive ... 75,](#page-76-1) [93](#page-94-0) [Segment name ... 94,](#page-95-0) [111](#page-112-2) [Segment type ... 95](#page-96-1) [\[Select Development Environment\] dialog box ... 46](#page-47-0) [\[Select Object File\] dialog box ... 54](#page-55-0) [Starting LDG ... 18](#page-19-0) [Storing ... 22](#page-23-0) [Symbol ... 109](#page-110-3) [Symbol directive ... 76,](#page-77-0) [86](#page-87-0) [Symbol display ... 31](#page-32-0) [Symbol type ... 109](#page-110-3) [System Configuration ... 15](#page-16-1)

# **[T]**

[text attribute ... 85](#page-86-5) [Text pointer ... 86](#page-87-1) [Toolbar ... 43](#page-44-0) [tp ... 86](#page-87-2) [tp symbol ... 107](#page-108-1)

# **[W]**

[Warning message ... 71](#page-72-1)

*For further information, please contact:*

#### **NEC Electronics Corporation**

1753, Shimonumabe, Nakahara-ku, Kawasaki, Kanagawa 211-8668, Japan Tel: 044-435-5111 http://www.necel.com/

#### **[America]**

#### **NEC Electronics America, Inc.**

2880 Scott Blvd. Santa Clara, CA 95050-2554, U.S.A. Tel: 408-588-6000 800-366-9782 http://www.am.necel.com/

#### **[Europe]**

### **NEC Electronics (Europe) GmbH**

Arcadiastrasse 10 40472 Düsseldorf, Germany Tel: 0211-65030 http://www.eu.necel.com/

#### **Hanover Office**

Podbielskistrasse 166 B 30177 Hannover Tel: 0 511 33 40 2-0

## **Munich Office**

Werner-Eckert-Strasse 9 81829 München Tel: 0 89 92 10 03-0

### **Stuttgart Office**

Industriestrasse 3 70565 Stuttgart Tel: 0 711 99 01 0-0

**United Kingdom Branch** Cygnus House, Sunrise Parkway Linford Wood, Milton Keynes MK14 6NP, U.K. Tel: 01908-691-133

#### **Succursale Française**

9, rue Paul Dautier, B.P. 52 78142 Velizy-Villacoublay Cédex France Tel: 01-3067-5800

**Sucursal en España** Juan Esplandiu, 15 28007 Madrid, Spain Tel: 091-504-2787

**Tyskland Filial** Täby Centrum Entrance S (7th floor) 18322 Täby, Sweden Tel: 08 638 72 00

**Filiale Italiana**

Via Fabio Filzi, 25/A 20124 Milano, Italy Tel: 02-667541

### **Branch The Netherlands**

Steijgerweg 6 5616 HS Eindhoven The Netherlands Tel: 040 265 40 10

#### **[Asia & Oceania]**

#### **NEC Electronics (China) Co., Ltd**

7th Floor, Quantum Plaza, No. 27 ZhiChunLu Haidian District, Beijing 100083, P.R.China Tel: 010-8235-1155 http://www.cn.necel.com/

#### **NEC Electronics Shanghai Ltd.**

Room 2511-2512, Bank of China Tower, 200 Yincheng Road Central, Pudong New Area, Shanghai P.R. China P.C:200120 Tel: 021-5888-5400 http://www.cn.necel.com/

### **NEC Electronics Hong Kong Ltd.**

Unit 1601-1613, 16/F., Tower 2, Grand Century Place, 193 Prince Edward Road West, Mongkok, Kowloon, Hong Kong Tel: 2886-9318 http://www.hk.necel.com/

#### **NEC Electronics Taiwan Ltd.**

7F, No. 363 Fu Shing North Road Taipei, Taiwan, R. O. C. Tel: 02-8175-9600 http://www.tw.necel.com/

#### **NEC Electronics Singapore Pte. Ltd.**

238A Thomson Road, #12-08 Novena Square, Singapore 307684 Tel: 6253-8311 http://www.sg.necel.com/

#### **NEC Electronics Korea Ltd.**

11F., Samik Lavied'or Bldg., 720-2, Yeoksam-Dong, Kangnam-Ku, Seoul, 135-080, Korea Tel: 02-558-3737 http://www.kr.necel.com/

**G07.1A**